## คู่มือการใช้งาน สำหรับผู้ดูแลระบบประจำเขตพื้นที่การศึกษา

# **SCHOOL HEALTH HERO**

## ระบบสุขภาพจิตโรงเรียนวิถีใหม่

## **ผศ.ดร.อิสระ อนันตวราศิลป์**

สถาบันเทคโนโลยีพระจอมเกล้าเจ้าคุณทหารลาดกระบัง

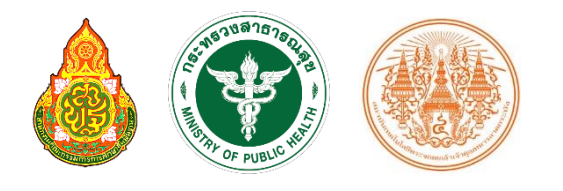

Version 23.06.0 – 06.06.2023

## สารบัญ

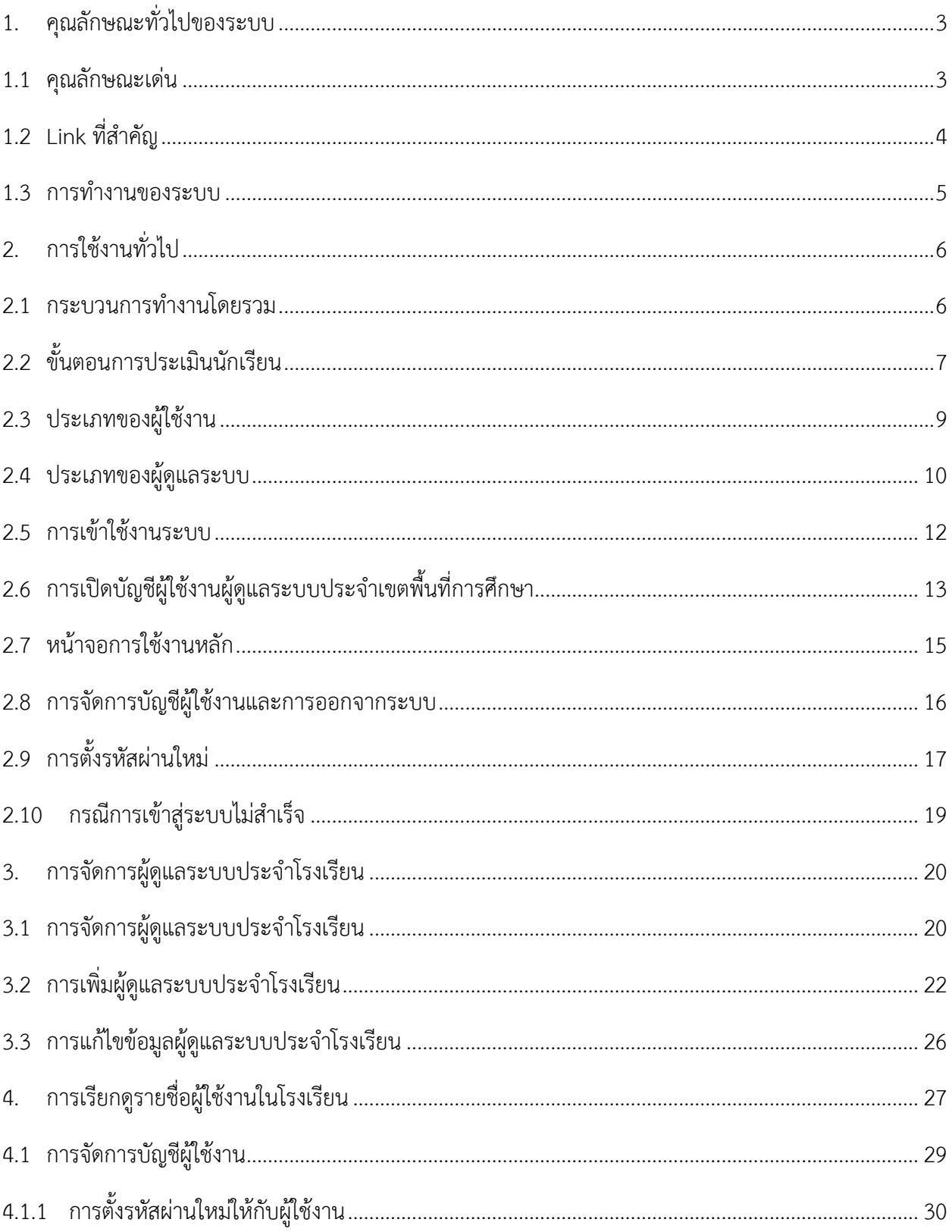

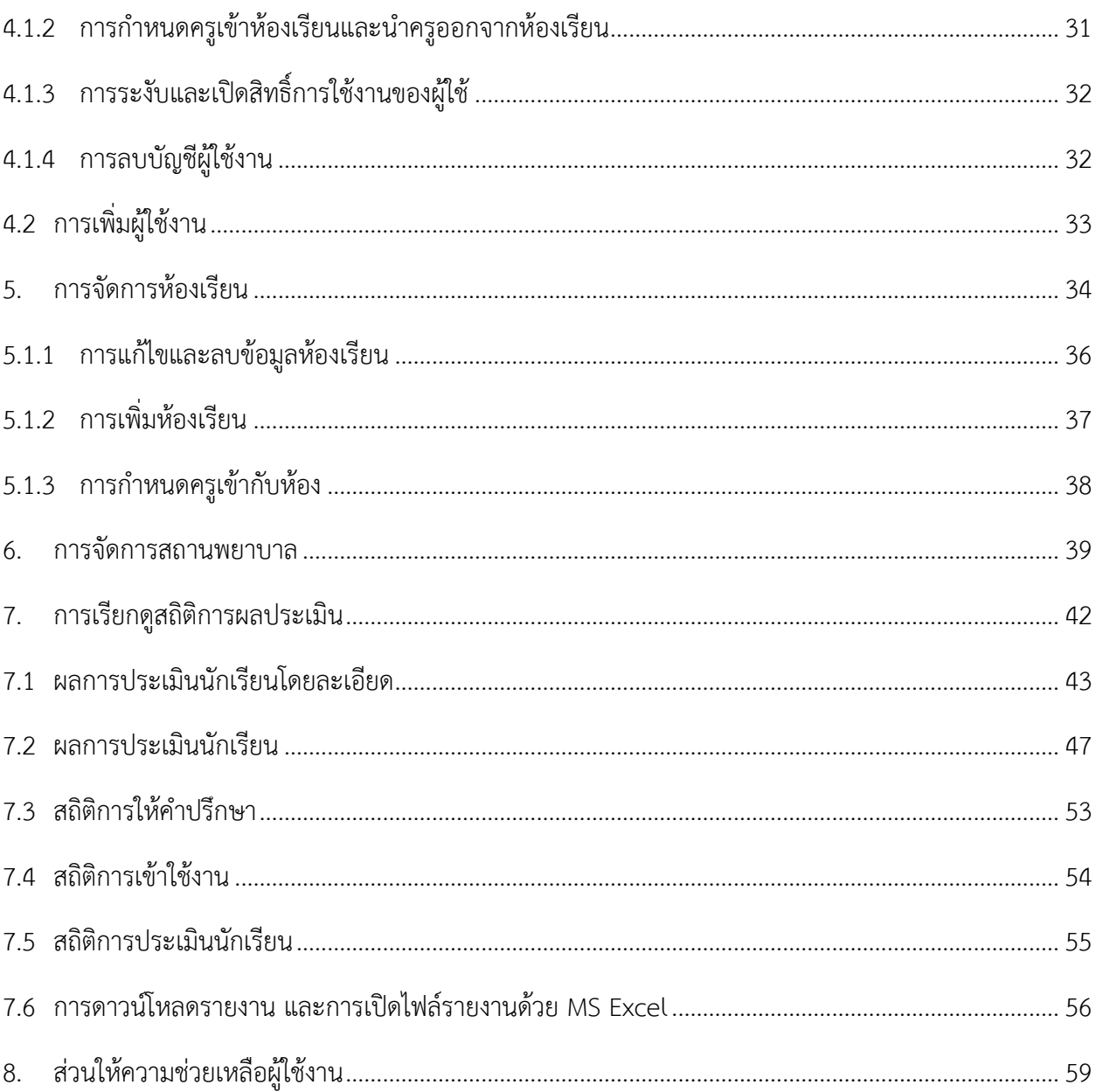

## <span id="page-3-0"></span>**1. คุณลักษณะทั่วไปของระบบ**

#### <span id="page-3-1"></span>**1.1 คุณลักษณะเด่น**

ระบบสุขภาพจิตโรงเรียนวิถีใหม่หรือระบบ School Health HERO เป็นระบบเว็บแอพพลิเคชั่น $^1$  (Web Application) เป็นเพื่อเฝ้าระวังปัญหาสุขภาพจิตของเด็กและวัยรุ่นในโรงเรียนซึ่งถูกใช้ในโรงเรียนของของ ส ำนักงำนคณะกรรมกำรกำรศึกษำขั้นพื้นฐำน (สพฐ.) มำตั้งแต่ปี พ.ศ. 2563 ในปัจจุบันมีผู้ใช้งำนในระบบทั้งหมด ราว 160,000 คน และได้ทำการประเมินนักเรียนไปแล้วมากกว่า 1.15 ล้านคน

ตัวระบบได้ถูกออกแบบมำให้ใช้ในโรงเรียนโดยเฉพำะ โดยเน้นให้ครูผู้ใช้งำนสำมำรถสำมำรถประเมิน ี สุขภาพจิตของนักเรียนได้ง่ายและรวดเร็วด้วยคำถามเบื้องต้นเพียงแค่ 9 ข้อ หลังจากการประเมินระบบจะทำการ ้ ประมวลและรายงานผลการประเมินให้ทันที ที่สำคัญอาจารย์ที่ปรึกษาสามารถขอคำปรึกษาจากผู้เชี่ยวชาญด้าน สุขภำพจิตได้ตลอดเวลำผ่ำนระบบแชทของระบบเสริมสร้ำงทักษะชีวิตและดูแลช่วยเหลือนักเรียน นอกจำกนี้ ครู และผู้บริหำรของโรงเรียนสำมำรถเข้ำถึงข้อมูลสถิติผลกำรประเมินทั้งหมดได้ตลอดเวลำ

ระบบ School Health HERO สามารถเข้าใช้งานได้ผ่านเว็บบราวเซอร์ (Web Browser) โดยไม่ต้อง ติดตั้งระบบลงบนเครื่องของตนหรือในหน่วยงำนของตน เพียงแค่ผู้ใช้งำนสำมำรถเชื่อมต่ออินเตอร์เน็ตได้ก็สำมำรถ ใช้งำนระบบได้ทันที

ในปัจจุบันระบบรองรับแบบทดสอบ 5 ประเภท ได้แก่ แบบทดสอบ 9S, SDQ (พ่อแม่), SDQ (ครู), SNAP-IV และ EQ ผลการประเมินหรือคัดกรองทั้งหมดจะถูกจัดเก็บในรูปแบบเดียวกัน ไว้ในฐานข้อมูลเดียวกัน ทำ ให้การใช้งานข้อมูลทำได้สะดวก รวดเร็ว และแม่นยำมากขึ้น เช่น

- ผู้ใช้สำมำรถเข้ำใช้งำนระบบได้จำกทุกที่
- อำจำรย์ที่ปรึกษำสำมำรถดูภำพรวมของนักเรียนของตนได้ง่ำยขึ้น
- นักเรียนสำมำรถท ำแบบทดสอบตนเองผ่ำนระบบได้เลย ไม่ต้องส่งแบบกลับมำให้ครูบันทึกผลทีหลัง
- ้ระบบจะคำนวณผลการประเมินโดยอัตโนมัติ ทำให้แม่นยำและถูกต้อง
- ผู้ช่วยชาญด้านสุขภาพจิตสามารถให้คำปรึกษาได้อย่างทันท่วงที

ผู้ที่เกี่ยวข้องสามารถนำข้อมูลและสถิติการประเมินและคัดกรองไปใช้ได้ทันทีเมื่อประเมินเสร็จ

<sup>&</sup>lt;sup>1</sup> **เว็บแอพพลิเคชั่น** หรือ **เว็บแอพ** คือแอพพลิเคชั่นที่ทำงานบนเว็บเซิร์ฟเวอร์ ซึ่งต่างโปรแกรมหรือแอพพลิเคชั่นทั่วไปที่ต้องติดตั้งและทำงานอยู่ บนเครื่องของผู้ใช้ การเข้าใช้งานเว็บแอพพลิเคชั่นทำได้ผ่านเว็บบราวเซอร์ ตัวอย่างของเว็บแอพพลิเคชั่น ได้แก่ Gmail (โปรแกรมรับ-ส่งเมล) หรือ ระบบธุรกรรมออนไลน์ของธนำคำรต่ำง ๆเป็นต้น

## <span id="page-4-0"></span>**1.2 Link ที่ส าคัญ**

#### **เข้าใช้งานระบบ**

ระบบ School Health HERO สำมำรถเข้ำใช้งำนได้ที่

[https://schoolhealthhero.obec.go.th](https://schoolhealthhero.obec.go.th/)

หรือผ่ำน QR Code

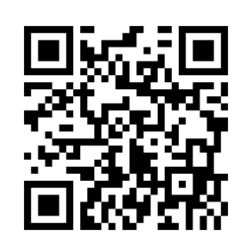

**วิดีโอสอนใช้งาน**

วิดีโอสอนกำรใช้งำนของครูอยู่ที่

<https://bit.ly/hero-tutorial>

และวิดีโอสอนกำรใช้งำนของผู้ดูแลระบบประจ ำเขตพื้นที่กำรศึกษำและโรงเรียนอยู่ที่

<https://bit.ly/hero-admin-tutorial>

**การขอความช่วยเหลือ**

หำกผู้ใช้งำนต้องกำรควำมช่วยเหลือสำมำรถติดต่อได้ผ่ำนระบบ Line OA ที่

[https://lin.ee/](https://lin.ee/6dLD3jl)6dLD3jl

หรือค้นหำบัญชี**@heroapp** แสกน QR Code ด้ำนล่ำงเพื่อเพิ่มเพื่อนในแอพปลิเคชั่น Line ก็ได้

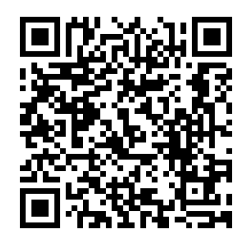

#### <span id="page-5-0"></span>**1.3 การท างานของระบบ**

ระบบเสริมสร้างทักษะชีวิตและดูแลช่วยเหลือนักเรียนหรือ HERO ถูกติดตั้งอยู่บนคลาวด์เชิร์ฟเวอร์ กำรเข้ำใช้งำนระบบจะแบ่งออกเป็น 3 ส่วน ส่วนแรกคือกำรเข้ำใช้งำนระบบหลัก (Front-End) โดยผู้ใช้งำนทั่วไป ซึ่งจะเป็นการทำงานทั่วไป เช่น การบันทึกข้อมูลนักเรียน การใช้งานเครื่องมือคัดกรอกต่าง ๆ และส่วนที่สองคือ ้ ส่วนหลังบ้าน (Back-End) สำหรับให้ผู้ดูแลระบบเข้าไปแก้ไขและดูแลการทำงาน และส่วนสุดท้ายคือระบบ Report ที่อนุญำตให้ผู้ดูแลระบบและเจ้ำหน้ำที่เข้ำไปดูรำยงำนสถิติกำรใช้งำนและภำพรวมสุขภำพจิตของนักเรียน

ในกำรพัฒนำ HERO นั้นทีมพัฒนำได้เลือกใช้ภำษำ JavaScript เป็นภำษำหลักเนื่องจำกเป็นภำษำที่ใช้กัน อย่ำงแพร่หลำยในกำรพัฒนำเว็บแอพพลิเคชั่น และสำมำรถพัฒนำต่อได้ง่ำยและมีเครื่องมือในกำรพัฒนำเป็น ี จำนวนมาก นอกจากนี้ ผู้พัฒนายังได้เลือกใช้ NGINX เป็นระบบให้บริการเว็บ (Webserver) ทำให้มั่นใจได้ว่า ้ระบบจะมีเสถียรภาพและรองรับการทำงานของผู้ใช้จำนวนมากได้อย่างมีประสิทธิภาพ ที่สำคัญการเชื่อมต่อ ระหว่ำงเว็บบรำวเซอร์ของผู้ใช้และระบบ Front-End และ Back-End นั้น จะถูกเข้ำรหัสด้วยมำตรฐำน SSL/TLS ทั้งหมด ผู้ใช้สำมำรถมั่นใจได้ว่ำรหัสผ่ำนและข้อมูลทั้งหมดจะไม่ถูกบันทึกหรือคัดลอกระหว่ำงทำง ยิ่งไปกว่ำนั้น ใน ี ส่วนการทำงานเบื้องหลังระบบ School Health HERO ยังมีการสำรองข้อมูลไว้เสมอด้วยฐานข้อมูล 2 ชั้น ทำให้ มั่นใจได้ว่ำข้อมูลจะไม่สูญหำย

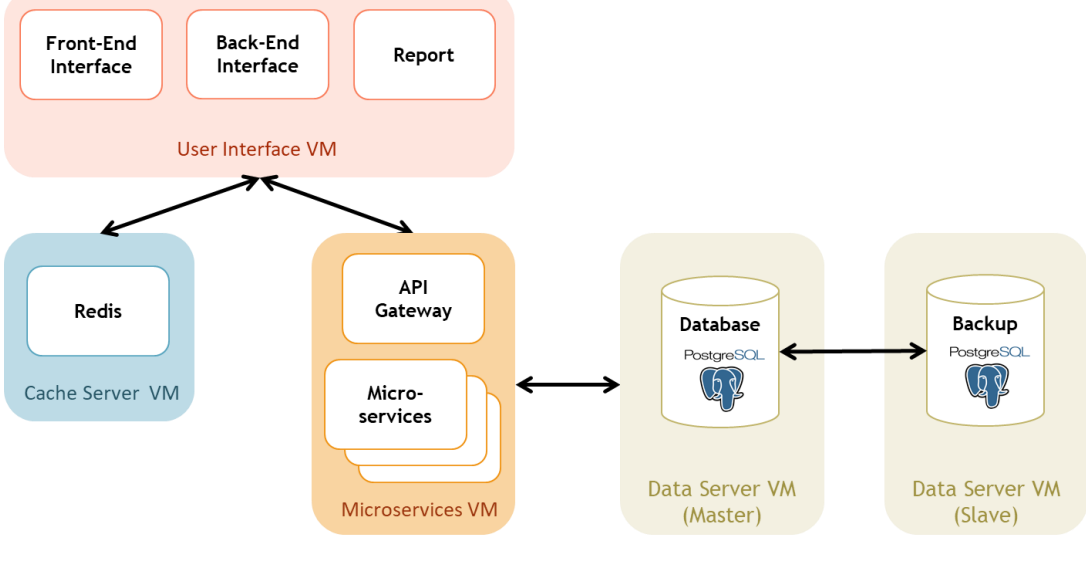

**โครงสร้างของระบบ**

## <span id="page-6-0"></span>**2. การใช้งานทั่วไป**

#### <span id="page-6-1"></span>**2.1 กระบวนการท างานโดยรวม**

ระบบ School Health HERO เป็นระบบที่ถูกออกแบบให้ใช้งานในโรงเรียนในสังกัดสำนักงาน คณะกรรมกำรกำรศึกษำขั้นพื้นฐำน (สพฐ.) หรือโรงเรียนอื่น ๆ ที่สนใจ โดยฐำนข้อมูลของนักเรียนและห้องเรียน ่ ทุกห้องที่อยู่ในสังกัดสพฐ. จะถูกนำเข้ามาในระบบหลังเปิดภาคเรียนที่ 1 ของทุก ๆ ปีการศึกษา ครูประจำชั้นหรือ ้ครูที่ปรึกษาที่ต้องการใช้ระบบไม่จำเป็นต้องกร อกข้อมูลนักเรียนในห้องเรียนของตนเอง ครูเพียงแค่ต้องทำแบบ ้ ประเมินเท่านั้น หลังการประเมินครูสามารถขอคำปรึกษาจากผู้เชี่ยวชาญด้านสุขภาพจิตจากกระทรวงสาธารณสุข ผ่ำนระบบได้อีกด้วย

ในกำรเข้ำใช้งำนครั้งแรก ครูประจ ำชั้นจะต้องสมัครเข้ำใช้งำนระบบด้วยตนเองก่อน โดยกำรสมัครครู จะต้องมีอีเมลที่ใช้งำนได้ เพื่อใช้เป็นชื่อบัญชีของระบบ (เช่นเดียวกับบริกำรออนไลน์ทั่วไป เช่น Facebook) เมื่อ ครูสมัครเข้าใช้งานแล้ว ครูจะต้องแจ้งกับผู้ดูแลระบบของโรงเรียน (School Admin) เพื่อให้ผู้ดูแลระบบกำหนดครู เข้าห้องเรียนที่รับผิดชอบ ระบบ School Health HERO จะนำเข้าข้อมูลของนักเรียนและห้องเรียนจากฐานข้อมูล ของสพฐ. ท ำให้ระบบรู้ว่ำนักเรียนคนใดอยู่ห้องใดแต่ระบบจะไม่มีข้อมูลว่ำครูคนใดรับผิดชอบห้องเรียนใด เมื่อ ผู้ดูแลระบของโรงเรียนกำหนดครูเข้าห้องเรียนแล้วครูสามารถเริ่มประเมินนักเรียนได้ทันที

หลังกำรประเมินครูสำมำรถเรียกดูข้อมูลกำรประเมินและสถิติสุขภำพจิตของนักเรียนทั้งหมดได้ และหำก ้ ครูมีข้อสงสัยหรือต้องการความช่วยเหลือจากผู้เชี่ยวชาญจากกระทรวงสาธารณสุข ครูยังสามารถขอคำปรึกษาผ่าน ้ระบบได้โดยตรง โดยระบบจะส่งคำร้องขอคำปรึกษาไปยังผู้เชี่ยวชาญในอำเภอเดียวกับโรงเรียน เมื่อผู้เชี่ยวชาญ ้ตอบรับคำขอแล้ว ครูสามารถแชทกับผู้เชี่ยวชาญได้และสามารถส่งข้อมูล ไฟล์ภาพ ต่าง ๆ ให้ผู้เชี่ยวชาญได้ด้วย ้นอกจากนี้ ครูยังสามารถพิมพ์รายงานสุขภาพจิตโดยละเอียดของเด็กทุกคนในชั้นเรียนเพื่อทำรายงานหรือเก็บเป็น ข้อมูลเพื่อใช้อ้ำงอิงได้ภำยหลัง

ผู้บริหำรของโรงเรียนสำมำรถเรียกดูสถิติสุขภำพจิตของนักเรียนทั้งหมดในโรงเรียนของตนได้ และ เจ้าหน้าที่เขตพื้นที่การศึกษาก็สามารถเรียกดูสถิติในประจำเขตพื้นที่การศึกษาของตนได้เช่นกัน ดังนั้น ระบบ School Health HERO จะทำให้การดูแลสุขภาพจิตของเด็กสามารถทำได้ทั่วถึงและมีประสิทธิภาพมากกว่าเดิม

#### <span id="page-7-0"></span>**2.2 ขั้นตอนการประเมินนักเรียน**

ระบบ School Health HERO จะคัดกรองนักเรียนออกเป็น 2 กลุ ่ม ได้แก ่ **ปกติ**และ**ควรดูแล** กำร ประเมินนักเรียนจะเริ่มในภาคเรียนที่ 1 โดยครูจะต้องทำแบบคัดกรอง 9S Plus ซึ่งประกอบไปด้วยแบบคัดกรอง 2 ชุด ได้แก่ Red Flag และ 9S โดย Red Flag จะมีคำถาม 2 ข้อ ครูเพียงต้องระบุว่านักเรียนมีปัญหาสุขภาพจิตที่ เด่นชัด 2 กลุ่ม หรือไม่ ถ้าหากมีระบบจะจัดเด็กคนดังกล่าวในอยู่ในกลุ่มควรดูแล และครูจะต้องทำแบบประเมิน SDQ ต่อเพื่อประเมินว่าเด็กมีความเสี่ยงหรือปัญหาด้านใด หากไม่มีจะต้องทำแบบคัดกรอง 9S ซึ่งประกอบด้วย ค ำถำม True/False 9 ข้อ หำก 9S ประเมินว่ำนักเรียนอยู่ในกลุ่มปกติ ครูไม่ต้องประเมินนักเรียนอีกในปีกำรศึกษำ นี้ หาก 9S ประเมินว่านักเรียนมีอยู่ในกลุ่มควรดูแล ครูจะต้องทำแบบประเมิน SDQ ต่อ

หลังกำรประเมิน SDQ ในภำคเรียนที่ 1 ครูอำจจะให้ควำมช่วยเหลือดูแล (Intervention) เด็กนักเรียน ี ตามความเหมาะสม จากนั้นในภาคเรียนที่ 2 ให้ครูทำแบบประเมิน SDQ อีกครั้ง โดยปกติ ระบบจะอนุญาตให้ครู ท ำแบบประเมิน SDQ ในภำคเรียนที ่ 2 ได้เฉพำะนักเรียนในกลุ ่มควรดูแลเท ่ำนั้นเพื ่อเป็นกำรติดตำมผลกำร Intervention หลังการทำแบบประเมินระบบจะคำนวณคะแนนและแปลผลให้ผู้ใช้งานโดยอัตโนมัติ ผลการ ประเมินจะถูกเก็บไว้ในระบบเพื่อนำมาคำนวณสถิติในภายหลัง และหากครูขอคำปรึกษาจากผู้เชี่ยวชาญจาก กระทรวงสำธำรณสุขผ่ำนระบบ ผู้เชี่ยวชำญก็จะสำมำรถเรียกดูข้อมูลที่ครูประเมินได้เช่นกัน

นอกจากกระบวนการคัดกรองข้างต้น ระบบ School Health HERO ยังอนุญาตให้ครูทำแบบประเมิน SNAP-IV และ EQ ด้วย โดยแบบประเมินทั้งสองอยู่ในแบบประเมินประเภท **แบบประเมินทางเลือก** ซึ่งจะทำ หรือไม่ก็ได้ ทั้งนี้ ในระหว่ำงภำคเรียน หำกครูพบว่ำนักเรียนที่ประเมินด้วย 9S Plus ไปแล้วและเป็นปกติมีควำม ผิดปกติเกิดขึ้นหรือครูเห็นว่ามีความเสี่ยงหรือมีปัญหาทางสุขภาพจิต ครูสามารถทำแบบประเมิน SDQ ได้ โดย SDQ ที่ท ำในกรณีเช่นนี้จะถือว่ำเป็นแบบประเมินทำงเลือกเช่นเดียวกัน

**หมายเหตุ:** สถิติที่แสดงในระบบ โดยเฉพำะสถิติกำรประเมิน SDQ จะเป็นสถิติของนักเรียนที่ผ่ำนกำร ประเมินตำมขั้นตอน 9S Plus อย่ำงครบถ้วนเท่ำนั้น หำกครูประเมิน SDQ โดยไม่ผ่ำนกำรประเมิน Red Flag และ 9S ระบบจะไม่นำมาคำนวณในสถิติและจะไม่แสดงใน Dashboard

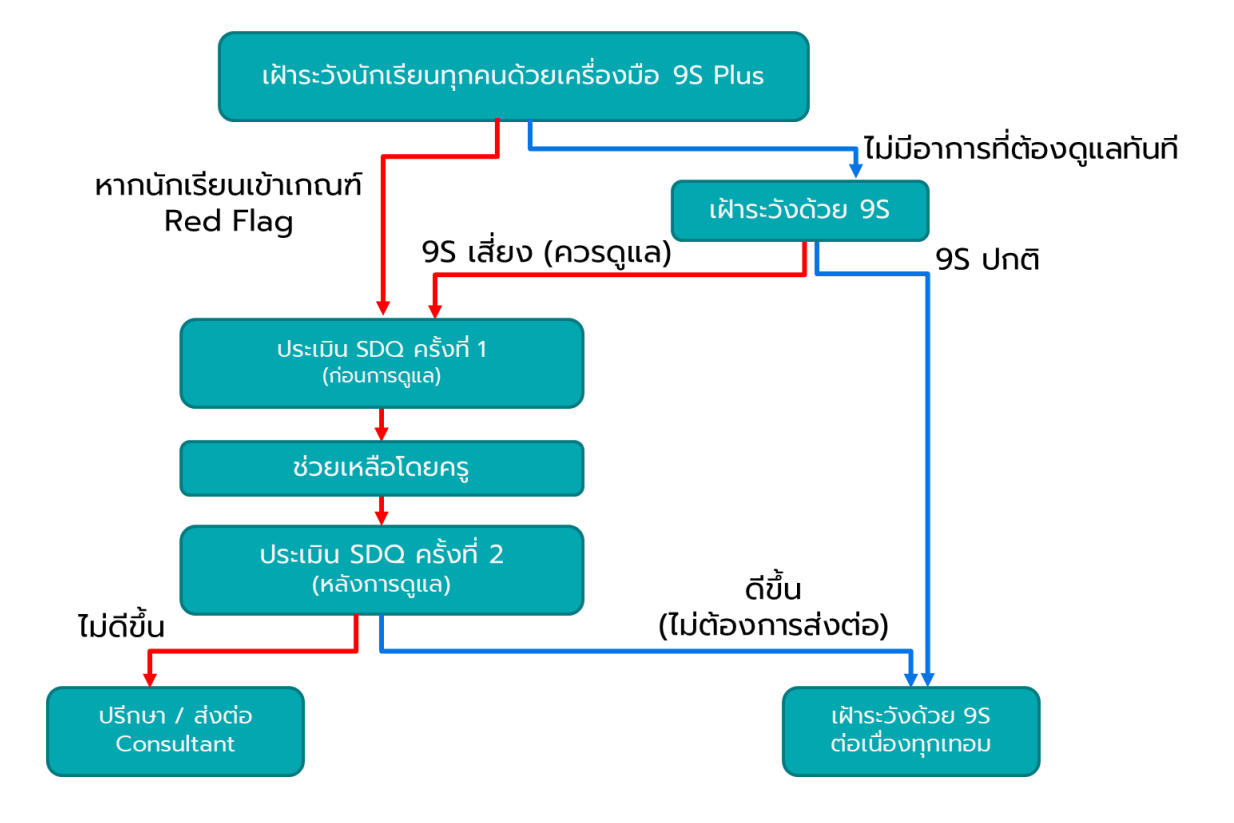

**กระบวนการท าแบบประเมิน**

#### <span id="page-9-0"></span>**2.3 ประเภทของผู้ใช้งาน**

ผู้ใช้งานระบบ School Health HERO ถูกแบ่งออกเป็น 3 ประเภท ซึ่งมีสิทธิ์การใช้งานต่างกัน ดังนี้

- **ี ครู (Teacher):** ครูประจำชั้นหรืออาจารย์ที่ปรึกษา ซึ่งเป็นผู้ใช้งานหลักของระบบครูมีหน้าทำแบบ ประเมินในระบบและช่วยเหลือเด็กนักเรียนที่มีควำมเสี่ยงปัญหำสุขภำพจิตและควรดูแลเป็นพิเศษ โดยระบบ อนุญำตให้ครูสำมำรถดูผลประเมินของนักเรียนในชั้นเรียนของตนเองได้ และสำมำรถพิมพ์ ผลการประเมินออกมาเก็บไว้ได้ นอกจากนี้ หากครูมีข้อสงสัยหรือต้องการความช่วยเหลือจาก ผู้เชี่ยวชาญจากกระทรวงสาธารณสุข ครูยังสามารถขอคำปรึกษาผ่านระบบได้โดยตรง ครูประจำชั้น สำมำรถเห็นข้อมูลของเด็กนักเรียนในชั้นเรียนของตนได้เท่ำนั้น
- **ผู้บริหาร (School Director):** ผู้บริหารของโรงเรียน ซึ่งมีหน้าที่กำกับและดูแลสุขภาพจิตของ นักเรียนในโรงเรียน โดยผู้บริหำรสำมำรถเรียกดูสถิติและข้อมูลสุขภำพจิตของนักเรียนในโรงเรียน ทั้งหมดได้ผู้ใช้ระดับผู้บริหำรต้องสมัครเข้ำใช้งำนเหมือนกับครูและให้ผู้ดูแลระบบเปลี่ยนเป็นผู้บริหำร
- **ผู้เชี่ยวชาญจากกระทรวงสาธารณสุข (HERO Consultant):** เจ้ำหน้ำที่ผู้เชี่ยวชำญด้ำนสุขภำพจิต ทำหน้าที่ให้คำปรึกษาด้านสุขภาพจิตของนักเรียนให้แก่ครูผ่านทางระบบแชทของ School Health HERO เมื่อครูขอคำปรึกษาผ่านระบบ ระบบจะแจ้งเตือนผู้เชี่ยวชาญผ่านอีเมลโดยอัตโนมัติ

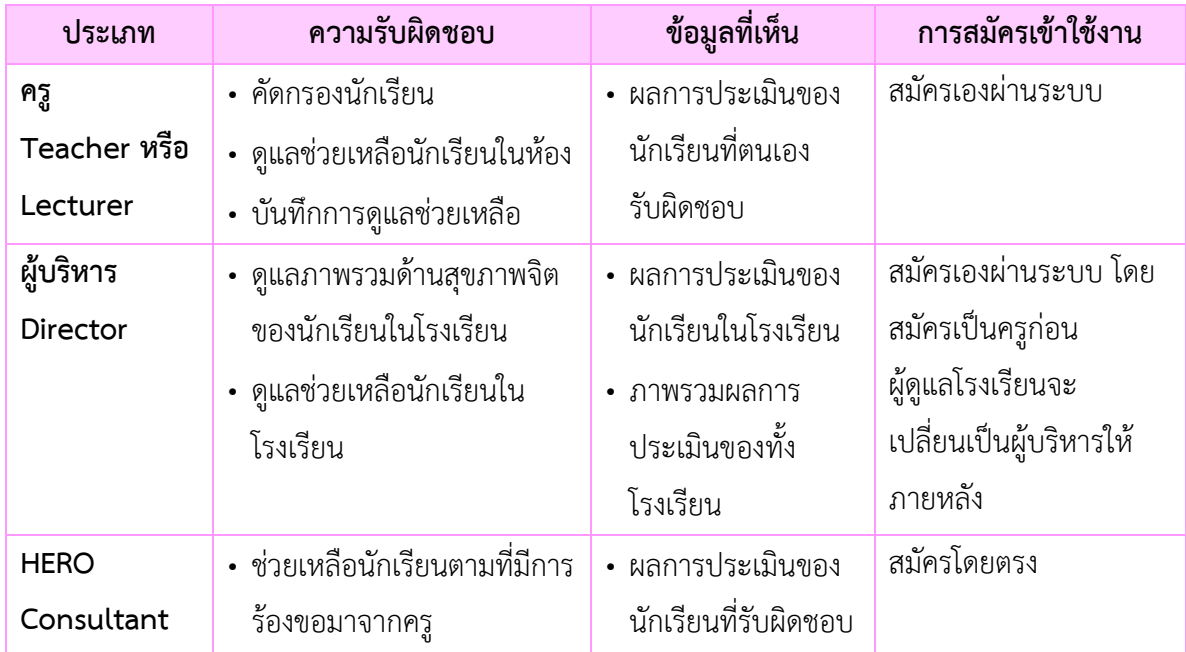

#### **ประเภทของผู้ใช้งาน**

## <span id="page-10-0"></span>**2.4 ประเภทของผู้ดูแลระบบ**

้ ระบบ School Health HERO จะแบ่งการทำงานและขอบเขตความรับผิดชอบออกเป็น 3 ระดับ ได้แก่ ระดับประเทศ ประจำเขตพื้นที่การศึกษา และประจำโรงเรียน โดยแต่ละระดับจะมีผู้ดูแลระบบซึ่งมีความเชี่ยวชาญ ด้ำนเทคโนโลยีเป็นผู้รับผิดชอบ โดยแบ่งออกเป็น 3 ประเภท ดังนี้

- **ผู้ดูแลระบบระดับประเทศ (Country Admin):** ผู้ดูแลระบบระดับประเทศมีหน้าที่นำเข้าและแก้ไข ่ ข้อมูลต่าง ๆ เช่น ข้อมูลโรงเรียน เขตพื้นที่การศึกษา หน่วยงานสาธารณสุข ตลอดจนข้อมูลของ ผู้เชี่ยวชำญด้ำนสุขภำพจิต และข้อมูลของระบบอื่น ๆ นอกจำกนี้ ผู้ดูแลระบบระดับประเทศยังมี หน้าที่กำหนดผู้ดูแลระบบประจำเขตพื้นที่การศึกษาด้วย
- **ผู้ดูแลระบบประจ าเขตพื้นที่การศึกษา (Educational Area Admin):** มีหน้ำที่สร้ำงบัญชีผู้ดูแล ระบบประจำโรงเรียน และคอยประสานงานให้ความช่วยเหลือแก่ผู้ดูแลระบบประจำโรงเรียน ผู้ดูแล ้ระบบประจำเขตพื้นที่มีสิทธิ์กำหนดครูเข้าห้องและแก้ไขข้อมูลทั่วไปของโรงเรียนได้ สร้างห้องเรียน ใหม่ นำห้องเรียนออก ปิดบัญชีผู้ใช้งาน หรือกำหนดบัญชีผู้บริหาร เป็นต้น
- **ผู้ดูแลระบบประจ าโรงเรียน (School Admin):** มีหน้ำที ่ก ำหนดครูเข้ำห้องเรียน แก้ไขข้อมูล ห้องเรียนในโรงเรียนของตน ตลอดจนกำหนดว่าผู้ใช้คนใดในโรงเรียนเป็นผู้บริหาร

่ ในการทำงานผู้ดูแลระบบระดับประเทศจะเป็นผู้แต่งตั้งผู้ดูแลระบบประจำเขตพื้นที่การศึกษา และผู้ดูแล ้ ระบบดับเขตพื้นที่การศึกษาจะเป็นผู้ดูแลระบบประจำโรงเรียน ผู้ดูแลระบบประจำโรงเรียนมีหน้าที่ดูแลข้อมูลและ ผู้ใช้ในโรงเรียนทั้งหมด ในกรณีที่ผู้ดูแลประจ ำโรงเรียนต้องกำรควำมช่วยเหลือแต่**ผู้ดูแลระบบประจ าเขตพื้นที่ ไม่ได้มีหน้าที่ดูแลข้อมูลประจ าโรงเรียนโดยตรง**

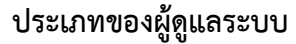

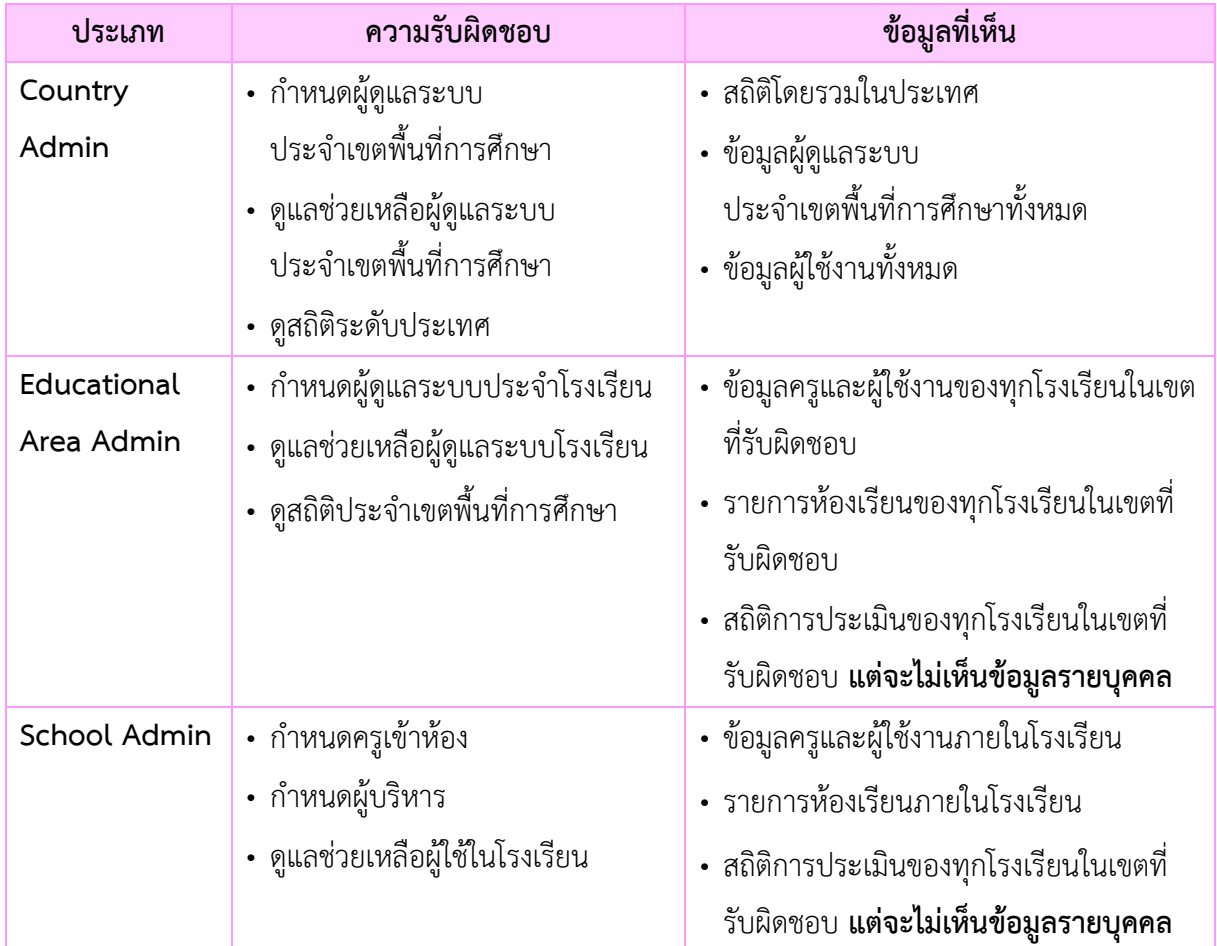

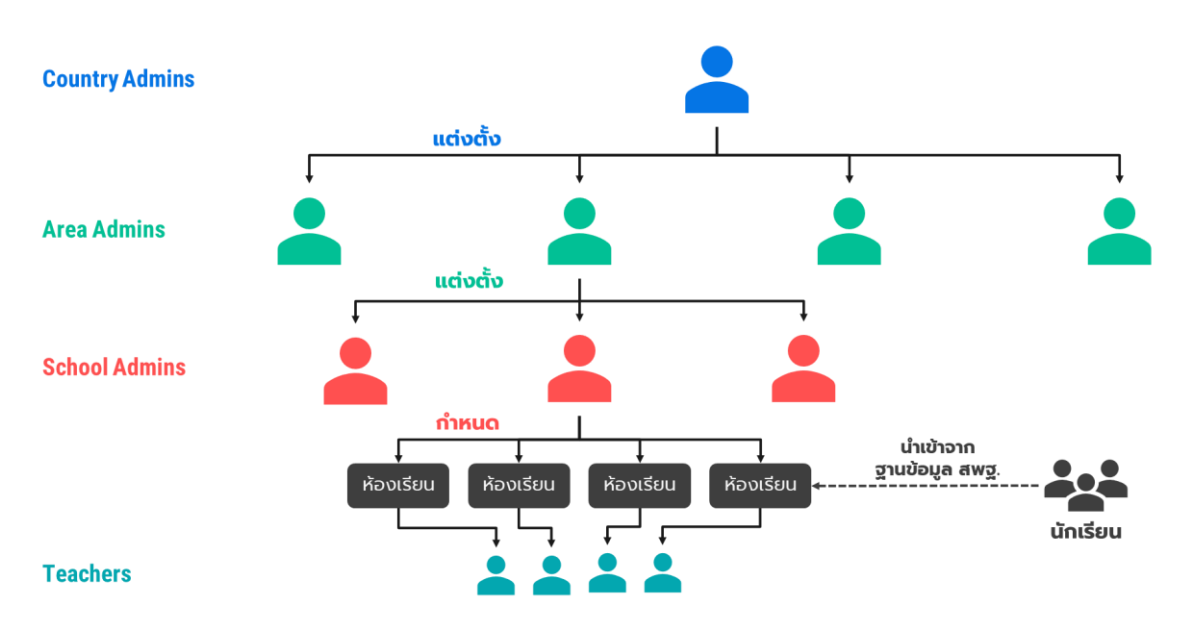

**โครงสร้างการบริหารงานของผู้ดูแลระบบในระดับต่าง ๆ**

### <span id="page-12-0"></span>**2.5 การเข้าใช้งานระบบ**

ในกำรใช้งำนให้เปิดเว็บบรำวเซอร์และเข้ำไปที่

[https://schoolhealthhero.obec.go.th](https://schoolhealthhero.obec.go.th/)

หรือผ่ำน QR Code

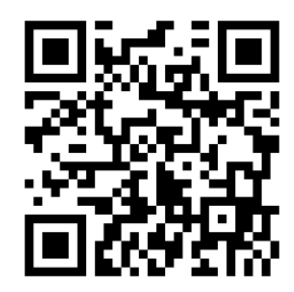

ระบบจะแสดงหน้ำหลักเข้ำสู่ระบบขึ้นมำ ให้ใส่อีเมลผู้ใช้งำนและรหัสผ่ำน หำกท่ำนมีบัญชีผู้ใช้งำนอยู่แล้ว ให้กรอกอีเมลและรหัสผ่ำนจำกนั้นกด **เข้าสู่ระบบ** เพื่อเริ่มต้นใช้งำน หำกยังไม่มีให้ศึกษำวิธีกำรสร้ำงบัญชีในส่วน ถัดไป

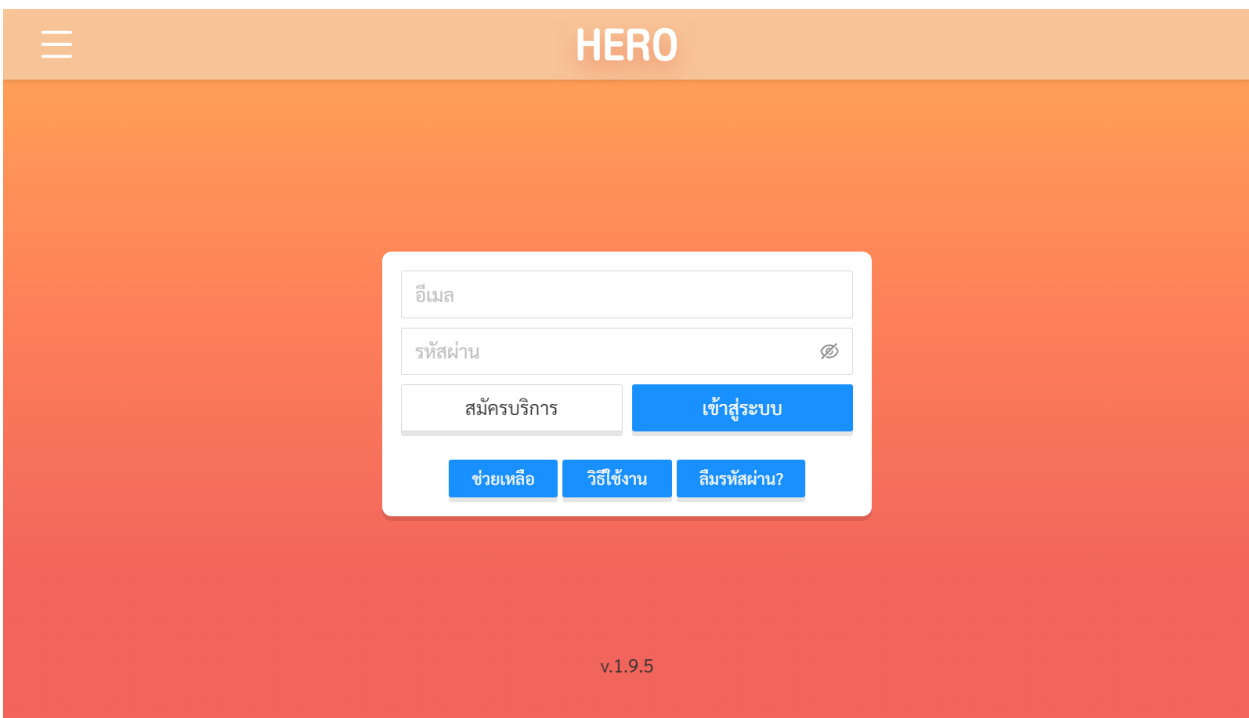

**หน้าแรกส าหรับการเข้าใช้งาน HERO**

## <span id="page-13-0"></span>**2.6 การเปิดบัญชีผู้ใช้งานผู้ดูแลระบบประจ าเขตพื้นที่การศึกษา**

การเข้าใช้งานเป็นผู้ดูแลระบบประจำเขตพื้นที่การศึกษาจะต้องถูกแต่งตั้งจากผู้ดูแลระบบระดับประเทศ โดยตรง ในกำรเปิดบัญชีกำรใช้งำนให้ติดต่อกับผู้ดูแลระบบระดับประเทศเพื่อขอเปิดบัญชีผู้ใช้งำนประเภทผู้ดูแล ้ระบบประจำเขตพื้นที่การศึกษาโดยท่านจะต้องส่งรายละเอียดส่วนบุคคล ได้แก่ ชื่อ นามสกุล หมายเลขบัตร ประชำชน และโรงเรียนที่สังกัดไปยังผู้ดูแลระบบระดับประเทศเพื่อขอให้เปิดบัญชีผู้ใช้ให้

ี **สำคัญ:** หากท่านเป็นครูที่จะต้องประเมินนักเรียนควบคู่ไปกับตำแหน่งผู้ดูแลระบบ ท่านไม่สามารถใช้ ้อีเมลเดียวกันสำหรับผู้ใช้งานสองประเภทได้ ท่านต้องเปิดบัญชีผู้ใช้งานระดับผู้ดูแลระบบประจำเขตพื้นที่ กำรศึกษำด้วยอีกอีเมลเท่ำนั้น และจะต้องใช้อีเมลจริงเท่ำนั้น มิฉะนั้นจะไม่สำมำรถยืนยันตัวตน แก้ไข หรือกู้คืน รหัสผ่ำนได้

หลังจำกผู้ดูแลระบบระดับประเทศเปิดบัญชีผู้ใช้งำนให้แล้ว ระบบจะส่งอีเมลยืนยันตัวตนไปยังอีเมลของ

ท่าน ให้ท่านเปิดอีเมลที่ระบบส่งไปให้และคลิกที่ปุ่ม **เพื่อใช่งาน เพื่อเป็น**การยืนยันอีเมลและ เปิดใช้งำน

**ส าคัญ:** หำกไม่พบอีเมล กรุณำตรวจสอบในกล่อง Spam และ Promotion ก่อน หำกไม่คลิกที่ลิงก์ จะไม่ สำมำรถเข้ำใช้งำนระบบได้

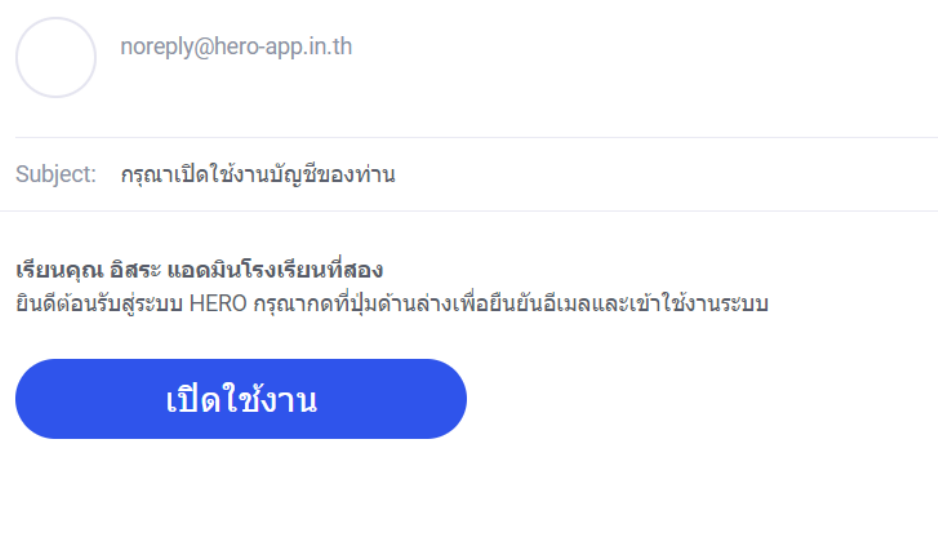

\*\* หากท่านไม่ยืนยันอีเมล ท่านจะไม่สามารถเข้าใช้งานระบบได้ \*\*

**ตัวอย่างอีเมลจากทางระบบ School Health HERO เพื่อการยืนยันอีเมลและเปิดใช้งาน**

หลังจำกกดที่ปุ่มเปิดใช้งำนแล้ว ระบบจะล็อกอินเข้ำใช้งำนให้โดยอัตโนมัติโดยเมื่อเข้ำใช้งำนครั้งแรก จะ

ี ปรากฏหน้าต่างข้อกำหนดและเงื่อนไขการใช้บริการผู้ใช้จะต้องกดเครื่องหมาย M และกด <mark>เพื่อ เพื่อ</mark> ยอมรับข้อก ำหนดและเงื่อนไขกำรใช้บริกำรเสียก่อนจึงจะใช้งำนได้

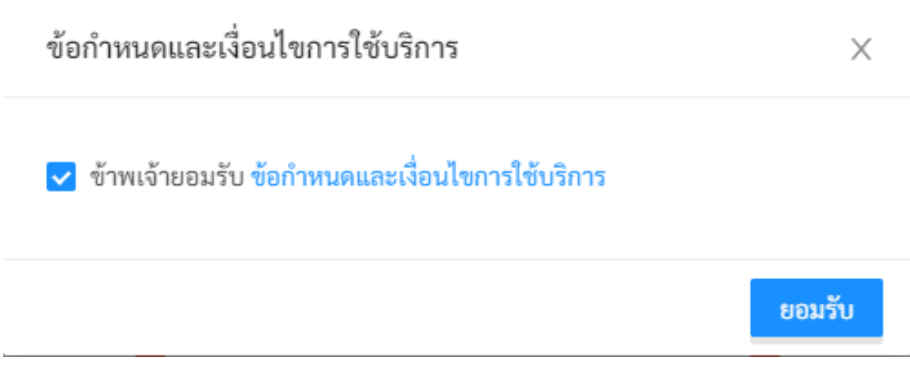

**การเข้าใช้งานระบบครั้งแรกของผู้ดูแลระบบประจ าเขตพื้นที่การศึกษา**

ในกำรใช้งำนครั้งแรก ผู้ดูแลระบบประจ ำโรงเรียนจะต้องสร้ำงรหัสผ่ำนใหม่ก่อน โดยกำรกดที่ปุ่ม ด้ำนขวำมือบนของจอ จำกนั้นเลือก แก้ไขข้อมูลส่วนตัว

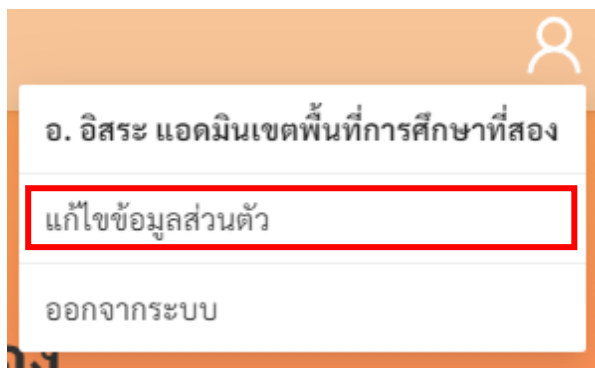

จำกนั้น ในหน้ำแก้ไขข้อมูลส่วนตัวให้ผู้ใช้ระบุรหัสผ่ำนและยืนยันรหัสผ่ำน ในหน้ำนี้ผู้ใช้สำมำรถแก้ไข ข้อมูลส่วนตัวอื่น ๆ เช่น ชื่อ นำมสกุล และอีเมลได้ด้วย

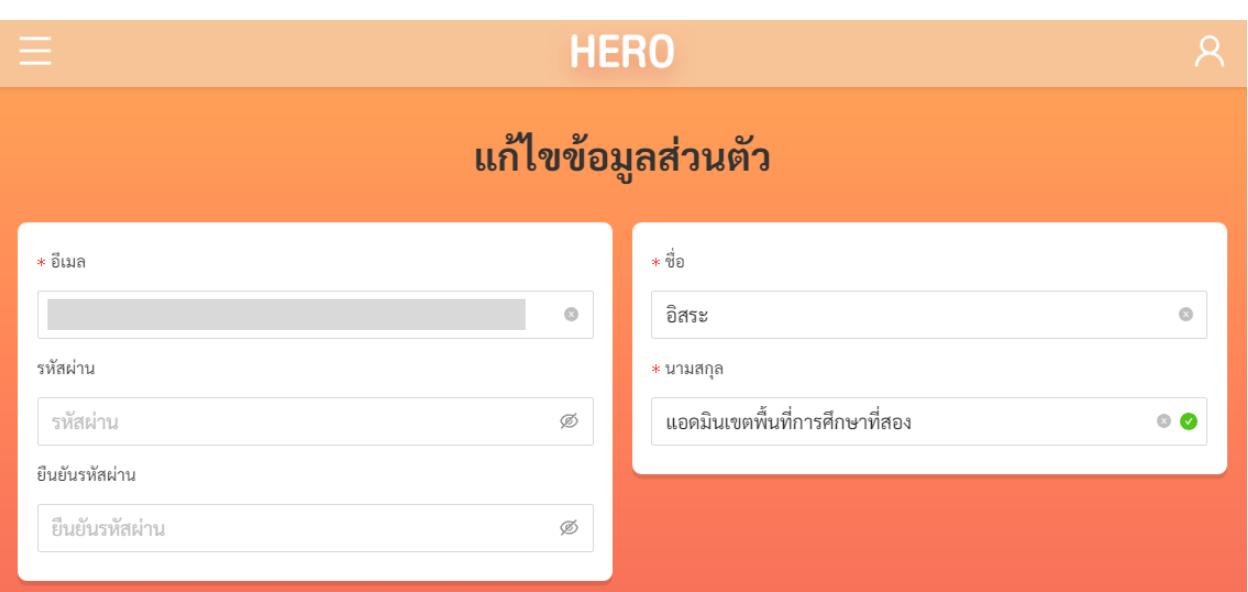

## **หน้าแก้ไขข้อมูลส่วนตัวของผู้ดูแลระบบประจ าเขตพื้นที่การศึกษา**

**ส าคัญ:** หำกผู้ดูแลระบบระดับโรงเรียนไม่ได้ระบุรหัสผ่ำนใหม่ในขั้นตอนนี้ หรือลืมรหัสผ่ำน ผู้ใช้สำมำรถ ์ตั้งรหัสผ่านใหม่ได้ โดยการกดที่ปุ่ม <mark>สืมรหัสผ่าน? ใ</mark>นหน้าล็อกอิน ดังรายละเอียดในส่วนที่ [2.9](#page-17-0)

## <span id="page-15-0"></span>**2.7 หน้าจอการใช้งานหลัก**

หน้ำจอกำรใช้งำนหลักจะเป็นหน้ำที่แสดงกำรใช้งำนของระบบไว้ทั้งหมด โดยประกอบเป็น 3 ส่วนหลัก ได้แก่ 1) เมนูกลำงหน้ำจอซึ่งจะแสดงกำรใช้งำนหลัก รำยกำรที่จะแสดงในส่วนนี้ขึ้นอยู่กับประเภทผู้ใช้งำน 2) เมนู หลักซึ่งสามารถเข้าใช้ได้ โดยการกดที่ปุ่ม ่ม ทางซ้ายมือบนของหน้าจอ และ 3) เมนูการจัดการบัญชีซึ่ง สำมำรถเข้ำใช้งำนได้โดยกำรกดที่ปุ่ม ทำงขวำมือด้ำนบนของจอ

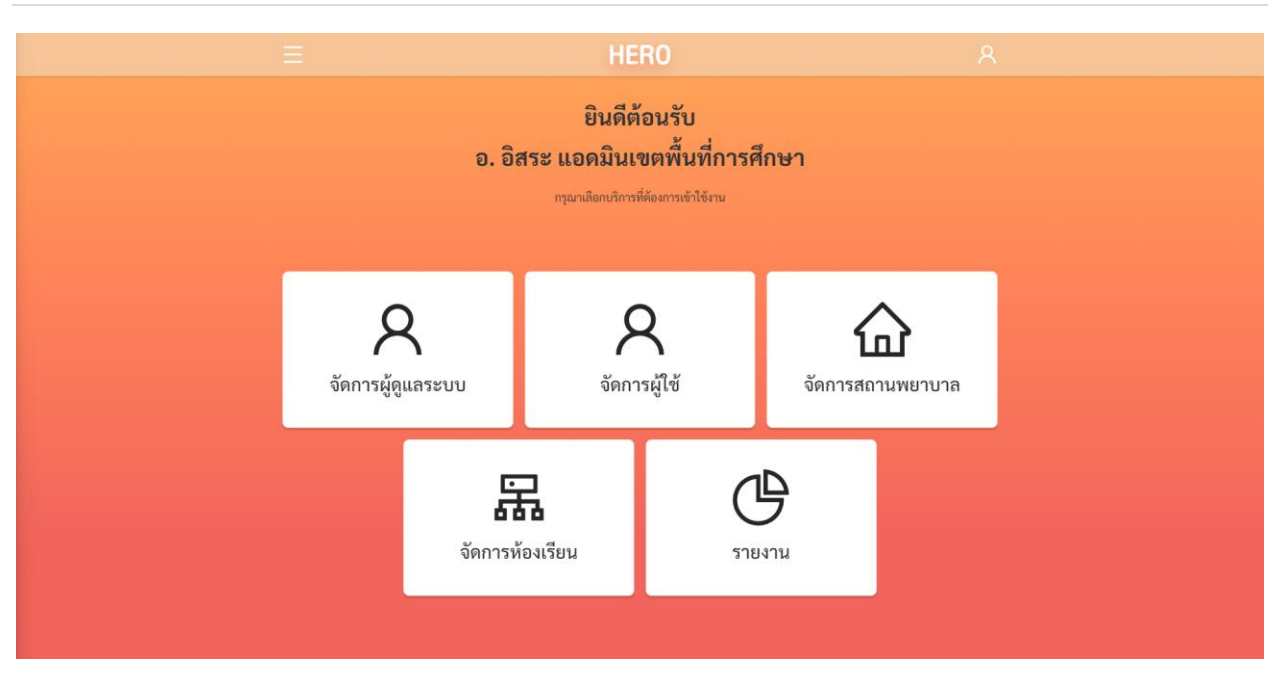

## หน้าหลักของผู้ใช้งานระดับผู้ดูแลระบบประจำเขตพื้นที่การศึกษา

### <span id="page-16-0"></span>**2.8 การจัดการบัญชีผู้ใช้งานและการออกจากระบบ**

เลือกเมนูจัดกำรบัญชี ด้ำนบนขวำจำกนั้นจะปรำกฏแถบเมนูขึ้นมำ ให้เลือก **แก้ไขข้อมูลส่วนตัว**  เพื่อแก้ไขข้อมูล หรือเลือก **ออกจากระบบ** หำกต้องกำรที่จะออกจำกระบบ

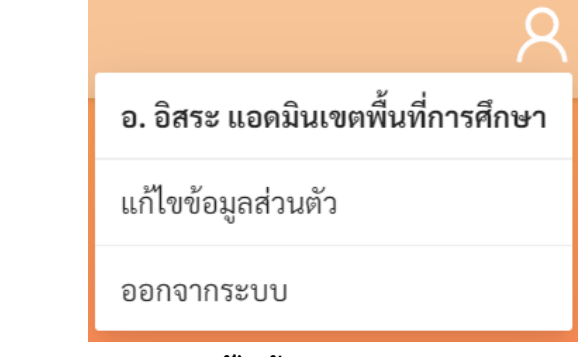

#### **เมนูการแก้ไขข้อมูล และออกจากระบบ**

ในกรณีที ่คลิกเลือก **ออกจากระบบ** ระบบจะ Log-outและกลับไปยังหน้ำแรกส ำหรับกำรเข้ำใช้งำน HERO แต่หำกคลิกเลือก **แก้ไขข้อมูลส่วนตัว** ระบบจะแสดงหน้ำต่ำงแก้ไขข้อมูลส่วนตัว โดยสำมำรถแก้ไขข้อมูล ้ได้ทั้ง อีเมล รหัสผ่าน และ ชื่อ-นามสกุล เมื่อทำการแก้ไขข้อมูลส่วนตัวเสร็จสิ้นให้คลิกเลือก **บันทึกข้อมูล** ในกรณี การแก้ไข รหัสผ่าน และ ชื่อ-นามสกุล ระบบจะทำการแก้ไขให้อัตโนมัติ แต่หากเป็นการแก้ไขอีเมล ต้องไปทำการ ยืนยันอีเมล และเปิดใช้งำนเช่นเดียวกับตอนสมัครใช้งำนใหม่ ดังที่ได้อธิบำยไว้ข้ำงต้น

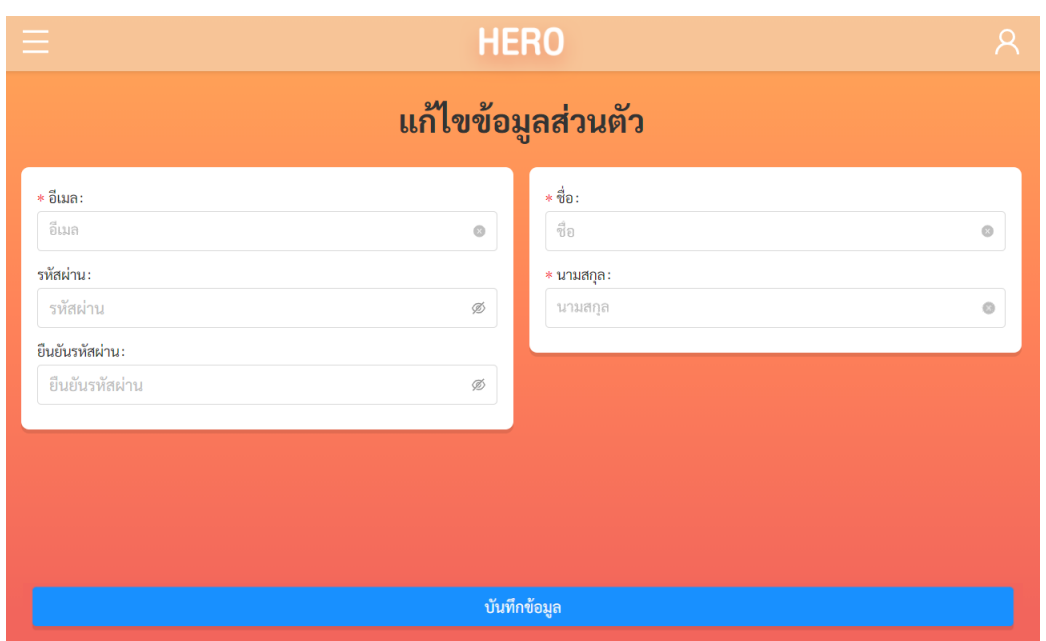

**ตัวอย่างหน้าแก้ไขข้อมูลส่วนตัว**

## <span id="page-17-0"></span>**2.9 การตั้งรหัสผ่านใหม่**

หำกผู้ใช้งำนลืมรหัสผ่ำน สำมำรถสร้ำงรหัสผ่ำนใหม่ได้ โดยคลิกเลือก **ลืมรหัสผ่าน?** 

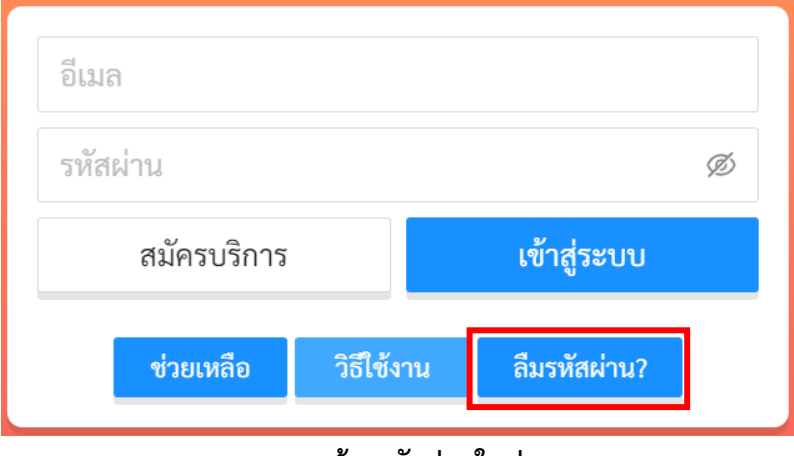

#### **การสร้างรหัสผ่านใหม่**

จำกนั้นระบบจะแสดงหน้ำต่ำงข้อควำม เพื่อให้กรอกอีเมลที่ผู้ใช้งำนใช้ในกำรสมัครในครั้งแรก กรอกอีเมล ให้ถูกต้อง และคลิกเลือก **ตกลง**

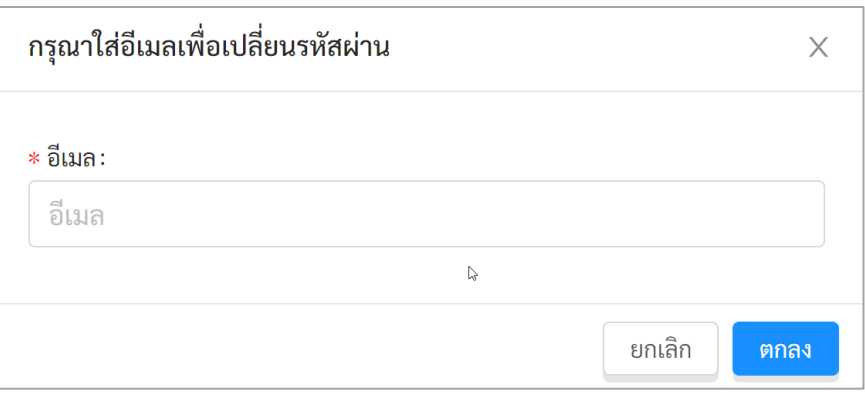

#### **หน้าต่างการกรอกอีเมล**

้เมื่อคลิกเลือก **ตกลง** ระบบจะขึ้นหน้าต่างข้อความให้ตรวจสอบอีเมล เพื่อทำการเปลี่ยนรหัสผ่าน

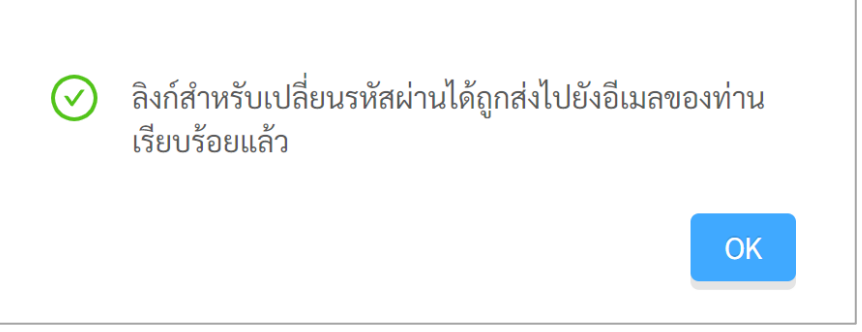

**หน้าต่างข้อความยืนยันการส่งลิงก์เพื่อเปลี่ยนรหัสผ่าน**

ระบบจะส่งอีเมลในกำรเปลี่ยนรหัสผ่ำนไปยังอีเมลที่ท่ำนใช้ล็อกอิน ให้ท่ำนเปิดอีเมลที่ระบบส่งไปให้และ คลิกเลือกลิงก์ (ข้อความสีน้ำเงินที่ขีดเส้นใต้) เพื่อทำการเปลี่ยนรหัสผ่าน

**ส าคัญ** : หำกไม่พบอีเมล กรุณำตรวจสอบในกล่อง Spam และ Promotion ก่อน

#### กรุณาเปลี่ยนรหัสผ่าน D Inbox x)

noreply@hero-app.in.th to me  $\blacktriangledown$ 

Wed, Jun 8, 6:33 PM

กรุณากดที่ลิงก์นี้เพื่อเปลี่ยนรหัสผ่าน https://www.hero-app.in.th/password?token=a90fa719f35a420fa88cdeb8b998a180a89bd9f71d454ca6a73b97ff7ebf be0ee1599d8792bd49de87e72e0e9e7e5af2b13cf78f371a408e9c9570dcaaaf9123

**ตัวอย่างอีเมลจากทางระบบ School Health HERO เพื่อการเปลี่ยนรหัสผ่าน**

เมื่อคลิกเลือกลิงก์ในอีเมลแล้ว ระบบจะแสดงหน้ำจอขึ้นมำดังรูปด้ำนล่ำง สำมำรถเปลี่ยนแปลงรหัสผ่ำน ใหม่ จำกนั้นคลิกเลือก **บันทึก** ผู้ใช้งำนก็จะสำมำรถเข้ำใช้งำนระบบโดยใช้รหัสผ่ำนใหม่ได้ตำมปกติ

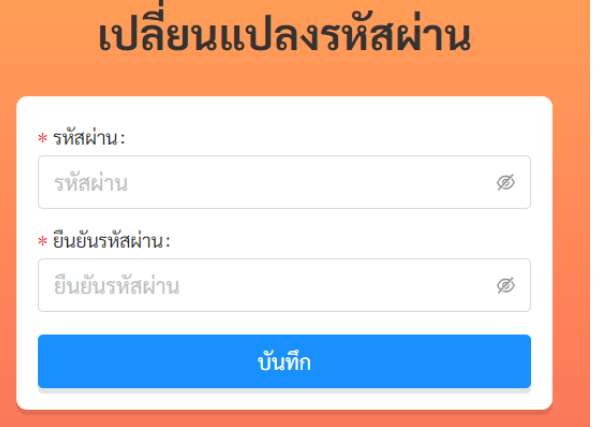

**กรอกรหัสผ่านใหม่และยืนยันรหัสผ่าน**

## <span id="page-19-0"></span>**2.10 กรณีการเข้าสู่ระบบไม่ส าเร็จ**

เมื่อกรอกอีเมล และรหัสผ่าน จากนั้นคลิก **เข้าสู่ระบบ** หากเข้าสู่ระบบไม่สำเร็จ ระบบจะแสดงกล่อง ข้อควำมอธิบำยสำเหตุดังรูป

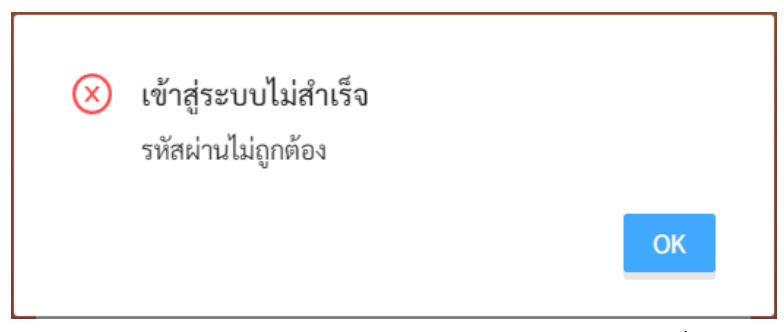

**ตัวอย่างหน้าต่างข้อความแสดงการเข้าสู่ระบบไม่ส าเร็จ**

สำเหตุอำจเกิดจำก

- ผู้ใช้งำนกรอก**อีเมลผิด** กรุณำตรวจสอบอีเมลอีกครั้ง
- ผู้ใช้งานกรอก**รหัสผ่านผิด** กรุณาตรวจสอบรหัสผ่านอีกครั้ง หากจำรหัสผ่านไม่ได้ ผู้ใช้งานสามารถตั้ง รหัสผ่ำนใหม่ได้
- ผู้ใช้งำนยังไม่ได้มีกำรคลิกลิงก์**ยืนยันตัวตน** ในอีเมลของผู้ใช้งำน กรุณำตรวจสอบอีเมลของผู้ใช้งำน

## <span id="page-20-0"></span>**3. การจัดการผู้ดูแลระบบประจ าโรงเรียน**

#### <span id="page-20-1"></span>**3.1 การจัดการผู้ดูแลระบบประจ าโรงเรียน**

เมื่อเข้าสู่ระบบ ฟังก์ชันสำหรับการใช้งานภายในระบบจะประกอบไปด้วย 4 ฟังก์ชันหลัก คือ

- **จัดการผู้ดูแลระบบ:** แต่งตั้งผู้ดูแลระบบประจ ำโรงเรียนในเขตพื้นที่กำรศึกษำที่รับผิดชอบ
- **รายงาน:** ดูรำยงำนด้ำนสุขภำพจิตโดยรวมและของแต่ละโรงเรียนในเขตพื้นที่กำรศึกษำ เช่น ผลกำร ประเมิน 9SPlus และ SDQ
- **จัดการผู้ใช้:** สำหรับการจัดการบัญชีผู้ใช้งานทั้งหมดในโรงเรียน เช่น การกู้รหัสผ่าน การแก้ไขชื่อและ นำมสกุล กำรเปลี่ยนประเภทผู้ใช้งำนจำกครู เป็นผู้บริหำร และกำรดูประวัติกำรเข้ำใช้งำน เป็นต้น
- **จัดการห้องเรียน:** ส ำหรับกำรจัดกำรรำยกำรห้องเรียนทั้งหมดในโรงเรียน เช่น กำรเพิ่มห้องเรียน กำร แก้ไขรายละเอียดห้องเรียน การมอบหมายหรือกำหนดห้องให้กับครูประจำชั้น เป็นต้น

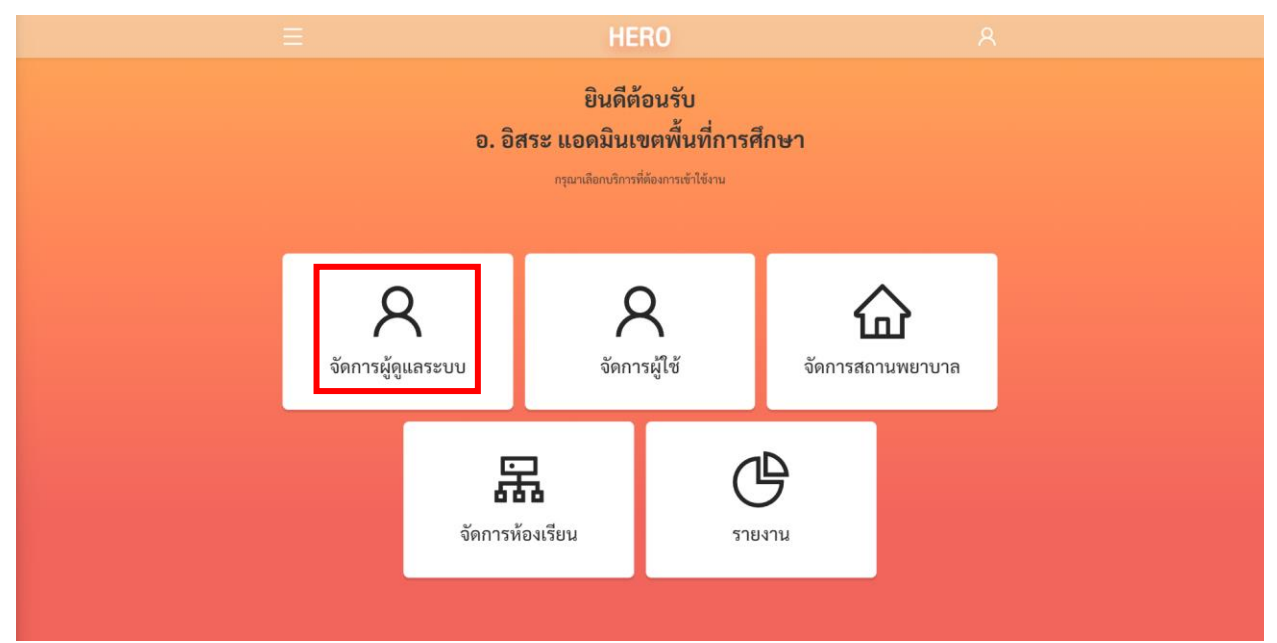

**การเรียกส่วนจัดการผู้ดูแลระบบประจ าโรงเรียนจากหน้าการใช้งานหลัก**

การจัดการผู้ดูแลระบบประจำโรงเรียนเป็นหน้าที่หลักของผู้ดูแลระบบประจำเขตพื้นที่การศึกษา งานส่วน ใหญ่ของผู้ดูแลระบบคือกำรสนับสนุนให้ครูสำมำรถเข้ำประเมินนักเรียนได้ โดยภำระงำนส่วนใหญ่จะเป็นของผู้ดูแล ้ระบบประจำโรงเรียน ผู้ดูแลระบบประจำเขตพื้นที่การศึกษาควรให้การสนับสนุนและช่วยเหลือเมื่อผู้ดูแลระบบ ประจ ำโรงเรียนมีปัญหำเท่ำนั้น

่ ในการจัดการผู้ดูแลระบบประจำโรงเรียน ให้กดที่ปุ่ม <sup>จัดการผู</sup>้ดูแลระบบ หรือจากรายการ จัดการผู้ดูแล ระบบ ในเมนูทำงซ้ำยบนของหน้ำหลัก

ระบบจะแสดงรำยกำรผู้ดูแลระบบของทุกโรงเรียนในเขตพื้นที่กำรศึกษำของท่ำนขึ้นมำ โดยระบบจะแสดง ชื่อ-นามสกุล อีเมลที่ผู้ใช้ล็อกอินเข้าสู่ระบบ ตำแหน่งของผู้ใช้ (ผู้ดูแลระบบ) และโรงเรียนที่สังกัด โดยตำแหน่งจะ School Administrator ถูกระบุด้วยป้ำย

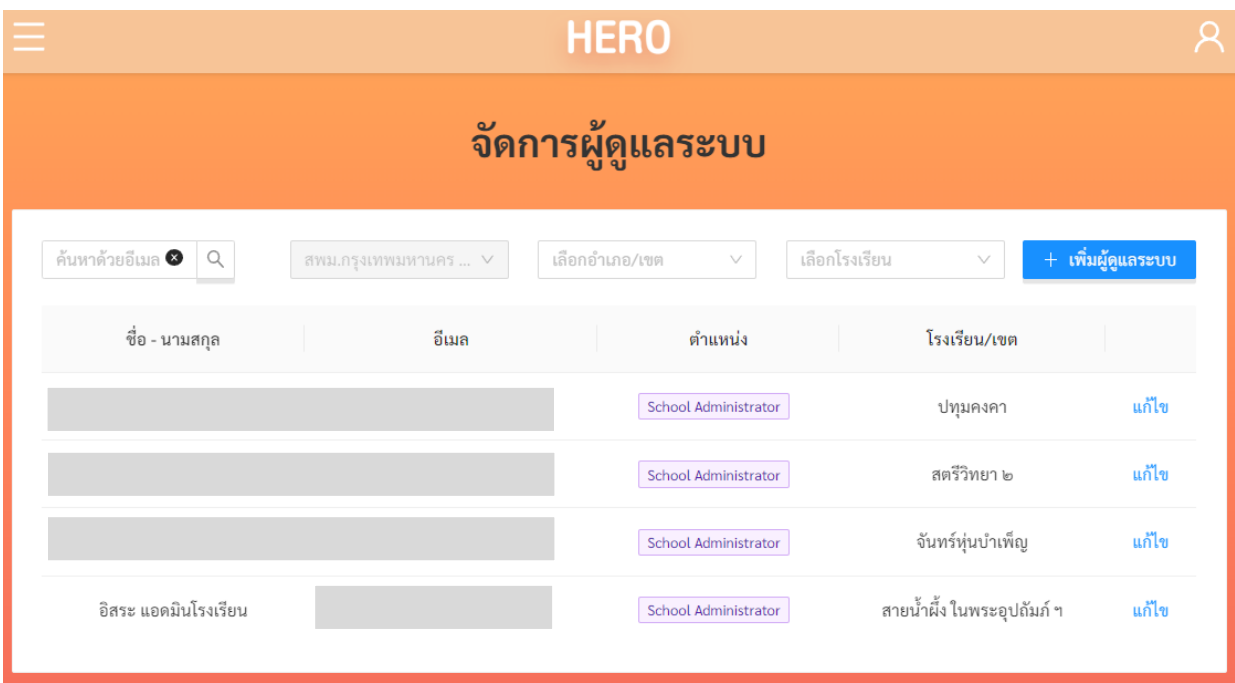

**รายชื่อผู้ดูแลระบบประจ าโรงเรียนในเขตพื้นที่การศึกษา**

ผู้ดูแลระบบสำมำรถกรองรำยชื่อผู้ใช้งำนได้จำกตัวกรองเหนือตำรำงรำยชื่อ โดยสำมำรถกรองได้จำก ชื่อ อีเมล ตำแหน่งหรือประเภทผู้ใช้งาน และสถานะของผู้ใช้งาน ผู้ดูแลระบบสามารถกรองรายชื่อผู้ใช้งานได้จากตัว ึ กรองเหนือตารางรายชื่อ โดยสามารถกรองได้จาก ชื่อ อีเมล เขตหรืออำเภอของโรงเรียน และชื่อโรงเรียน โดยการ ใช้ตัวกรองอำเภอและโรงเรียนนั้น ผู้ใช้จะต้องเลือกที่อำเภอก่อน จากนั้นระบบจะแสดงเฉพาะโรงเรียนที่อยู่ใน อำเภอนั้นขึ้นมา จากนั้นจึงเลือกโรงเรียนที่ต้องการ ระบบจะแสดงเฉพาะรายชื่อของผู้ดูแลระบบในโรงเรียนที่เลือก

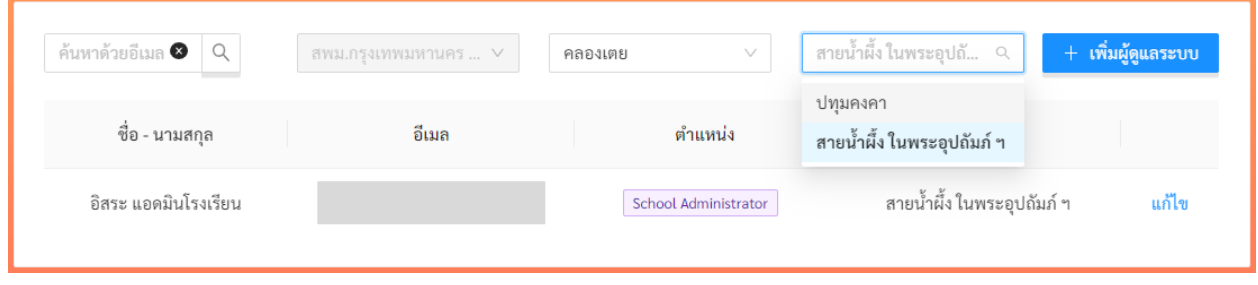

## <span id="page-22-0"></span>**3.2 การเพิ่มผู้ดูแลระบบประจ าโรงเรียน**

ผู้ดูแลระบบประจำโรงเรียนไม่ต้องสมัครเข้าใช้งานระบบเหมือนครูหรือผู้บริหารโรงเรียน แต่จะเป็นการ แต่งตั้งโดยตรงจำกผู้ดูแลระบบประจ ำเขตพื้นที่กำรศึกษำ โดยผู้ดูแลระบบประจ ำโรงเรียนจะต้องมีหนังสือขอเป็น ผู้ดูแลระบบมายังเขตพื้นที่การศึกษาอย่างเป็นทางการ ในหนังสือจะต้องระบุ ชื่อ นามสกุล หมายเลขบัตร ประชำชน อีเมล และหน่วยงำนที่สังกัดมำให้อย่ำงครบถ้วน เนื่องจำกข้อมูลเหล่ำนี้จะต้องใช้ในกำรเปิดบัญชีผู้ดูแล ระบบ

ในการเปิดบัญชีผู้ดูแลระบบประจำโรงเรียน ให้กดที่ปุ่ม <mark>- เพิ่มผู้ดูแลระบบ</mark> ระบบจะแสดงหน้าเพิ่ม ผู้ดูแลระบบขึ้นมา ในหน้าจอนี้ให้ผู้ใช้กรอกข้อมูลส่วนตัวของผู้ใช้งานให้ถูกต้อง จากนั้นให้เลือกเขตหรืออำเภอของ ี สถานศึกษา และเลือกสถานศึกษาที่ผู้ดูแลระบบประจำโรงเรียนสังกัดอยู่ เมื่อระบุข้อมูลเสร็จแล้วให้กดปุ่ม

บันทึก เพื่อบันทึกข้อมูล

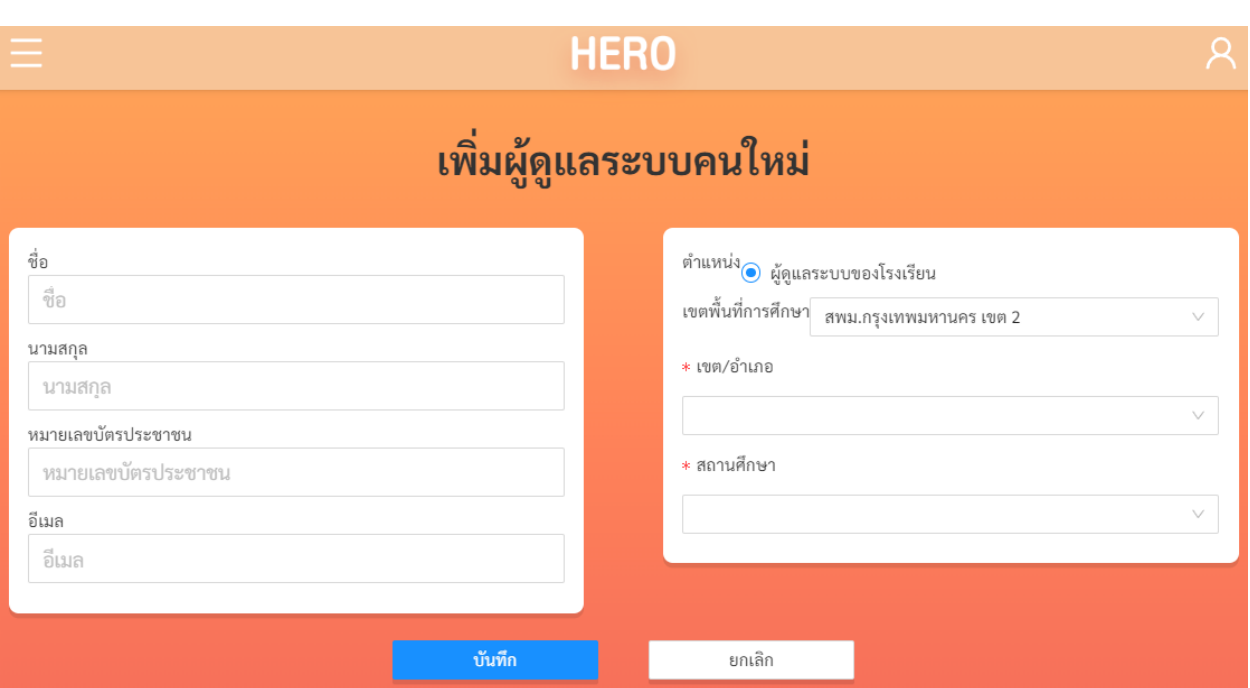

หลังจำกบันทึกข้อมูลผู้ดูแลระบบแล้ว หำกข้อมูลถูกต้องระบบจะแสดงหน้ำต่ำงแสดงข้อควำมเพิ่มผู้ดูแล ้ระบบสำเร็จ และชื่อผู้ดูแลระบบประจำโรงเรียนที่สร้างใหม่จะปรากฏในรายชื่อผู้ดูแลระบบ

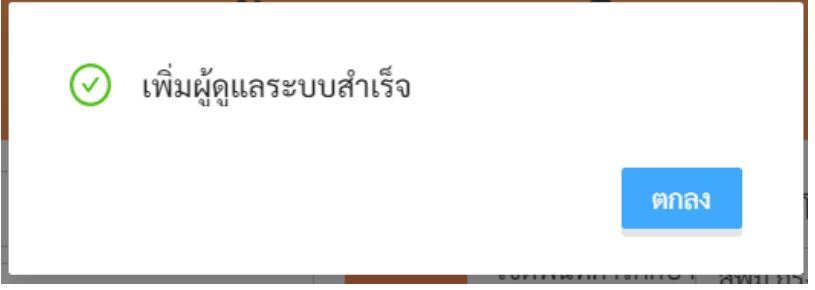

เมื่อเสร็จขั้นตอนนี้แล้ว ระบบจะส่งอีเมลไปยังอีเมลที่ระบุ ก่อนที่ผู้ดูแลระบบประจ ำโรงเรียนจะเข้ำใช้งำน

ได้ จะต้องเปิดเมลที่ระบบส่งให้และกดปุ่ม **เบื้อใช้งาน เพื่**อยืนยันตัวตนเสียก่อน หลังจาก ยืนยันตัวตนแล้ว จึงจะเข้าใช้งานระบบได้ ทางผู้พัฒนาแนะนำว่า หลังจากที่ผู้ดูแลระบบประจำเขตพื้นที่การศึกษา เปิดบัญชีผู้ใช้ใหม่แล้ว ควรจะแจ้งให้ผู้ดูแลระบบประจ ำโรงเรียนทรำบด้วยว่ำจะต้องเช็คอีเมลของตน และให้กด ยืนยันตัวตนเพื่อเข้ำใช้งำน

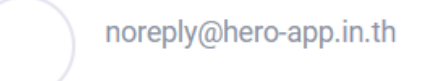

Subject: กรุณาเปิดใช้งานบัญชีของท่าน

#### เรียนดุณ อิสระ แอดมินโรงเรียนที่สอง

ยินดีต้อนรับสู่ระบบ HERO กรุณากดที่ปุ่มด้านล่างเพื่อยืนยันอีเมลและเข้าใช้งานระบบ

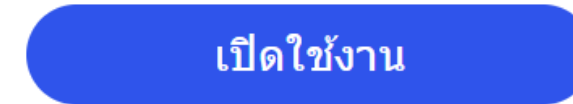

#### \*\* หากท่านไม่ยืนยันอีเมล ท่านจะไม่สามารถเข้าใช้งานระบบได้ \*\*

ท่านสามารถเข้าใช้งานระบบ HERO ได้ที่ https://www.hero-app.in.th

หากมีข้อสงสัยหรือต้องการความช่วยเหลือ ท่านสามารถเรียนรู้วิธีใช้งานและขอความช่วยเหลือได้ที่ https://help.hero-app.in.th

ขอแสดงความนับถือ **Hero-App Team** 

#### **ตัวอย่างอีเมลยืนยันตัวตนเข้าใช้งานระบบ**

หลังจำกกดที่ปุ่มเปิดใช้งำนแล้ว ระบบจะล็อกอินเข้ำใช้งำนให้โดยอัตโนมัติโดยเมื่อเข้ำใช้งำนครั้งแรก จะ

ี<br>ปรากฏหน้าต่างข้อกำหนดและเงื่อนไขการใช้บริการผู้ใช้จะต้องกดเครื่องหมาย ♥ และกด เพื่อ เพื่อ ยอมรับข้อก ำหนดและเงื่อนไขกำรใช้บริกำรเสียก่อนจึงจะใช้งำนได้

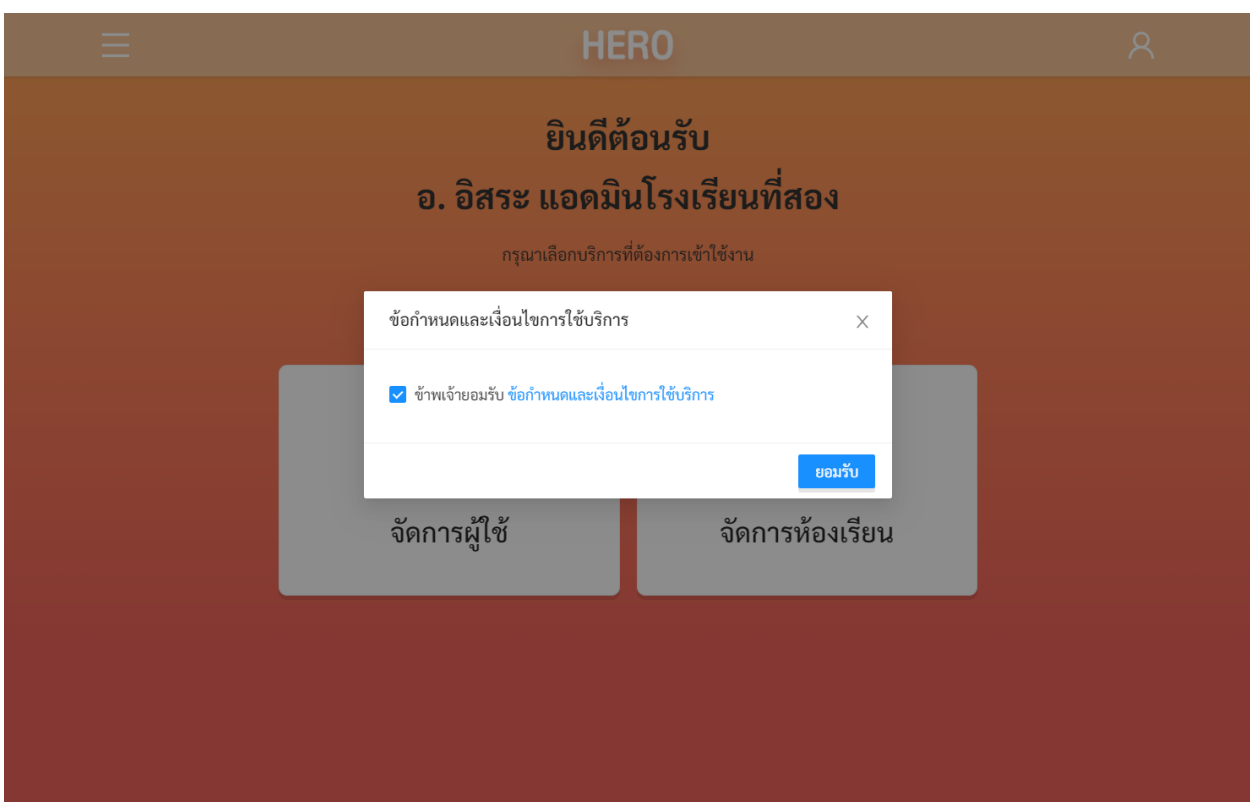

การเข้าใช้งานระบบครั้งแรกของผู้ดูแลระบบประจำโรงเรียน

ในกำรใช้งำนครั้งแรก ผู้ดูแลระบบประจ ำโรงเรียนจะต้องสร้ำงรหัสผ่ำนใหม่ก่อน โดยกำรกดที่ปุ่ม ด้ำนขวำมือบนของจอ จำกนั้นเลือก แก้ไขข้อมูลส่วนตัว

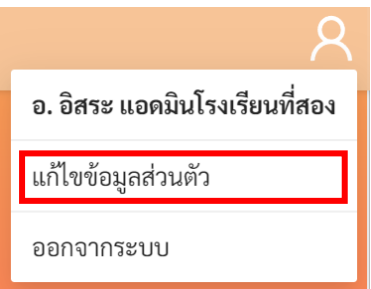

จำกนั้น ในหน้ำแก้ไขข้อมูลส่วนตัวให้ผู้ใช้ระบุรหัสผ่ำนและยืนยันรหัสผ่ำน ในหน้ำนี้ผู้ใช้สำมำรถแก้ไข ข้อมูลส่วนตัวอื่น ๆ เช่น ชื่อ นำมสกุล และอีเมลได้ด้วย

**ส าคัญ** หำกผู้ดูแลระบบประจ ำโรงเรียนไม่ได้ระบุรหัสผ่ำนใหม่ในขั้นตอนนี้ หรือลืมรหัสผ่ำน ผู้ใช้สำมำรถ

์ตั้งรหัสผ่านใหม่ได้ โดยการกดที่ปุ่ม <mark>สื่มรหัสผ่าน? ใ</mark>นหน้าล็อกอิน ดังรายละเอียดในส่วนที่ [2.9](#page-17-0)

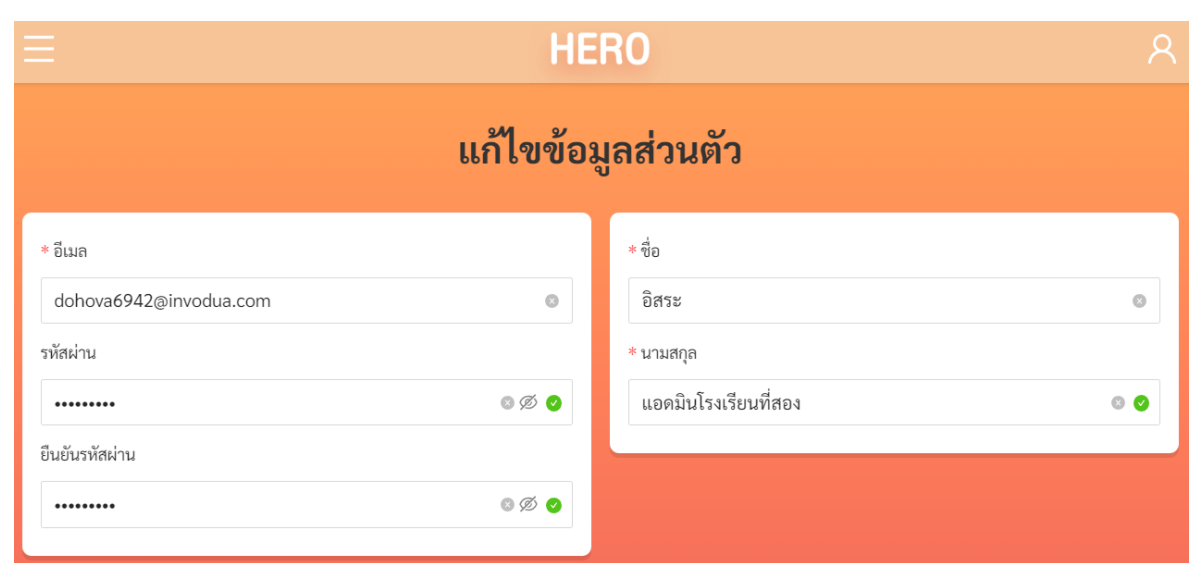

หน้าแก้ไขข้อมูลส่วนตัวของผู้ดูแลระบบประจำโรงเรียน

## <span id="page-26-0"></span>**3.3 การแก้ไขข้อมูลผู้ดูแลระบบประจ าโรงเรียน**

การแก้ไขข้อมูลผู้ดูแลระบบประจำโรงเรียนสามารถทำได้โดยการกดที่ปุ่ม แก้ไข หลังชื่อผู้ดูแลระบบ เมื่อ กดแล้วระบบจะแสดงหน้ำแก้ไขผู้ดูแลระบบขึ้น ในหน้ำนี้ผู้ใช้สำมำรถแก้ไข ชื่อ นำมสกุล อีเมล ตลอดจนโรงเรียนที่ สังกัดได้ กำรแก้ไขสถำนศึกษำของผู้ดูแลระบบประจ ำโรงเรียนให้เลือกเขตพื้นที่กำรศึกษำก่อน จำกนั้นเลือกเขต หรืออำเภองของโรงเรียน แล้วจึงกดเลือกสถานศึกษาของผู้ดูแลระบบ

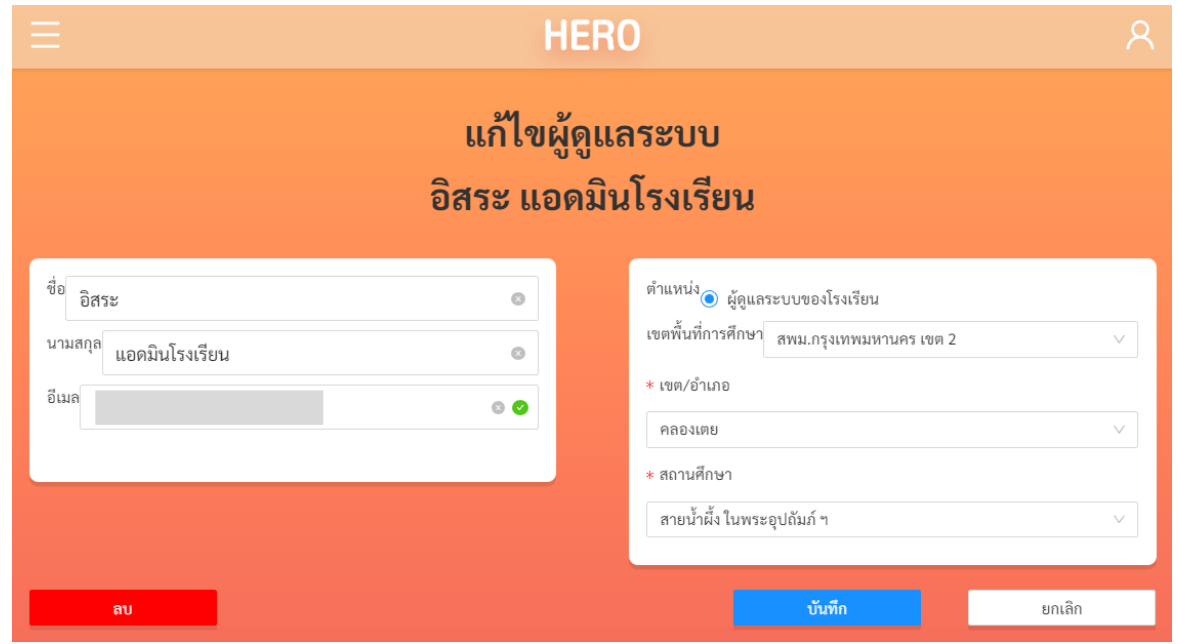

**หน้าแก้ไขข้อมูลผู้ดูแลระบบประจ าโรงเรียน**

## <span id="page-27-0"></span>**4. การเรียกดูรายชื่อผู้ใช้งานในโรงเรียน**

โดยปกติแล้ว การจัดการผู้ใช้งานภายในโรงเรียน เช่นการแก้ไขข้อมูลครูหรือผู้บริหาร การเปลี่ยน ้ประเภทผู้ใช้งานเป็นหน้าที่ของผู้ดูแลระบบประจำโรงเรียน ทั้งนี้หากผู้ดูแลระบบประจำโรงเรียนต้องการความ ช่วยเหลือ หรือโรงเรียนไม่มีผู้ดูแลระบบประจำ ผู้ดูแลระบบประจำเขตพื้นที่การศึกษาสามารถเข้าจัดการผู้ใช้งาน

ของโรงเรียนในเขตของตนได้ ในการจัดการผู้ใช้งาน ผู้ดูแลระบบสามารถคลิกที่ปุ่ม <sup>จัดการผู้ใช</sup>้ ในหน้าหลัก หรือเลือก จำกเมนู **จัดการผู้ใช้**ในแถบเมนูบริเวณมุมซ้ำยบน

 $\mathcal{Q}$ 

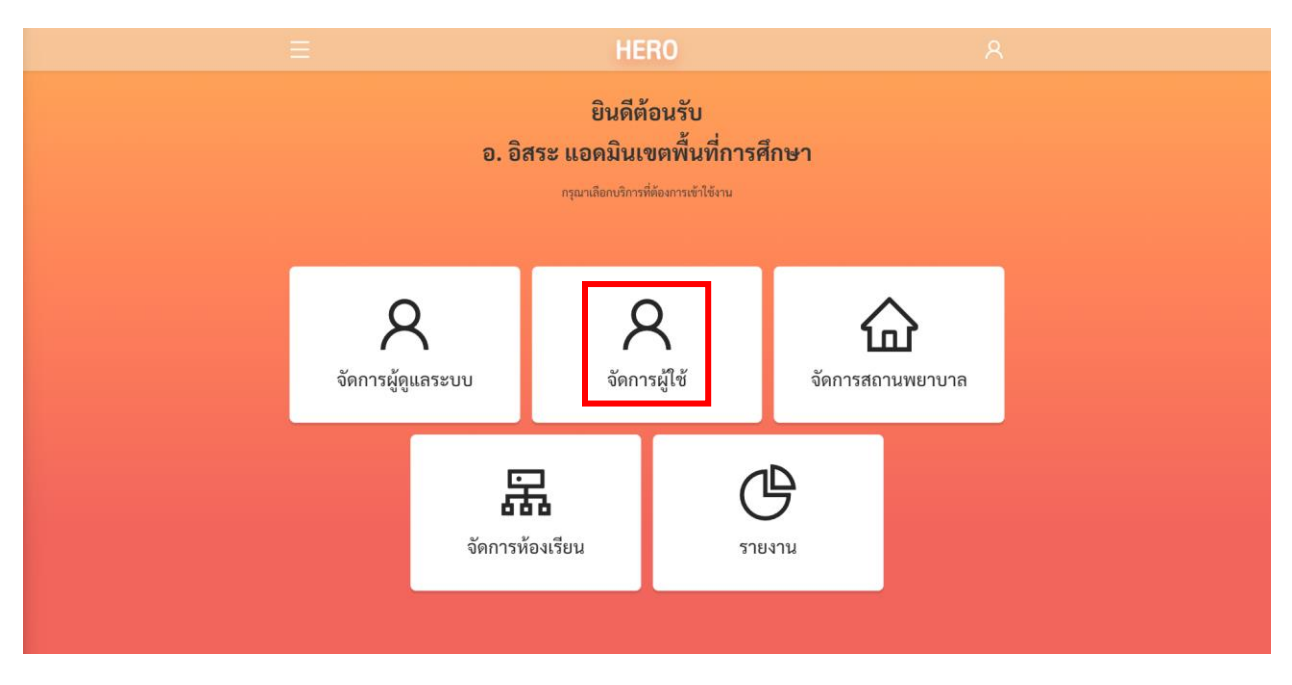

## **การเรียกส่วนจัดการผู้ใช้จากหน้าการใช้งานหลัก**

่ หลังจากเลือกการจัดการผู้ใช้งานแล้ว ให้เลือกสถานศึกษาที่ต้องการแก้ไข จากนั้นกด <mark>ระบบจะ</mark> แสดงรำยชื่อผู้ใช้งำนในโรงเรียนทั้งหมดขึ้นมำ

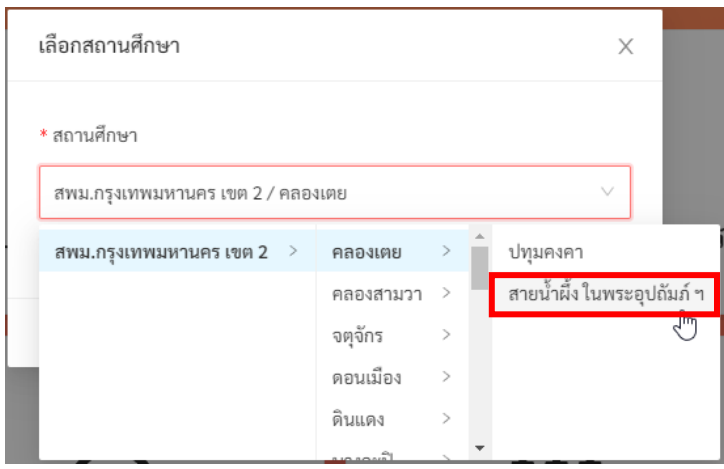

ในหน้ำรำยชื่อผู้ใช้งำน ผู้ดูแลระบบจะเห็นชื่อ-นำมสกุล อีเมลที่ผู้ใช้ล็อกอินเข้ำสู่ระบบ วันและเวลำที่เข้ำสู่ ระบบล่าสุด ตำแหน่งหรือประเภทของผู้ใช้ และสถานะการใช้งาน

้วันและเวลาที่เข้าสู่ระบบครั้งล่าสุดมีความสำคัญเนื่องจากระบบจะทำการยกเลิกสิทธิ์การใช้งานของผู้ใช้ โดยอัตโนมัติหำกไม่มีกำรเข้ำใช้งำนเป็นเวลำ 1 ปี หำกผู้ใช้งำนในโรงเรียนของท่ำนไม่สำมำรถเข้ำใช้งำนได้ ให้ ตรวจสอบวันและเวลำเข้ำสู่ระบบครั้งล่ำสุดด้วย สถำนะของผู้ใช้งำนจะบอกว่ำผู้ใช้งำนคนนั้น ๆ มีสิทธิ์เข้ำใช้งำน ระบบ (Active) หรือถูกยกเลิกสิทธิ์การใช้งานแล้ว (Inactive) หากต้องการเปิดสิทธิ์อีกครั้งสามารถทำได้จากหน้า แก้ไขข้อมูลซึ่งจะกล่ำวในส่วนถัดไป

ต ำแหน่งหรือประเภทของผู้ใช้งำนมีรำยละเอียดดังนี้

- ผู้ใช้งำนในระดับครูซึ่งสำมำรถประเมินนักเรียนด้วยเครื่องมือต่ำง ๆ ได้
- <mark>- Institute Director |</mark> ผู้ใช้งานประเภทผู้บริหาร ซึ่งสามารถดูผลการประเมินโดยรวม และโดย ละเอียดของนักเรียนในโรงเรียนได้

รำยละเอียดและสิทธิ์ของผู้ใช้แต่ละระดับสำมำรถดูได้ใน**ส่วนที่ [2.3](#page-9-0)**

สถำนะของผู้ใช้งำนมีรำยละเอียด ดังนี้

- **ใช้งานอยู่:** ผู้ใช้งำนมีสิทธิ์เข้ำใช้งำนระบบตำมปกติ
- **ถูกระงับโดยระบบ:** บัญชีผู้ใช้งำนถูกระงับ ซึ่งอำจถูกระงับได้โดยอัตโนมัติหำกไม่มีกำรเข้ำใช้งำนเป็น เวลำ 1 ปี หรือถูกระงับกำรใช้งำนโดยผู้ดูแลระบบ
- **ยังไม่เปิดใช้งาน:** ผู้ใช้สร้ำงบัญชีผู้ใช้งำนแล้ว แต่ยังไม่ได้กดยืนยันตัวตนผ่ำนอีเมล

ผู้ดูแลระบบสำมำรถกรองรำยชื่อผู้ใช้งำนได้จำกตัวกรองเหนือตำรำงรำยชื่อ โดยสำมำรถกรองได้จำก ชื่อ อีเมล ตำแหน่งหรือประเภทผู้ใช้งาน และสถานะของผู้ใช้งาน

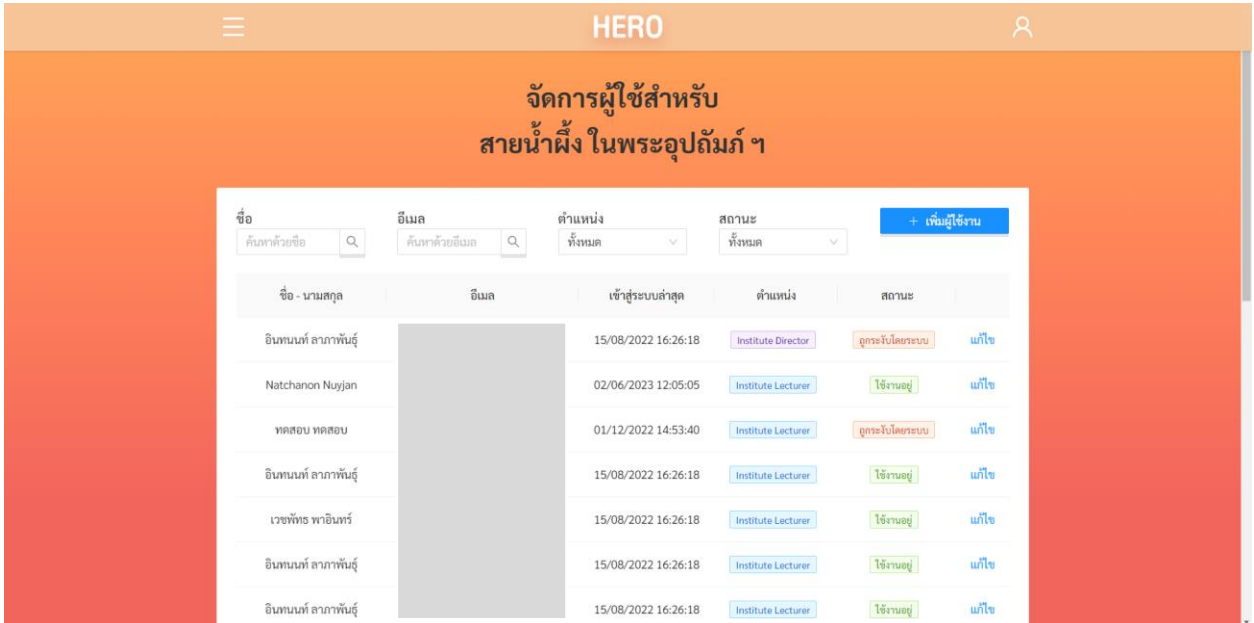

## **รายชื่อผู้ใช้งานในโรงเรียน**

## <span id="page-29-0"></span>**4.1 การจัดการบัญชีผู้ใช้งาน**

ในกำรแก้ไขบัญชีผู้ใช้งำนให้เลือกที่ปุ่ม **แก้ไข** ท้ำยรำยกำรที่ต้องกำรแก้ไข ระบบจะแสดงหน้ำกำรแก้ไข ้ รายละเอียดของผู้ใช้ขึ้น ในหน้านี้ผู้ดูแลระบบสามารถแก้ไขข้อมูลทั่วไป ตั้งรหัสผ่านใหม่ กำหนดห้องเรียนที่ ้รับผิดชอบหรือประจำชั้น และกำหนดประเภทผู้ใช้งานได้ ในการแก้ไขข้อมูลทั่วไป เช่น ชื่อ นามสกุล และอีเมล ผู้ดูแลระบบสำมำรถแก้ไขได้เลยจำกหน้ำแก้ไขข้อมูลผู้ใช้งำน ผู้ดูแลระบบสำมำรถเปลี่ยนประเภทผู้ใช้งำนระหว่ำง ้ ครูและผู้บริหารโรงเรียนได้ โดยการเลือกที่ส่วนตำแหน่ง

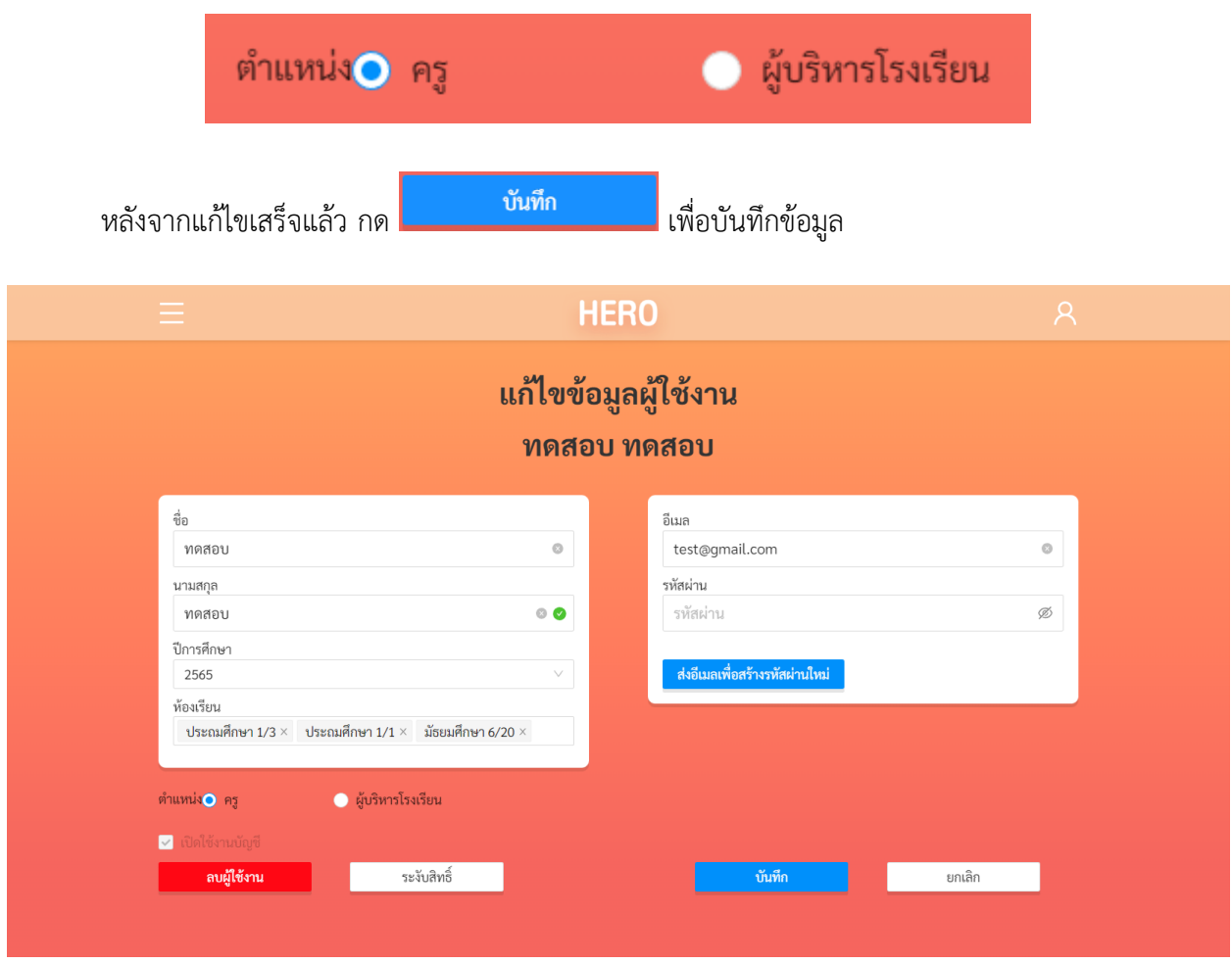

## **หน้าแก้ไขข้อมูลผู้ใช้งาน**

หน้ำรำยละเอียดผู้ใช้งำนจะแสดงสถำนะกำรเปิดใช้งำนบัญชีไว้ด้วย โดยผู้ใช้งำนที่ยืนยันตัวตนผ่ำนอีเมล แล้ว สถำนะเปิดใช้งำนบัญชีจะมีเครื่องหมำยถูกระบุไว้ ดังภำพ หำกไม่มีเครื่องหมำย แปลว่ำผู้ใช้งำนเปิด บัญชีแล้ว แต่ยังไม่กดปุ่มยืนยันกำรเปิดใช้งำนในอีเมลที่ระบบส่งให้ ผู้ดูแลระบบจะไม่สำมำรถกดปุ่ม ได้ ผู้ใช้ จะต้องยืนยันตัวตนผ่ำนอีเมลเท่ำนั้น

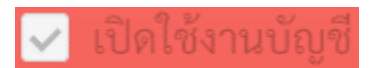

## **4.1.1 การตั้งรหัสผ่านใหม่ให้กับผู้ใช้งาน**

<span id="page-30-0"></span>ในกรณีที่ผู้ใช้ลืมรหัสผ่ำน ผู้ดูแลระบบสำมำรถตั้งรหัสผ่ำนใหม่ให้กับผู้ใช้ได้อีกด้วย กำรตั้งรหัสผ่ำนใหม่ ผู้ดูแลระบบสามารถกำหนดรหัสผ่านใหม่ได้เลยในช่อง **รหัสผ่าน** ทั้งนี้วิธีนี้ไม่แนะนำเนื่องจากจะทำให้ผู้ดูแลระบบ ทราบรหัสผ่านของผู้ใช้ซึ่งอาจไปปลอดภัย ผู้ดูแลระบบควรจะกดที่ปุ่ม <mark>ส่งอีเมลเพื่อสร้างรหัสผ่านใหม่</mark> ระบบ จะส่งเมลไปยังอีเมลของผู้ใช้งำน ผู้ใช้สำมำรถคลิกที่ Link ในอีเมลเพื่อสร้ำงรหัสผ่ำนใหม่ด้วยตนเอง ขั้นตอนกำรตั้ง รหัสผ่ำนใหม่แบบนี้จะเหมือนกับขั้นตอนกำรตั้งรหัสผ่ำนใหม่ในส่วนที่ [2.9](#page-17-0)

## **4.1.2 การก าหนดครูเข้าห้องเรียนและน าครูออกจากห้องเรียน**

<span id="page-31-0"></span>หลังจากที่ครูในโรงเรียนเข้าใช้งานระบบได้แล้ว ครูจะแจ้งมายังผู้ดูแลระบบประจำโรงเรียนเพื่อให้กำหนด ้ครูเข้ากับห้องเรียนที่รับผิดชอบหรือประจำชั้นอยู่ ผู้ดูแลระบบประจำโรงเรียนมีหน้าที่ระบุให้ระบบทราบว่าในปี การศึกษาใด ครูคนใดรับผิดชอบห้องใด การกำหนดครูเข้าห้องเริ่มจากการเลือกปีการศึกษาที่ต้องการกำหนด ห้องเรียน จำกนั้นเลือกห้องเรียนที่ต้องกำร ห้องเรียนที่เลือกจะปรำกฏขึ้นในช่องห้องเรียน

้สาเหตุที่ต้องเลือกปีการศึกษาก่อนนั้น เนื่องจากแต่ละปีอาจมีจำนวนห้องเรียนไม่เท่ากัน และอาจมีการ เปลี่ยนครูประจำชั้น

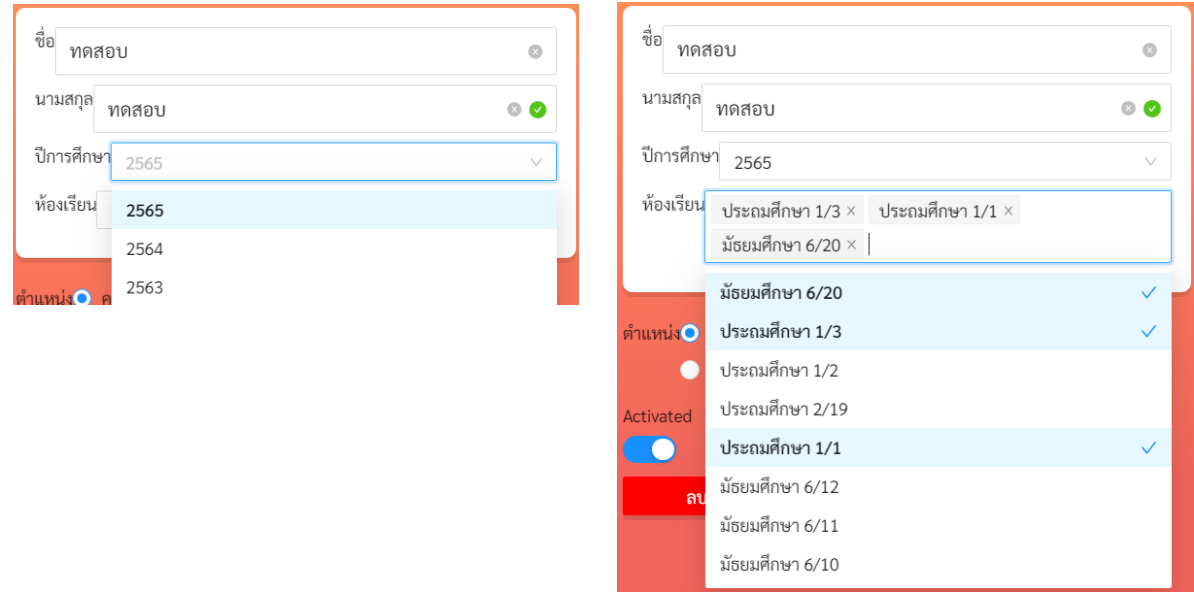

การเลือกปีการศึกษาและห้องเรียนเพื่อกำหนดครูเข้ากับห้องเรียน

**ส าคัญ:** หำกไม่พบรำยชื่อห้อง กรุณำเช็คว่ำปีกำรศึกษำถูกต้องหรือไม่ ในช่วงต้นปีกำรศึกษำข้อมูลรำยชื่อ ห้องเรียนอาจจะมายังไม่ครบ อย่างไรก็ตาม หากไม่มีข้อมูลท่านสามารถติดต่อผู้ดูแลระบบระดับประเทศผ่าน Line OA ของทีมงำนได้

มัธยมศึกษา 6/20  $\times$ หากต้องการยกเลิกการกำหนดห้อง ให้กดที่เครื่องหมาย x หลังชื่อห้องเรียน ้ระบบจะนำครูออกจากห้องและยกเลิกสิทธิ์การประเมินนักเรียนในห้องนั้น ๆ การกำหนดครูและยกเลิกครูออกจาก ห้องนั้นสามารถทำได้ตลอดเวลาแม้ในระหว่างภาคเรียน และผู้ดูแลระบบสามารถกำหนดครูเข้ากับห้องได้มากกว่า 1 ห้องในกรณีที่ครูรับผิดชอบมากกว่า 1 ห้องเรียน หลังจากแก้ไขเสร็จแล้ว กด <mark>เพื่อขัน เพื่อบันทึก เพื่อบันทึก</mark> ข้อมูล

## **4.1.3 การระงับและเปิดสิทธิ์การใช้งานของผู้ใช้**

<span id="page-32-0"></span>ผู้ดูแลระบบสามารถระงับสิทธิ์การใช้งานของครูได้ในกรณีที่มีครูไม่ได้มีหน้าที่ทำการประเมินนักเรียนแล้ว หรือด้วยสาเหตุอื่นใด ผู้ดูแลสามารถกดที่ปุ่ม <mark>เพื่อระงับสิทธิ์ แพื่อระงับสิทธิ์การใช้งานได้ ทั้งนี้ บัญชีผู้ใ</mark>ช้งาน ่ จะไม่ถูกลบ แต่แค่ถูกระงับการใช้งานไว้เท่านั้น เมื่อกดแล้วปุ่มจะเปลี่ยนเป็น <mark>ผมพิสิทธิ์ใช้งาน ผู้ดู</mark>แลสามารถ เปิดสิทธิ์กำรใช้งำนคืนให้กับผู้ใช้ได้ โดยกำรกดที่ปุ่มดังกล่ำว

นอกจากนี้ ระบบ School Health HERO จะทำการระงับสิทธิ์การใช้งานของผู้ใช้โดยอัตโนมัติ หากไม่มี ึการใช้งานมากกว่า 1 ปี เพื่อให้จำนวนผู้ใช้งานในระบบสอดคล้องกับความเป็นจริง หากครูในโรงเรียนถูกระงับการ ใช้งาน ผู้ดูแลสามารถเปิดสิทธิ์การใช้งานได้โดยการกดที่ปุ่ม <mark>kww. เปิดสิทธิ์ใช้งาน ผู้</mark>ใช้จะสามารถเข้าใช้งานระบบ ไปได้อีก 1 ปีบัญชีผู้ใช้งำนที ่ถูกระงับสิทธิ์จะยังคงถูกแสดงในรำยกำรบัญชีผู้ใช้งำน โดยจะแสดงสถำนะเป็น ิ ถูกระงับโดยระบบ <sub>บัญชีที่มีสิทธิ์เข้าใช้งานระบบจะแสดงสถานะเป็น <sup>ใช้งานอยู่</sup></sub>

## **4.1.4 การลบบัญชีผู้ใช้งาน**

<span id="page-32-1"></span>นอกจำกกำรระงับสิทธิ์แล้วผู้ดูแลระบบสำมำรถลบบัญชีของผู้ใช้งำนได้ เช่น เมื่อผู้ใช้งำนลำออก หรือ ลบผู้ใช้งาน ้ผู้ใช้งานสร้างบัญชีผู้ใช้งานซ้ำและต้องการปิดบัญชีที่ซ้ำ การลบบัญชีผู้ใช้งานให้กดที่ปุ่ม ้ระบบจะทำการลบบัญชีผู้ใช้งาน หลังจากลบบัญชีผู้ใช้งานแล้วชื่อผู้ใช้จะไม่ปรากฏในรายชื่อผู้ใช้งานอีก

อย่ำงไรก็ตำม หำกมีกำรย้ำยหน่วยงำนหรือย้ำยโรงเรียน ผู้ดูแลระบบไม่ควรลบบัญชีผู้ใช้งำน แต่ให้ติดต่อ ผู้ดูแลระบบระดับประเทศผ่ำนระบบ Line OA ให้ย้ำยโรงเรียนที่สังกัดแทน

**ส าคัญ:** ระบบจะไม่ลบบัญชีผู้ใช้งำนเป็นกำรถำวร หำกลบผิด ผู้ดูแลระบบสำมำรถติดต่อมำยังผู้ดูแลระบบ ระดับประเทศเพื่อให้กู้ข้อมูลผู้ใช้งำนกลับมำได้

### <span id="page-33-0"></span>**4.2 การเพิ่มผู้ใช้งาน**

โดยปกติแล้วผู้ใช้งำนประจ ำโรงเรียนทั้งครูและผู้บริหำรจะต้องสมัครเข้ำใช้งำนด้วยตัวเองเท่ำนั้น โดย จะต้องยืนยันตัวตนด้วยอีเมล ทั้งนี้ระบบ School Health HERO อนุญำติให้ผู้ดูแลระบบสำมำรถสร้ำงบัญชีผู้ใช้ได้

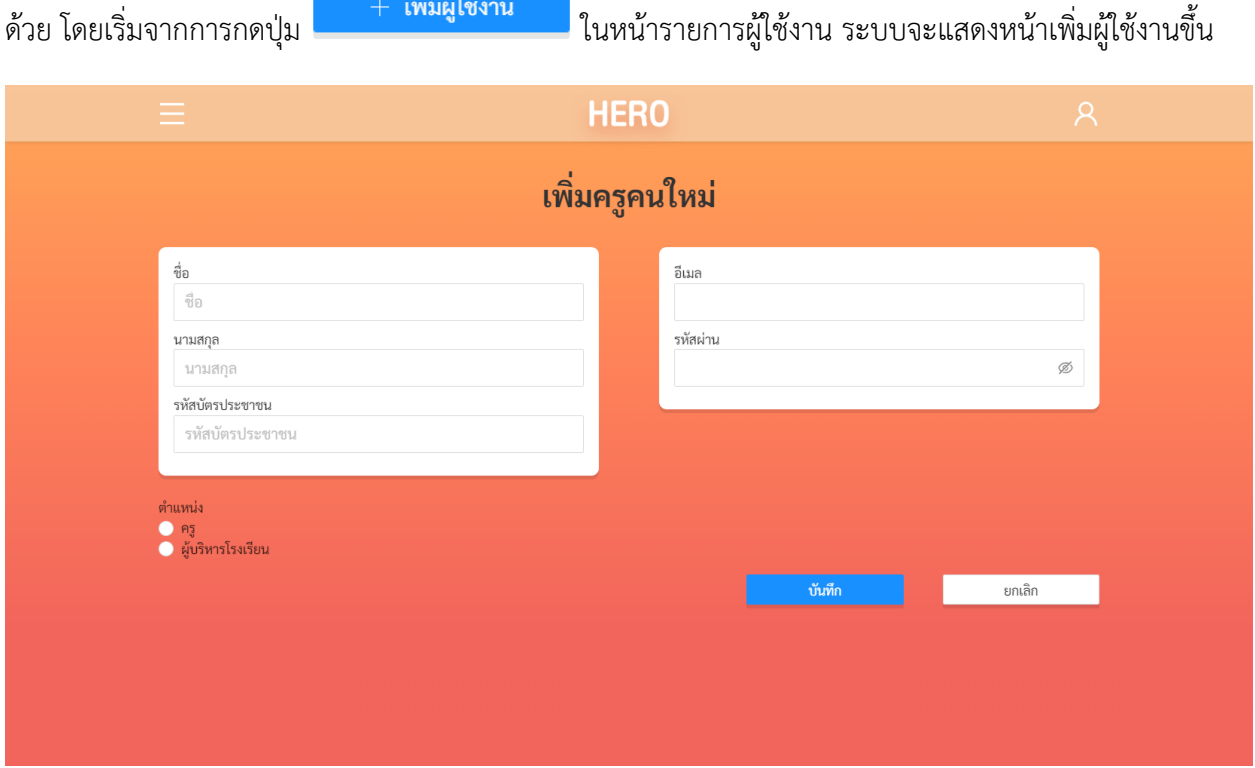

**หน้าเพิ่มผู้ใช้งาน**

ในหน้ำเพิ่มผู้ใช้งำนผู้ดูแลระบบสำมำรถระบุชื่อ นำมสกุล รหัสบัตรประชำชน อีเมลและรหัสผ่ำนของ

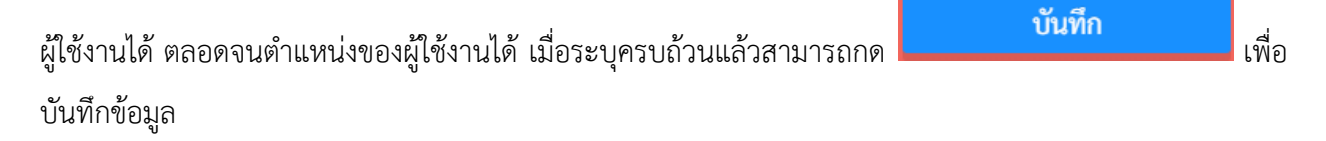

ทั้งนี้ กำรสร้ำงผู้ใช้ในลักษณะนี้ ผู้ใช้งำนไม่ต้องยืนยันตัวตนผ่ำนทำงอีเมลเหมือนกันสร้ำงบัญชีผู้ใช้งำนด้วย

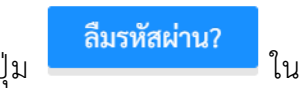

ี ตนเอง และผู้ดูแลระบบจะเป็นผู้กำหนดรหัสผ่านเอง ผู้ดูแลระบบจึงควรให้ผู้ใช้กดปุ่ม <mark>สมรหัสผ่าน?</mark> ใน หน้ำจอเข้ำใช้งำนเพื่อตั้งรหัสผ่ำนใหม่ด้วยตนเองอีกครั้ง

## <span id="page-34-0"></span>**5. การจัดการห้องเรียน**

โดยปกติ ระบบ School Health HERO จะนำเข้ารายการห้องเรียนของทุกโรงเรียนมาจากฐานข้อมูลของ สพฐ. ทั้งนี้ หำกมีห้องเรียนได้ไม่ครบหรือมีรำยละเอียดของห้องเรียนที่ต้องกำรแก้ไข (เช่น เลขห้อง หรือระดับชั้น)

品

ผู้ดูแลระบบสามารถแก้ไขข้อมูลดังกล่าวได้ โดยการคลิกที่ปุ่ม จัดการห้องเรียน ในหน้าหลัก หรือเลือกจากเมนู **จัดการห้องเรียน** ในแถบเมนูบริเวณมุมซ้ำยบน

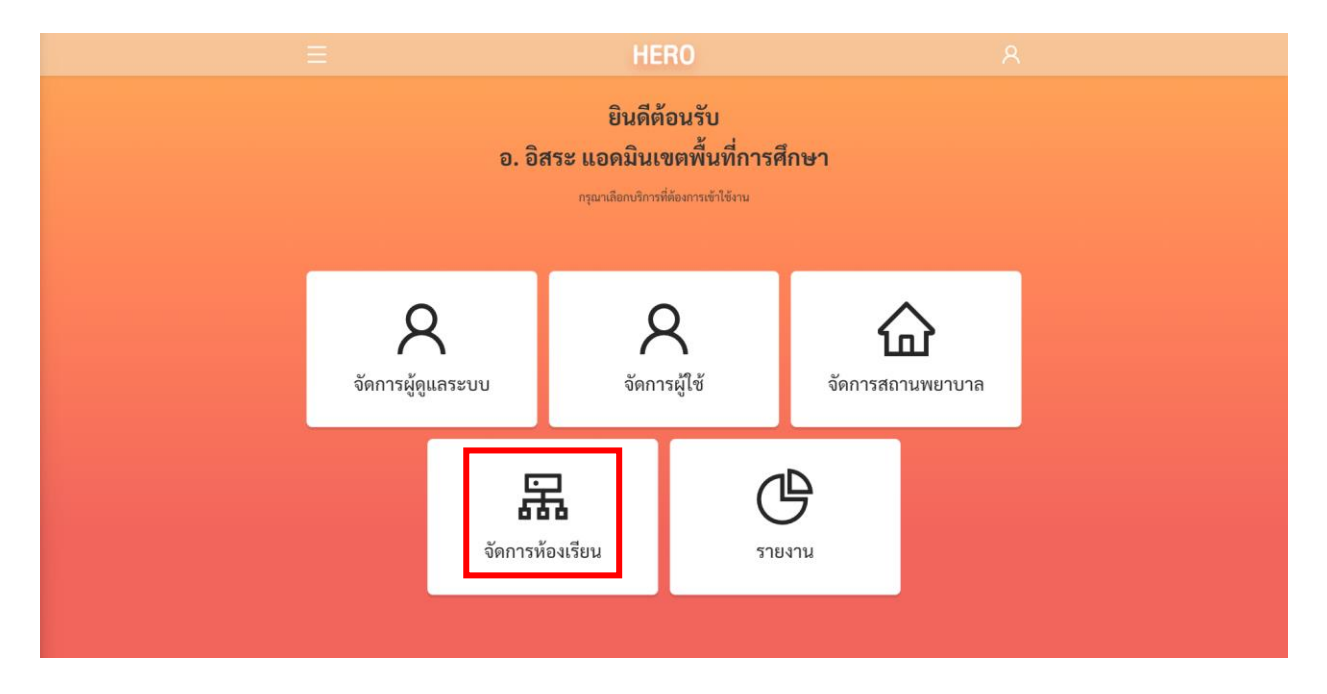

## **การเรียกส่วนจัดการห้องเรียนจากหน้าการใช้งานหลัก**

หลังจำกเลือกกำรจัดกำรผู้ใช้งำนแล้ว ให้เลือกสถำนศึกษำที่ต้องกำรจัดกำรห้องเรียน จำกนั้นกด

เลือก ระบบจะแสดงรำยชื่อผู้ใช้งำนในโรงเรียนทั้งหมดขึ้นมำ

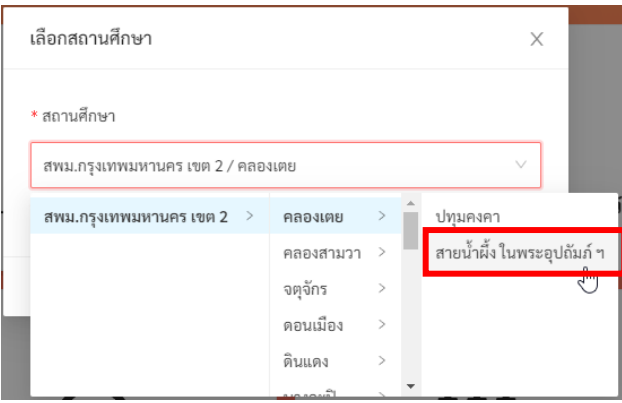

ในหน้ำรำยกำรห้องเรียน ระบบจะแสดงห้องเรียนทั้งหมดในโรงเรียนที่เลือก โดยจะมีชื่อห้องทั้งภำษำไทย และภำษำอังกฤษ ระดับชั้น (ประถมศึกษำหรือมัธยมศึกษำ) ชั้นปี (ตั้งแต่ 1 – 6) เลขห้อง ปีกำรศึกษำ และครู ี ประจำชั้นของห้องเรียนต่าง ๆ ห้องใดที่ยังไม่มีการกำหนดครูประจำชั้นจะมีปุ่ม <mark>แมอบหมาย แสดงอยู่ผู้ดูแลระบบ</mark> ี สามารถกดที่ปุ่มดังกล่าวเพื่อกำหนดครูเข้ากับห้องได้ ผู้ใช้สามารถกดที่ปุ่ม **แก้ไข** เพื่อแก้ไขข้อมูลต่าง ๆ ของ ห้องเรียนได้

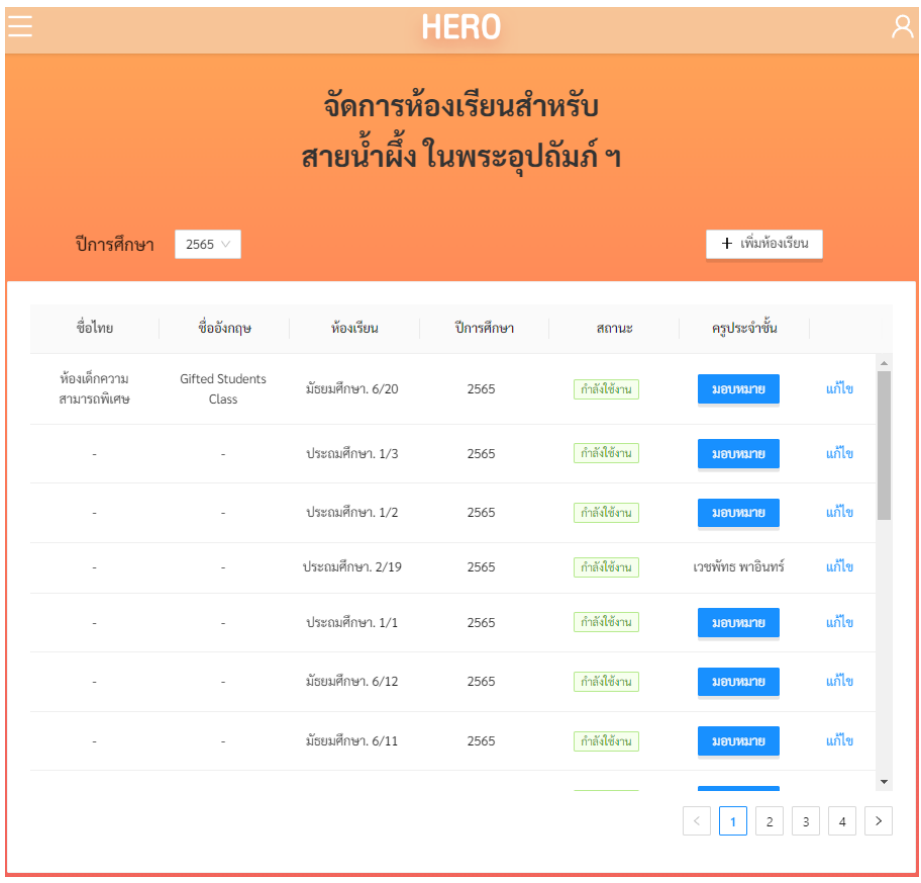

**หน้ารายการห้องเรียน**

จะสังเกตว่ำในด้ำนซ้ำยบนของรำยกำรจะมีเมนูปีกำรศึกษำ ในเมนูนี้จะสำมำรถเลือกรำยกำรห้องเรียน ของแต่ละปีกำรศึกษำได้ สำเหตุที่จะต้องเลือกปีกำรศึกษำนั้นเพรำะบำงโรงเรียน รำยกำรห้องเรียนอำจมีกำร เปลี่ยนแปลงในแต่ละปีกำรศึกษำ และรำยชื่อครูประจ ำชั้นก็จะแตกต่ำงกันในแต่ละปีกำรศึกษำเช่นกัน

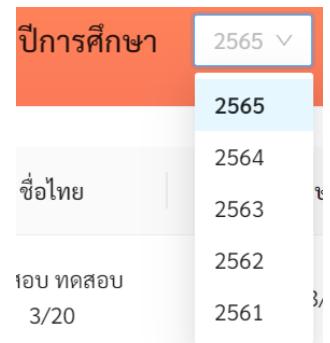

ี**สำคัญ**: หากท่านไม่พบห้องเรียนใด ๆ ในรายการห้องเรียน กรุณาตรวจสอบก่อนว่าเลือกปีการศึกษา ถูกต้องหรือไม่

ปีการศึกษา ระดับชั้น ชั้นปี และหมายเลขห้องนั้น ระบบจะนำเข้าและสร้างเป็นข้อมูลห้องเรียนให้โดย อัตโนมัติ โดยข้อมูลดังกล่ำวจะถูกแสดงอยู่ในคอลัมน์ ห้องเรียน ในส่วนของชื่อห้องทั้งภำษำไทยและภำษำอังกฤษ ้นั้น ทางโรงเรียนสามารถกำหนดได้เอง บางโรงเรียนอาจตั้งเป็นชื่อเช่น ห้องทานตะวัน ห้องพระจันทร์ หรือสามารถ ระบุข้อมูลอื่น ๆ ได้ เช่น ห้องเด็กควำมสำมำรถพิเศษ หรือห้องคัด เป็นต้น

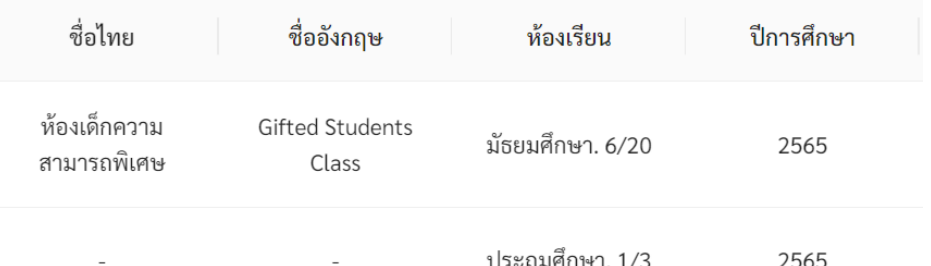

## **5.1.1 การแก้ไขและลบข้อมูลห้องเรียน**

<span id="page-36-0"></span>กำรแก้ไขข้อมูลห้องเรียนเริ่มจำกกำรกดปุ่ม แก้ไข ทำงด้ำนขวำสุดของห้องเรียนที่ต้องกำรแก้ไข ระบบจะ แสดงหน้ำต่ำงข้อมูลห้องเรียนขึ้นมำ ผู้ดูแลระบบสำมำรถแก้ไขข้อมูลได้ตำมต้องกำร โดยสำมำรถเปลี่ยนชื่อห้องทั้ง ิ ภาษาไทยและอังกฤษ แก้ไขระดับการศึกษา ชั้นปี และหมายเลขห้องได้จากเมนู จากนั้นกด <mark>เพื่อบันท</mark>ึก ลบ ข้อมูล ผู้ดูแลระบบยังสำมำรถลบห้องเรียนที่ไม่ต้องกำรได้ โดยกำรกดปุ่ม

**ส าคัญ:** ระบบจะไม่ลบข้อมูลห้องเรียนเป็นกำรถำวร หำกลบผิด ผู้ดูแลระบบสำมำรถติดต่อมำยังผู้ดูแล ระบบระดับประเทศเพื่อให้กู้ข้อมูลห้องเรียนกลับมำได้

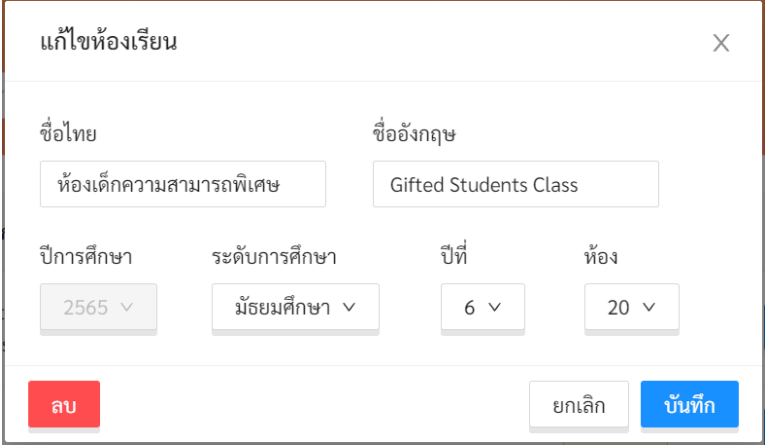

**ข้อมูลห้องเรียน**

## **5.1.2 การเพิ่มห้องเรียน**

<span id="page-37-0"></span>การเพิ่มห้องเรียนสามารถทำได้โดยการกดที่ปุ่ม + เพิ่มห้องเรียน |<br>ทางขวาบนของรายการห้องเรียน เมื่อกดปุ่มดังกล่ำว ระบบจะแสดงหน้ำต่ำงเพิ่มห้องเรียนขึ้นซึ่งมีลักษณะเดียวกับหน้ำต่ำงข้อมูลห้องเรียนในส่วนที่ แล้ว ผู้ดูแลระบบสามารถกำหนดปีการศึกษา ระดับการศึกษา ชั้นปี และหมายเลขห้องของห้องที่จะสร้างใหม่ได้

้ และหากต้องการระบุชื่อห้อง ก็สามารถระบุได้ด้วย จากนั้นกด <mark>เพิ่มทึก เ</mark>พื่อบันทึกข้อมูล

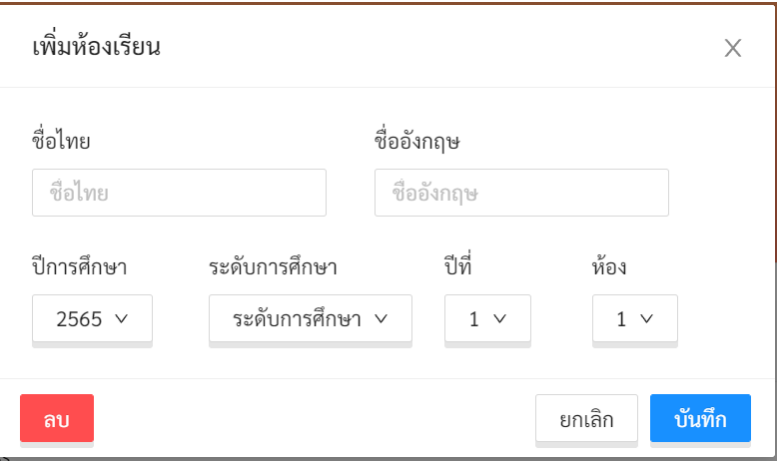

**เพิ่มห้องเรียน**

#### **5.1.3 การก าหนดครูเข้ากับห้อง**

<span id="page-38-0"></span>หน้าที่สำคัญของผู้ดูแลระบบประจำโรงเรียนคือการกำหนดครูเข้ากับห้องเรียนที่ประจำชั้นหรือรับผิดชอบ หรือเรียกอีกอย่างว่าการมอบหมายห้องให้กับครู โดยสามารถทำได้ โดยการกดที่ปุ่ม <mark>ระบบจะแสดง</mark> รายชื่อครูทั้งหมดขึ้นมาพร้อมอีเมลที่ใช้ล็อกอิน การกำหนดครูนั้นให้กดที่ปุ่ม  $\mathrel{\circ}$  หน้าชื่อครูที่ต้องการเลือก และ

ึกด <sup>ยืนยัน</sup> เพื่อบันทึกข้อมูล

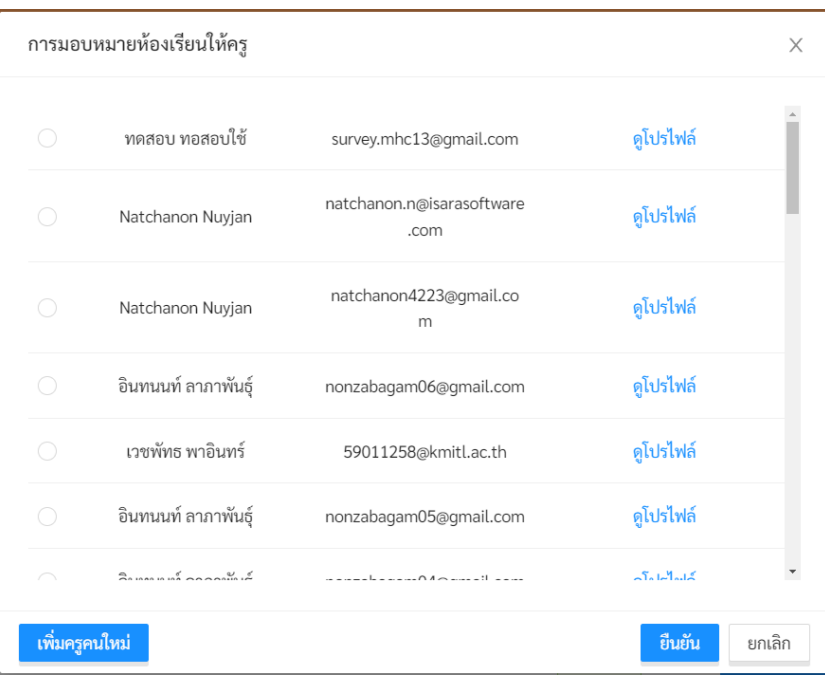

## **รายชื่อครูในระบบ**

หำกผู้ดูแลระบบไม่แน่ใจว่ำรำยชื่อครูที่ปรำกฏเป็นผู้ที่ต้องกำรเลือกหรือไม่ สำมำรถกดที่ปุ่ม **ดูโปรไฟล์** เพื่อดูข้อมูลของครูโดยละเอียดได้และหำกครูที่ต้องกำรมอบหมำยไม่อยู่ในรำยกำร สำมำรถเพิ่มบัญชีผู้ใช้ใหม่ได้

โดยกดที่ปุ่ม ระบบจะแสดงหน้ำกำรสร้ำงบัญชีผู้ใช้ขึ้นมำ ผู้ดูแลระบบสำมำรถสร้ำงบัญชีผู้ใช้ใหม่ ได้ตำมขั้นตอนในส่วนที่ [4.2](#page-33-0)

้จะสังเกตเห็นว่า การมอบหมายห้องให้กับครูนั้นสามารถทำได้จากทั้งหน้ารายการห้องเรียน และหน้าการ แก้ไขข้อมูลผู้ใช้งำน ในหน้ำกำรจัดกำรผู้ใช้งำนนั้น ผู้ดูแลระบบสำมำรถมอบหมำยห้องเรียนให้กับครูได้ และในหน้ำ รายการห้องเรียนผู้ดูแลระบบก็สามารถกำหนดครูของแต่ละห้องได้ รายละเอียดการมอบหมายห้องให้กับครูจาก หน้ำกำรแก้ไขข้อมูลผู้ใช้งำนอยู่ในส่วนที่ [4.1.2](#page-31-0)

## <span id="page-39-0"></span>**6. การจัดการสถานพยาบาล**

ผู้ดูแลระบบประจำเขตพื้นที่การศึกษาสามารถจัดการสถานพยาบาลในเขตพื้นที่การศึกษาของตนได้ โดย

กำรกดที่ปุ่ม หรือเลือกที่เมนู**จัดการสถานพยาบาล** จำกเมนูทำงซ้ำยมือบน

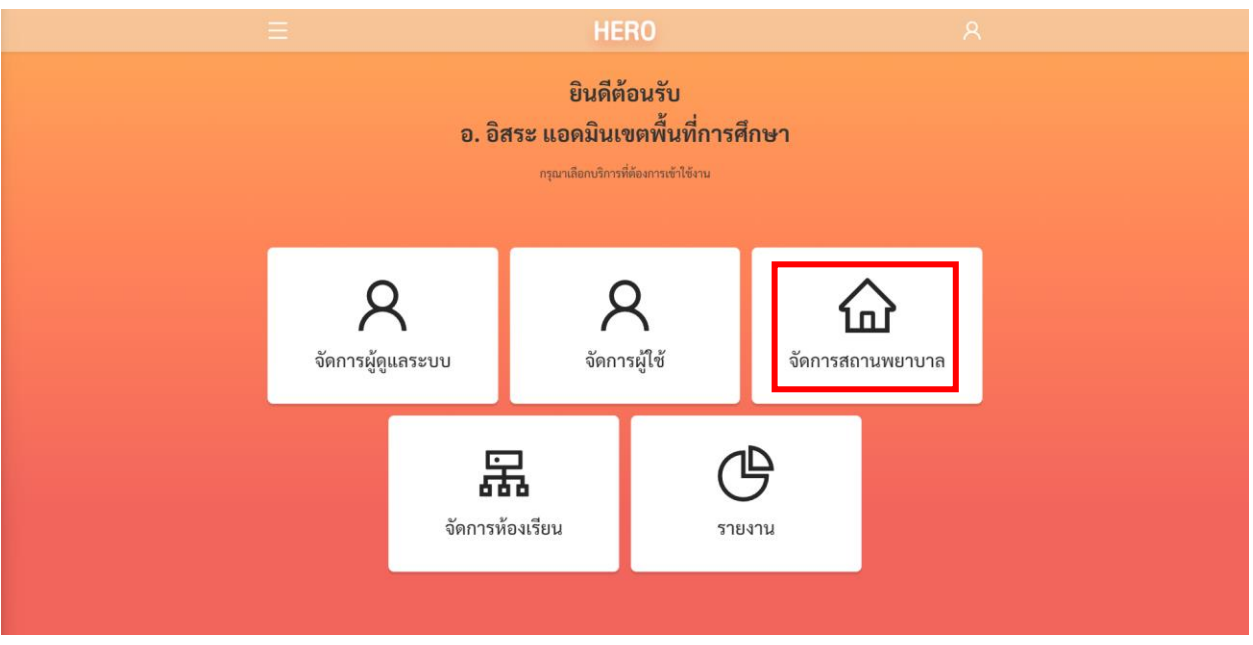

**การจัดการสถานพยาบาล**

เมื่อเลือกจัดกำรสถำนพยำบำลแล้ว ระบบจะแสดงรำยชื่อของสถำนพยำบำลในเขตของผู้ใช้งำนขึ้นมำ โดย ้จะแสดงชื่อสถานพยาบาล อำเภอ และจังหวัดที่ตั้ง ดังภาพ

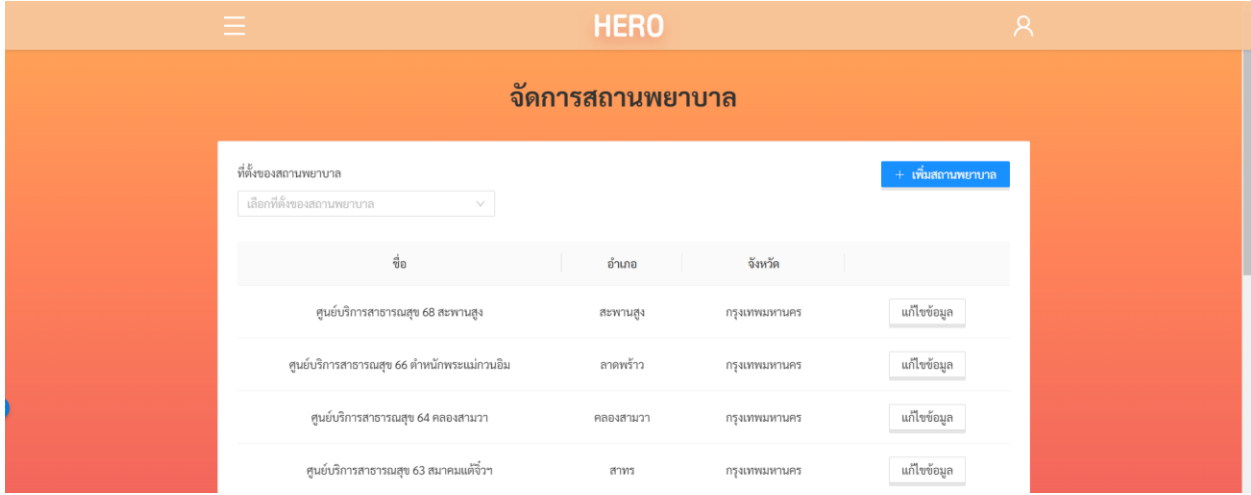

ผู้ใช้สำมำรถคัดกรองสถำนพยำบำลที่ต้องกำรให้แสดงผลได้จำกตัวกรองทำงซ้ำยมือบนของรำยกำร ระบบ ้จะแสดงเฉพาะสถานพยาบาลในเขต/อำเภอนั้นเท่านั้น

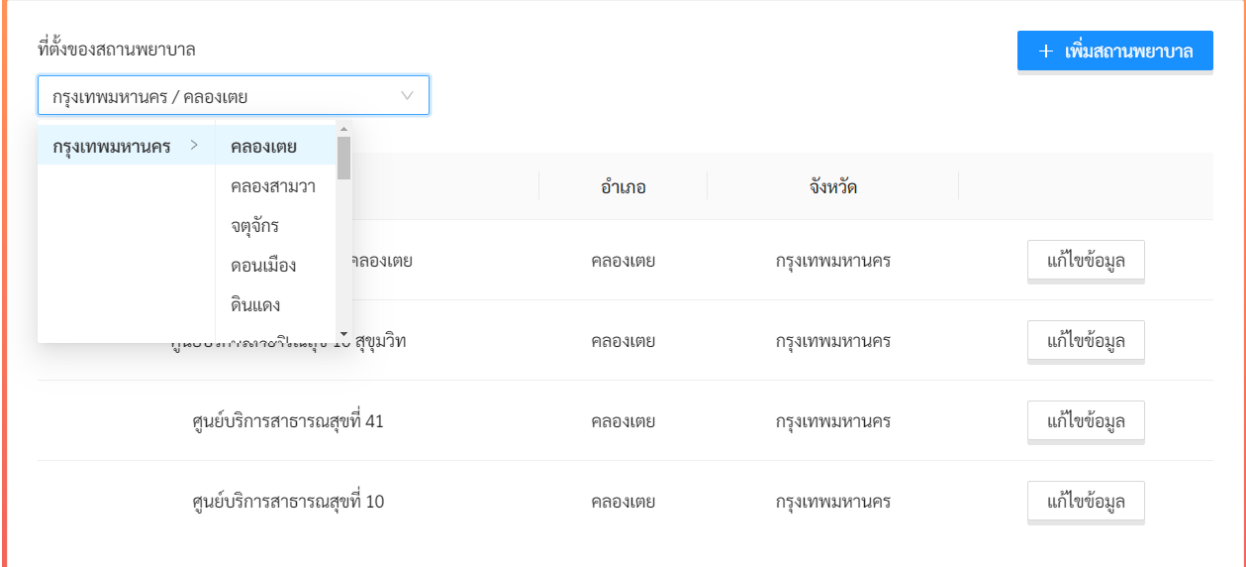

#### **ตัวกรองสถานพยาบาล**

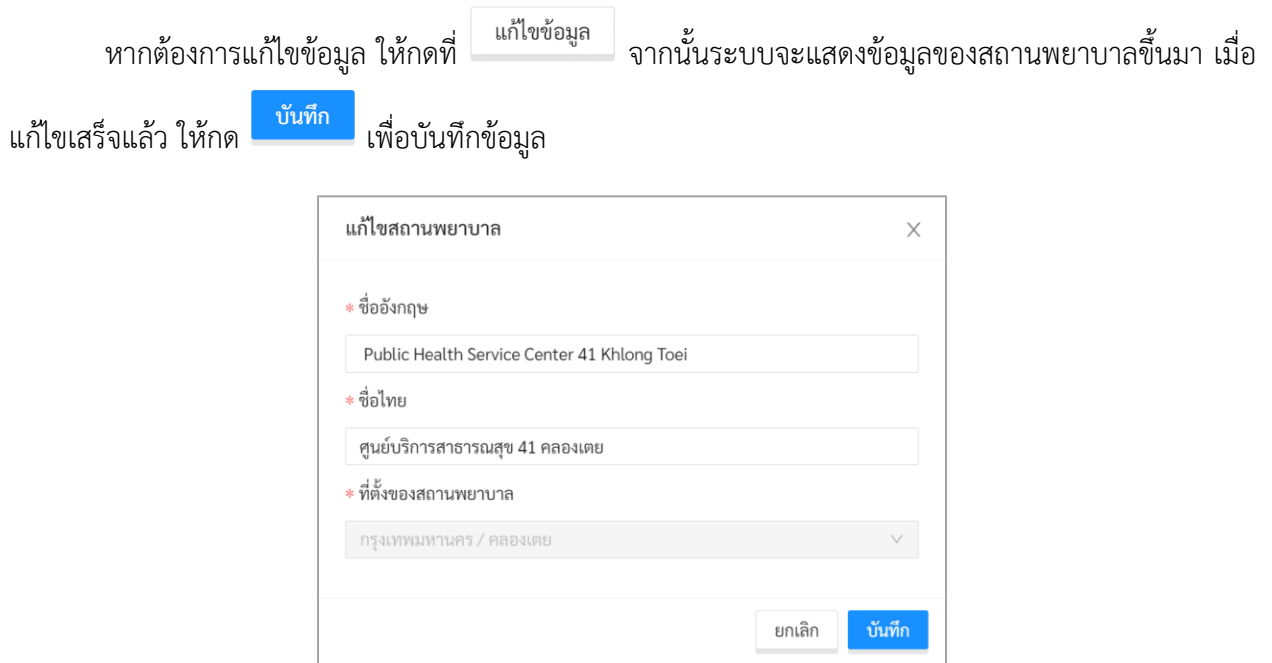

**หน้าข้อมูลสถานพยาบาล**

ผู้ใช้สามารถเพิ่มสถานพยาบาลได้โดยกดที่ปุ่ม ทั้งนี้ ผู้ใช้จะสามารถเพิ่มสถานพยาบาลได้เฉพาะในอำเภอ และจังหวัดที่รับผิดชอบ โดยตัวเลือกที่ตั้งสถานพยาบาลจะแสดงเฉพาะอำเภอและจังหวัดที่ขึ้นอยู่กับเขตพื้นที่ กำรศึกษำของผู้ใช้เท่ำนั้น

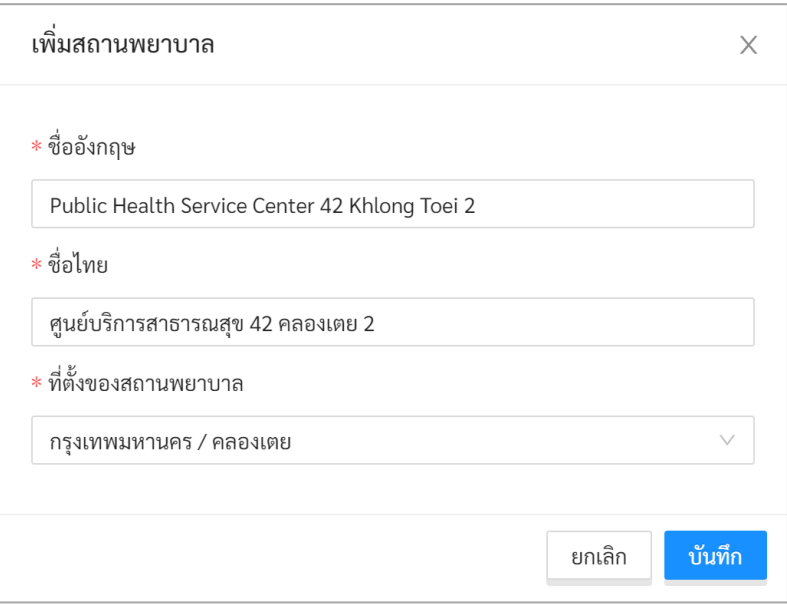

**หน้าเพิ่มสถานพยาบาล**

## <span id="page-42-0"></span>**7. การเรียกดูสถิติการผลประเมิน**

ผู้ดูแลระบบประจ ำเขตพื้นที่กำรศึกษำสำมำรถเรียกดูสถิติประเมินสุขภำพจิตของนักเรียนจำกทุกโรงเรียน

ในเขตพื้นที่กำรศึกษำของตนได้ โดยกำรกดที่ปุ่ม หรือเลือกที่เมนู**รายงาน** จำกเมนูทำงซ้ำยมือบน

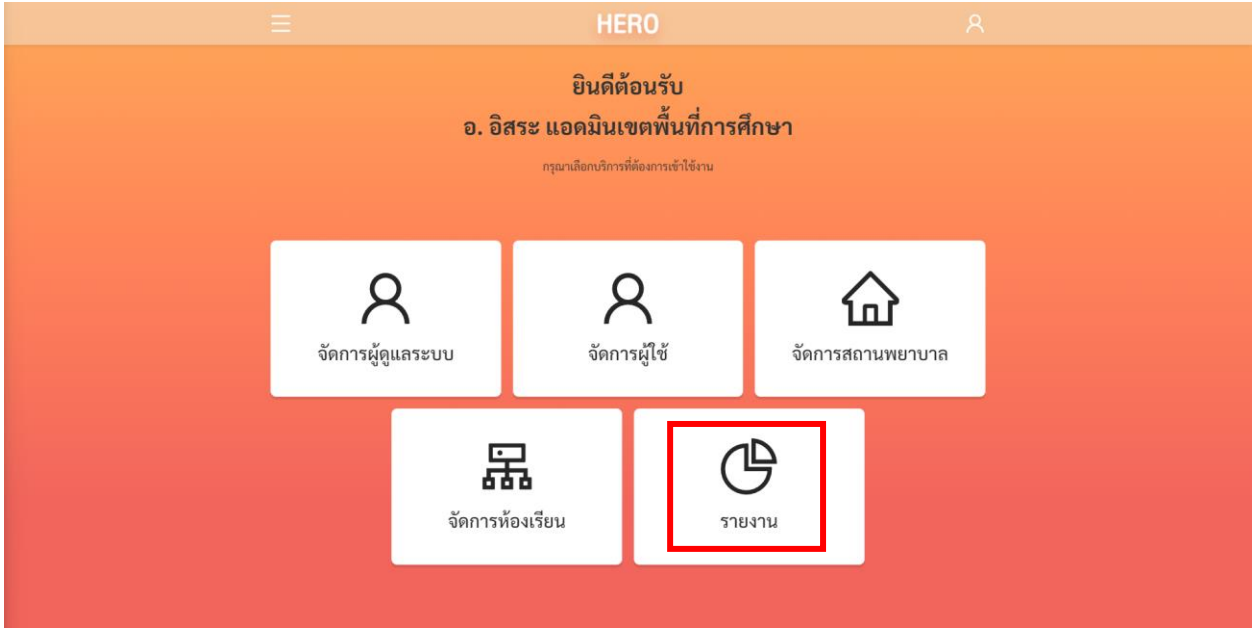

**การเรียกดูรายงานสถิติการประเมินนักเรียนจากหน้าการใช้งานหลัก**

ระบบ School Health HERO สำหรับปีการศึกษา 2566 มีรายงานหลายประเภทเพื่อตอบโจทย์การ ท ำงำนของผู้ดูแลระบบระดับเขตพื้นที่กำรศึกษำและศูนย์สุขภำพจิต หลังจำกกดที่ปุ่มรำยงำนแล้วขั้นตอนถัดมำ ผู้ใช้ต้องเลือกประเภทรำยงำนที่ต้องกำร รำยละเอียดของรำยงงำนประเภทต่ำง ๆ จะอยู่ในส่วนถัดไป

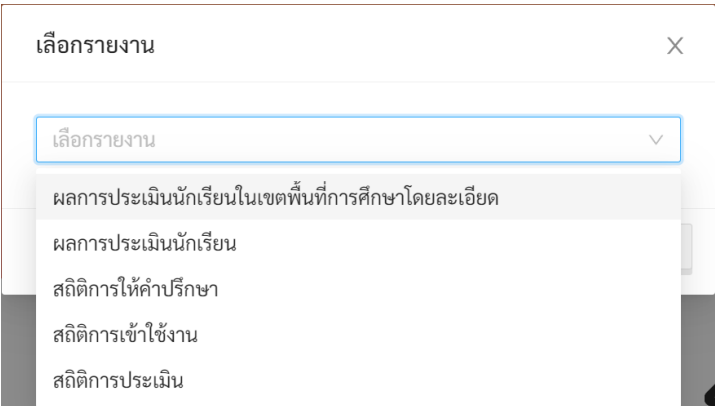

#### <span id="page-43-0"></span>**7.1 ผลการประเมินนักเรียนโดยละเอียด**

ผลกำรประเมินนักเรียนโดยละเอียดจะเป็นกำรแสดง Dashboard สถิติผลกำรประเมินทั้งหมดของทุก ๆ โรงเรียนในเขตที่ผู้ใช้รับผิดชอบ โดยจะแสดงเป็นแผนภูมิรวมสถิติทั้งหมดตั้งแต่ระบบเริ่มเปิดใช้งำนในปี พ.ศ. 2563 จนถึงปัจจุบัน กำรแสดงข้อมูลใน Dashboard จะแบ่งออกเป็น 3 ส่วนหลัก ได้แก่

- 1) **9SPlus และ SDQ:** สถิติกำรประเมินนักเรียนผ่ำนขั้นตอน 9S Plus ซึ่งจะแสดงผล Red Flag, 9S Plus และผลกำรประเมิน SDQ ที่ผ่ำน 9S แล้ว (ไม่รวมกำรประเมิน SDQ แบบทำงเลือก)
- 2) **ผลการประเมินทางเลือก:** สถิติผลกำรประเมินแบบประเมินทำงเลือก ได้แก่ SNAP-IV และ EQ
- 3) **ผลการประเมินแยกรายปี:** ผลกำรประเมินทั้ง 9S Plus และแบบประเมินทำงเลือก โดยแสดงผลแยก เป็นรำยปี เพื่อให้ครูเห็นแนวโน้มควำมเปลี่ยนแปลงของสุขภำพจิตในเด็กที่รับผิดชอบ

#### **การแสดงข้อมูลบนแผนภูมิและการดูรายละเอียดของข้อมูล**

ในส่วนแสดงข้อมูล ข้อมูลจะถูกแสดงออกเป็นช่อง ๆ ในแต่ละช่องจะแสดงข้อมูลด้วยแผนภูมิต่างกัน ขึ้นอยู่กับประเภทของข้อมูล ผู้ใช้สามารถนำเมาส์ไปวางที่ตัวแผนภูมิเพื่อดูรายละเอียดได้ สำหรับแผนภูมิแบบ Pie Chart เมื่อนำเมาส์ไปวางที่สีของข้อมูลประเภทใด ระบบจะแสดงจำนวนนักเรียนเฉพาะประเภทนั้น เช่น ใน ตัวอย่างด้านล่างข้อมูลทั้งหมดมีนักเรียน 6,721 คนแบ่งเป็นปกติ 87.3% และควรดูแล 12.7% เมื่อนำเมาส์ไปวาง ู่ที่ส่วนสีม่วง (ปกติ) ระบบจะแสดงเฉพาะจำนวนของนักเรียนที่ปกติ (5.866 คน) พร้อมแสดงหน้าต่างรายละเอียด

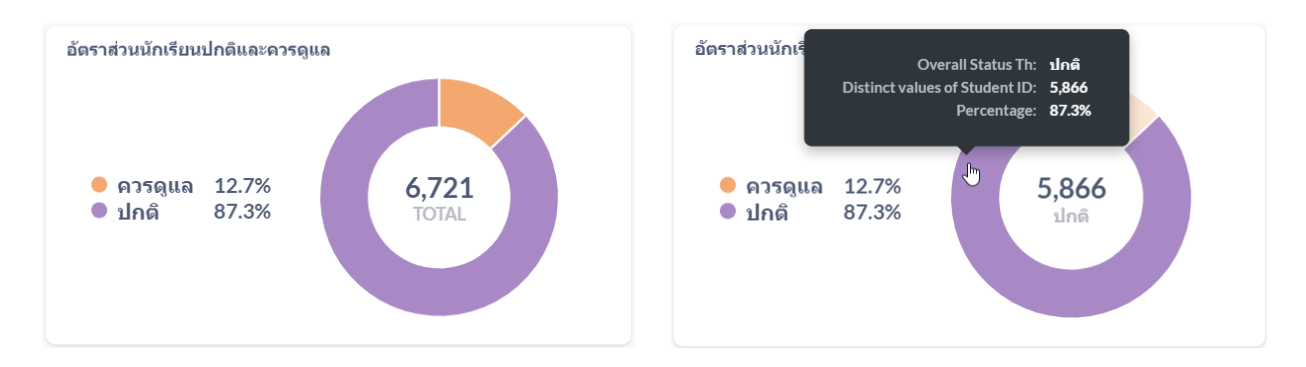

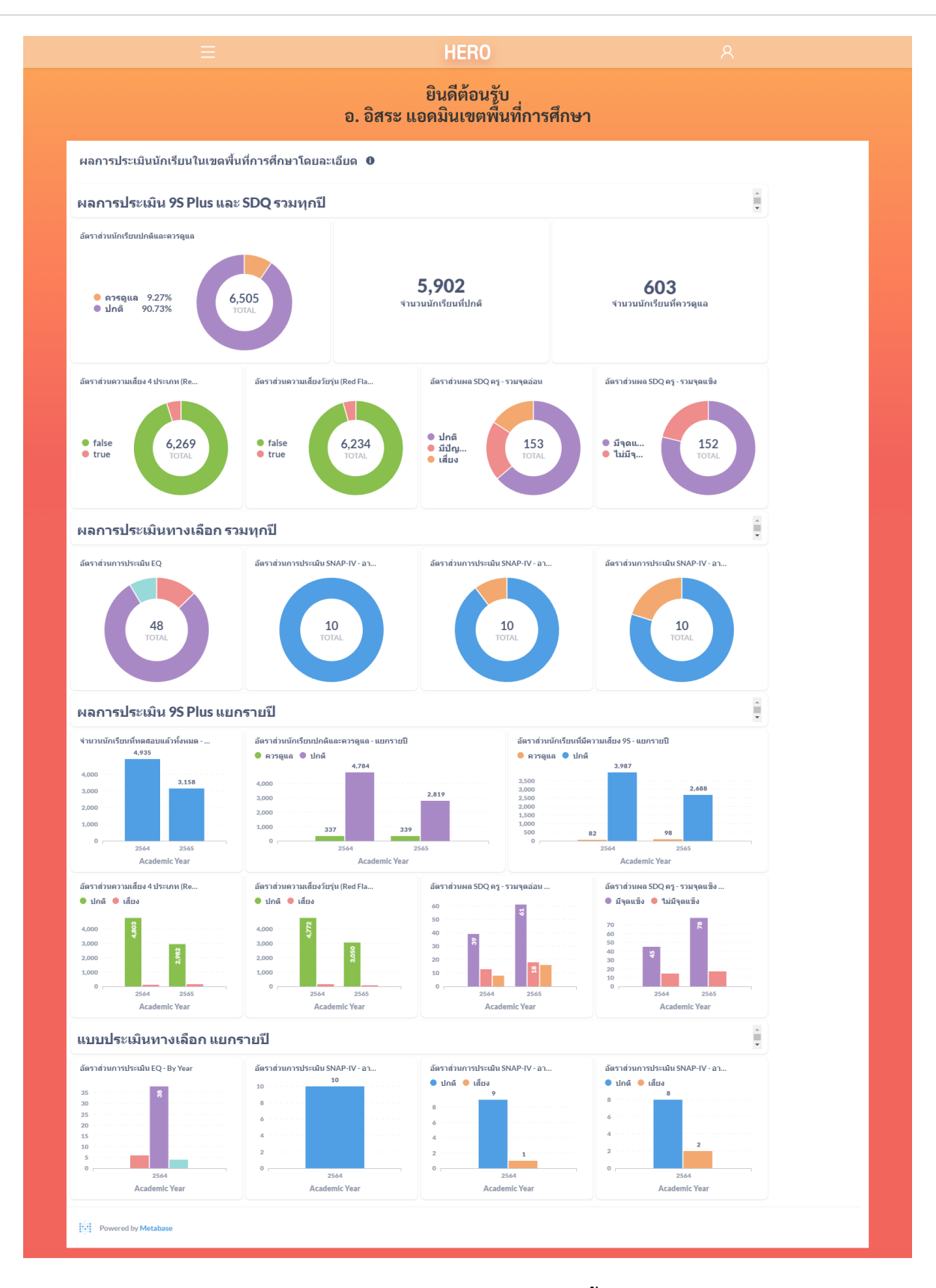

**Dashboard แสดงสถิติผลการประเมินนักเรียนในเขตพื้นที่การศึกษาโดยละเอียด**

#### **การกรองข้อมูล**

ผู้ใช้สามารถกรองเฉพาะข้อมูลที่ต้องการได้จาก Filter ด้านบนของ Dashboard โดยผู้ใช้สามารถเลือก ช่วงเวลำที่ต้องกำร ปีกำรศึกษำ ระดับชั้น (ประถม/มัธยม) ชั้นปี (1 – 6) ห้องเรียน และภำคกำรศึกษำได้ เมื่อเลือก เสร็จแล้ว ระบบจะแสดงเฉพำะข้อมูลที่ตรงตำม Filter ที่เลือกเท่ำนั้น กำรเลือกสำมำรถเลือกได้มำกกว่ำ 1 ตัวเลือก และสำมำรถเลือกได้หลำย Filter เท่ำที่ต้องกำร

**ส าคัญ**: หำกไม่มีกำรคัดกรอง ระบบจะแสดงสถิติโดยรวมของนักเรียนทุกคนจำกทุก ๆ ห้องและทุก ๆ ปี กำรศึกษำ จำกทุกโรงเรียนในเขตพื้นที่กำรศึกษำ

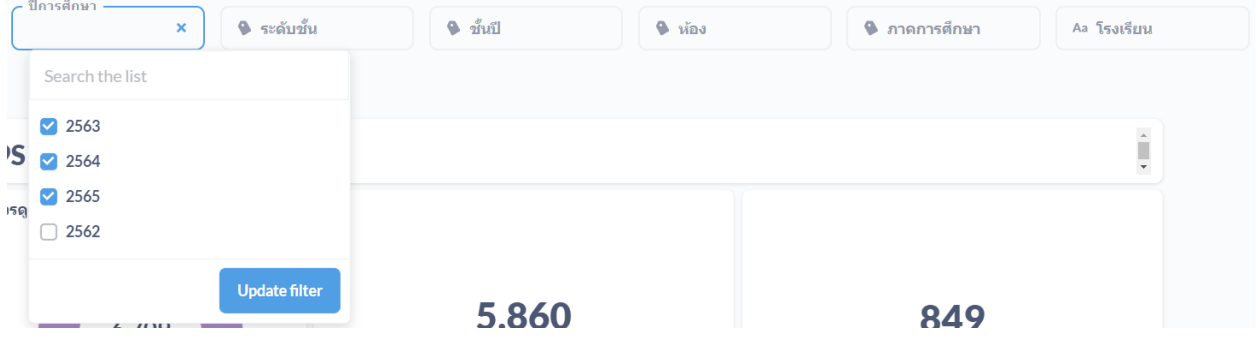

#### **ผลประเมิน 9SPlus และ SDQ โดยรวม**

ในส่วนนี้ Dashboard จะแบ่งออกเป็น 7 ส่วนย่อย ใน 3 ส่วนแรกจะเป็นอัตรำส่วนนักเรียนที่ปกติและ ควรดูแล โดยระบบจะแสดงอัตราส่วนนักเรียนที่ปกติและควรดูแลทั้งในรูปแบบ Pie Chart และจำนวนของ นักเรียนที่ปกติและควรดูแล โดยจะเป็นผลที่ประเมินจำกนักเรียนที่ผ่ำนกำรประเมินตำมกระบวนกำร 9SPlus และ SDQ เท่านั้น ผล SDQ ที่ทำการประเมินแบบทางเลือกจะไม่ถูกนำมาคำนวณ (ครูทำ SDQ แบบทางเลือกโดยไม่ได้ ทำแบบประเมิน Red Flag และ 9S ก่อน หรือ Red Flag และ 9S มีสถานะเป็นปกติ แต่ครูต้องการทำ SDQ เพิ่มเติมเอง)

สองส่วนถัดมาจะเป็นสถิติความเสี่ยงจากการประเมิน Red Flag ทั้งสองข้อ (ความเสี่ยงวัยเรียน 4 ประเภท และควำมเสี่ยงวัยรุ่น) ส่วนสุดท้ำยจะเป็นอัตรำส่วนผลกำรประเมิน SDQ โดยแยกเป็นผลกำรประเมินรวม จุดอ่อน 4 ด้ำน และจุดแข็ง 1 ด้ำน

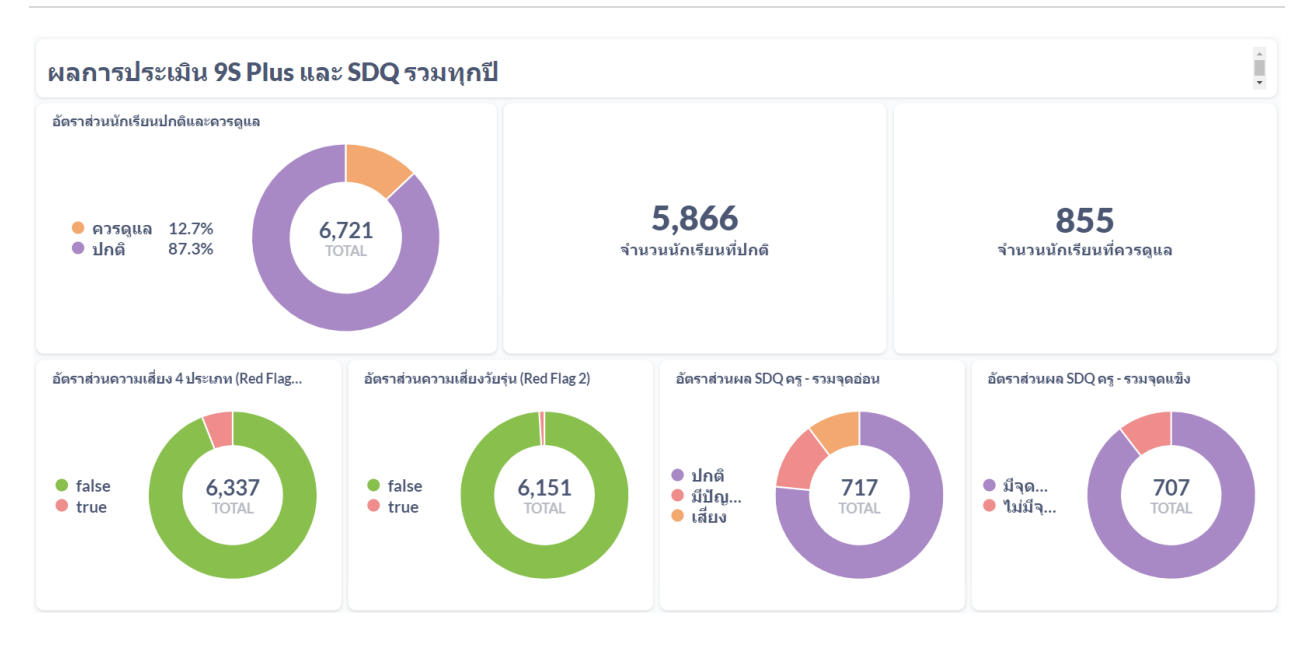

#### **ผลแบบประเมินทางเลือกโดยรวม**

ในส่วนนี้ Dashboard จะแบ่งออกเป็น 4 ส่วนย่อย ส่วนแรกจะเป็นผลกำรประเมิน EQ ซึ่งจะมี3 สีแสดง ถึงอัตราส่วนนักเรียนที่ สูงกว่าปกติ ปกติ และต่ำกว่าปกติ สามส่วนหลังจะเป็นผลการประเมิน SNAP-IV ซึ่งจะ แสดงผลกำรประเมินออกเป็น 3 ด้ำน ได้แก่ อำกำรขำดสมำธิ อำกำรดื้อต่อต้ำน และอำกำรซนไม่อยู่นิ่ง

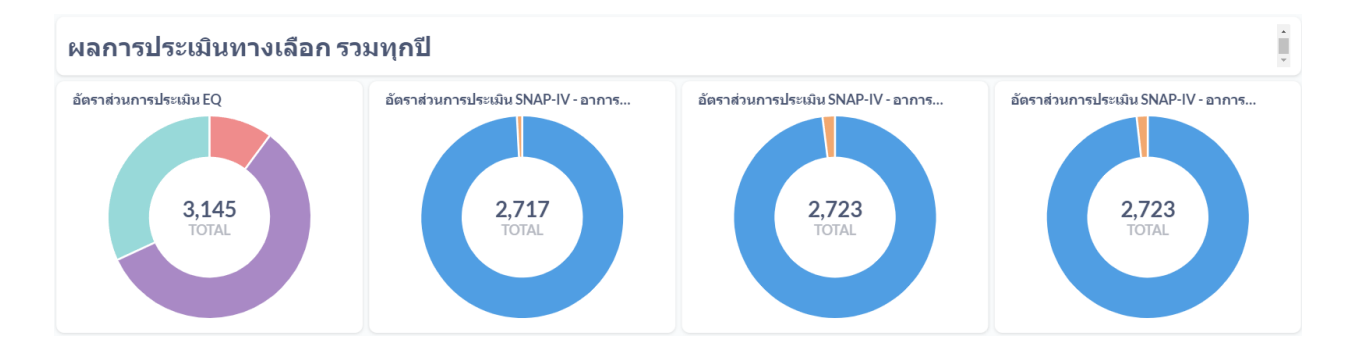

#### **ผลการประเมินแยกรายปี**

นอกจำกผลกำรประเมินรวมแล้วระบบ School Health HERO ยังแสดงผลกำรประเมินแยกตำมปี กำรศึกษำให้ด้วย เพื่อให้สำมำรถดูทิศทำงควำมเปลี่ยนแปลงของข้อมูลได้ โดยโครงสร้ำงของ Dashboard ในส่วน นี้นั้นจะเหมือนกับในส่วนผลกำรประเมินโดยรวม แต่จะแสดงเป็นกรำฟแท่งซึ่งมีแกนนอนเป็นปีกำรศึกษำ แกนตั้ง เป็นจ ำนวนนักเรียน และสีของกรำฟแต่ละแท่งแสดงสถำนะของนักเรียน เช่น ปกติ หรือควรดูแล เป็นต้น

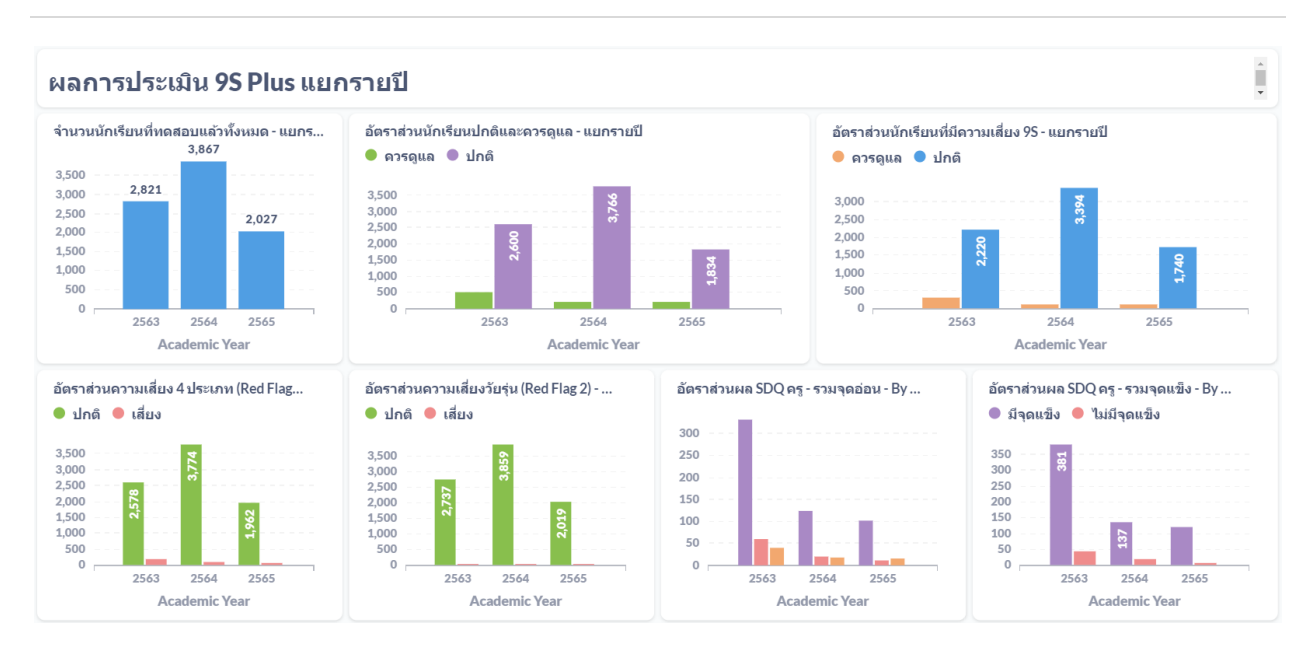

**ตัวอย่างผลการประเมินแยกรายปี**

#### <span id="page-47-0"></span>**7.2 ผลการประเมินนักเรียน**

ผลการประเมินนักเรียนจะเป็นการแจกแจงผลการประเมินนักเรียนของแต่ละจังหวัด เขต/อำเภอ และ โรงเรียนที ่ผู้ใช้รับผิดชอบในรูปแบบตำรำง โดยคอลัมน์จะแยกเป็นข้อมูลกำรประเมินของแบบประเมินแต ่ละ ประเภท ตั้งแต่ 9S Plus (ประถม/มัธยม) SDQ (ประถม/มัธยม) นักเรียนที่อยู่ในกลุ่มเสี่ยงที่ได้รับกำรช่วยเหลือจน ดีขึ้น

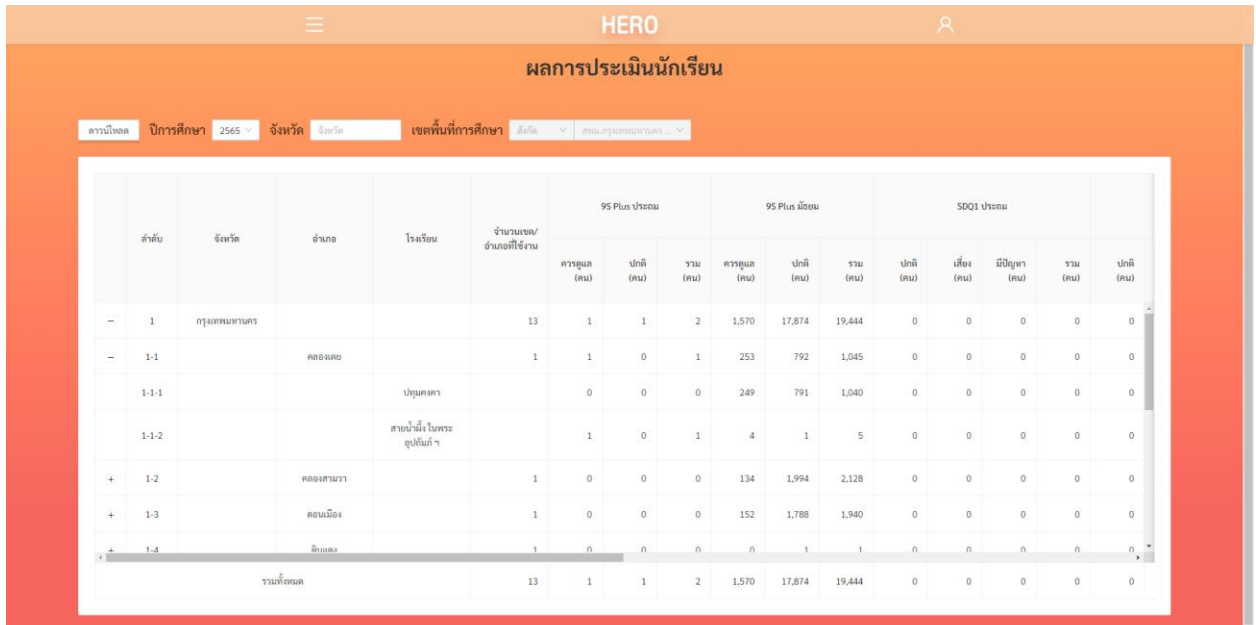

กำรแสดงข้อมูลใน Dashboard จะแบ่งออกเป็น 3 ส่วนหลัก ได้แก่

- 1) **จังหวัด/อ าเภอ/โรงเรียน:** แสดงรำยกำรจังหวัด เขต/อ ำเภอ และโรงเรียนที่อยู่ในควำมรับผิดชอบ ของเขตพื้นที่กำรศึกษำของผู้ใช้
- 2) **9S Plus (ประถม/มัธยม):** รำยงำนผลกำรประเมินนักเรียนด้วยเครื ่องมือ 9S Plus โดยจะแยก ออกเป็นรำยงำนของโรงเรียนประถม และโรงเรียนมัธยมทั้งหมดในเขตพื้นที่กำรศึกษำ
- **3) SDQ 1 และ SDQ 2 (ประถม/มัธยม):** รำยงำนผลกำรประเมินนักเรียนด้วยเครื่องมือ SDQ โดยจะ แยกออกเป็นรำยงำน โดยจะแยกออกเป็นรำยงำนของโรงเรียนประถม และโรงเรียนมัธยมทั้งหมดใน เขตพื้นที่การศึกษา ในแต่ส่วนจะแยกย่อยออกเป็นรายงานของ SDO ที่ประเมินในภาคเรียนที่ 1 (SDQ 1) และ SDQ ที่ประเมินในภำคเรียนที่ 2 (SDQ 2) และรำยงำนสถิติกำรประเมิน SDQ ทั้ง 2 ภำคเรียน
- **4) ผลการช่วยเหลือ:** รำยงำนผลกำรช่วยเหลือนักเรียน (Intervention) ว่ำหลังจำกกำรประเมินด้วย SDQ แล้วพบว่ำนักเรียนมีควำมเสี่ยงหรือมีปัญหำในภำคเรียนที่ 1 แล้วได้รับกำรช่วยเหลือจนดีขึ้น เป็นจำนวนเท่าไร

## **การกรองข้อมูล**

้ระบบจะแสดงผลการประเมินแยกออกตามปีการศึกษา ผู้ใช้จะต้องเลือกปีการศึกษาก่อนที่ตัวกรองปี กำรศีกษำ ทั้งนี้หำกเขตใดมีโรงเรียนจำกหลำยจังหวัด ผู้ใช้สำมำรถเลือกตัวกรองจังหวัดได้ด้วย ตัวกรองเขตพื้นที่ กำรศึกษำจะถูกล็อกไว้เฉพำะเขตพื้นที่กำรศึกษำของผู้ใช้เท่ำนั้น

## **ส าคัญ: กรุณาตรวจสอบเสมอว่าข้อมูลที่แสดงเป็นข้อมูลของปีการศึกษาที่ท่านต้องการ**

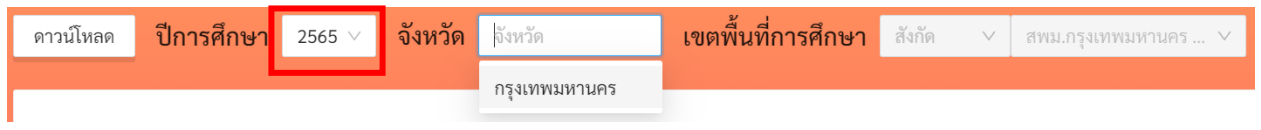

## **การดาวน์โหลดข้อมูล**

ผู้ใช้สามารถดาวน์โหลดผลรายงานในรูปแบบไฟล์ CSV ได้ โดยการกดที่ปุ่ม <mark>คาวน์โหลด </mark> ทางซ้ายบนของ ตำรำงด้ำนข้ำงตัวกรอง ไฟล์ดังกล่ำวสำมำรถน ำเข้ำในโปรแกรม Excel เพื่อประมวลผลต่อไปได้

## **จังหวัด/อ าเภอ/โรงเรียน**

ในส่วนนี้ จะแสดงรายการจังหวัด เขต/อำเภอ และโรงเรียนที่อยู่ในความรับผิดชอบของเขตพื้นที่การศึกษา โดยระบบในขั้นแรกจะแสดงแค่ชื่อจังหวัดเท่านั้น ผู้ใช้สามารถกดที่  $\left.\frac{+}\right|$  เพื่อเปิดให้แสดงเขต/อำเภอที่จังหวัดได้

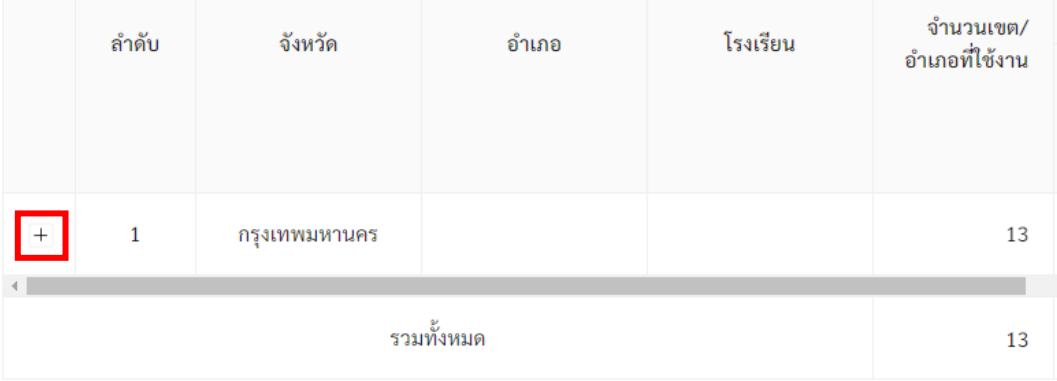

## **การแสดงรายชื่อจังหวัดในเขตพื้นที่การศึกษา**

จากนั้นระบบจะแสดงรายชื่อเขต/อำเภอในจังหวัดที่เลือกขึ้นมา ผู้ใช้สามารถกดที่ $\left.\vphantom{\begin{array}{c}\frac{1}{2} \\
+ \end{array}}\right.$ อีกครั้ง เพื่อแสดง รายชื่อโรงเรียนในแต่ละเขต/อำเภอ หากกดที่ปุ่ม  $\boxed{-}$  จะเป็นการปิดจังหวัดหรือเขต/อำเภอที่เลือก

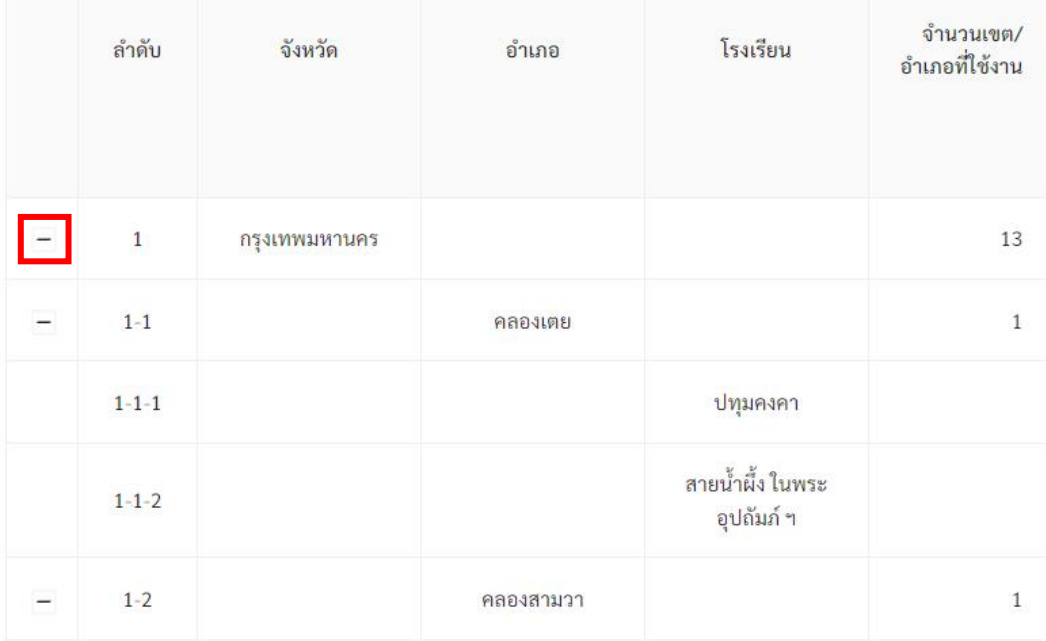

## **การแสดงรายชื่อจังหวัด เขต/อ าเภอ และโรงเรียนในเขตพื้นที่การศึกษา**

#### **9S Plus (ประถม/มัธยม)**

ในส่วนนี้ จะเป็นการแสดงผลการประเมินด้วยเครื่องมือ 9S Plus ซึ่งผลการประเมินจะแบ่งออกเป็น ระดับประถมและมัธยมในแต่ละระดับจะแบ่งออกเป็นจำนวนนักเรียนที่ควรดูแล ปกติ และจำนวนนักเรียนทั้งหมด ที่ได้รับกำรประเมินแล้ว

การแสดงผลนั้น จะแสดงเป็นแต่ละระดับตั้งแต่ จังหวัด เขต/อำเภอ ไปจนถึงโรงเรียน ตัวอย่างเช่น จาก ภำพด้ำนล่ำง ในเขตสพม.กรุงเทพมหำนคร จังหวัดกรุงเทพมหำนคร มีเขตที่ใช้งำน School Health HERO แล้ว ทั้งหมด 13 เขต มีนักเรียนที่ผ่ำนกำรประเมินด้วยเครื่องมือ 9S Plus ในระดับมัธยมแล้วและควรดูแล 1,570 คน ปกติ 17,874 คน รวม 19,444 คน

เขตคลองเตยมีนักเรียนที่ควรดูแล 253 คน และปกติ 792 คน และโรงเรียนปทุมคงคำมีนักเรียนที่ควร ดูแล 249 คนและปกติ 791 คน รวม 1040 คน เขตคลองสำมวำมีนักเรียนที่ควรดูแล 134 คน และปกติ 1,994 คนรวม 2,128 คน และโรงเรียนนวมินทรำชินูทิศ สตรีวิทยำ 2 มีนักเรียนที่ควรดูแล 134 คนและปกติ 1,994 คน รวม 2,128 คน นั่นหมำยควำมว่ำเขตคลองสำมวำมีโรงเรียนที่ประเมินแล้วเพียงโรงเรียนเดียว

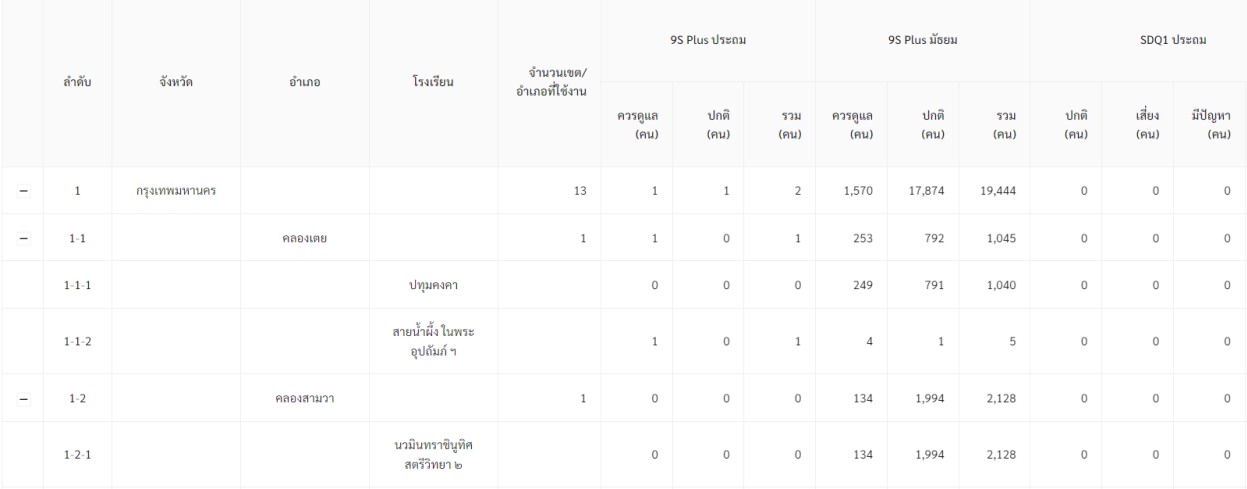

#### **SDQ 1 และ SDQ 2 (ประถม/มัธยม)**

ในส่วนนี้ จะเป็นกำรแสดงผลกำรประเมินด้วยเครื่องมือ SDQ ซึ่งผลกำรประเมินจะแบ่งออกเป็นสถิติกำร ประเมินของระดับประถมและมัธยมในแต ่ละระดับจะแบ่งเป็นกำรประเมินในภำคเรียนที ่ 1 (SDQ 1) และกำร ี ประเมินในภาคเรียนที่ 2 (SDQ 2) ผลการประเมินแต่ละครั้งจะแบ่งออกเป็น จำนวนนักรัยนที่ ปกติ เสี่ยง มีปัญหา และจำนวนนักเรียนที่ประเมินแล้วทั้งหมด ในส่วนสุดท้าย SDQ ครบทั้ง 2 เทอม คือจำนวนนักเรียนที่ทำการ ประเมิน SDQ ครบทั้งสองภำคเรียน

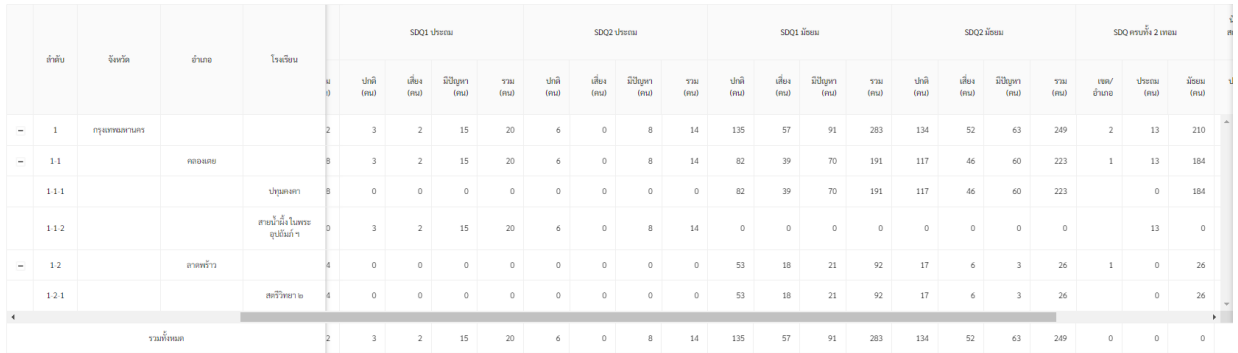

#### **ผลการช่วยเหลือนักเรียน**

ส่วนสุดท้ายของรายงานคือผลการช่วยเหลือนักเรียน โดยจะเป็นการเปรียบเทียบจำนวนนักเรียนที่ดีขึ้น หลังจากการช่วยเหลือนักเรียน และจำนวนนักเรียนที่ดีขึ้นทั้งหมด การช่วยเหลือนักเรียนนั้นครอบคลุมถึงการ ้ ช่วยเหลือภายในโรงเรียน การขอคำปรึกษา และการส่งต่อสถานพยาบาล ทั้งนี้เพื่อเป็นการประเมินว่าการ ช่วยเหลือนั้นมีประสิทธิภำพเพียงใด

กำรชี้วัดว่ำนักเรียนคนใดดีขึ้นนั้น จะเป็นกำรเปรียบเทียบผล SDQ ระหว่ำงภำคเรียนที่ 1 และ 2 ซึ่งจะ สอดคล้องกับกระบวนการทำ 9S Plus ซึ่งได้อธิบายในส่วนที่ [2.2](#page-7-0) ในกระบวนการ 9S Plus เด็กนักเรียนที่ถูกจัดอยู่ ในกลุ่มควรดูแลจะต้องผ่านการประเมิน SDQ ในภาคเรียนที่ 2 ครูจะต้องทำการประเมิน SDQ อีกครั้ง ระบบจะนำ ผลที่ได้จำกกำรประเมิน SDQ ในภำคเรียนที่ 1 มำเปรียบเทียบกับผลกำรประเมิน SDQ ในภำคเรียนที ่ 2 เพื่อ ติดตำมผลกำรท ำ Intervention โดยกำรติดตำมที่ได้จะมีสองประเภทคือ **ได้รับการช่วยเหลือจนดีขึ้น**หรือเรียกสั้น ๆ ว่ำ **ดีขึ้น** และ **แย่ลง**

## เงื่อนไขกำรประเมินติดตำมมีดังนี้

- 1) การเปรียบเทียบผล SDQ จะใช้แค่ผลการประเมินจุดอ่อน 4 ด้านเท่านั้น จุดแข็งจะไม่นำมาคำนวณ
- 2) หำกผล SDQ ด้ำนใดที่อยู่ในระดับ**ปกติทั้ง 2 ภาคเรียน** ให้ถือว่ำผล SDQ ด้ำนนั้น **ดีขึ้น**
- 3) หากผล SDQ ด้านใดมีการ**เปลี่ยนระดับขึ้น**อย่างน้อย 1 ระดับ เช่น มีปัญหา → เสี่ยง, เสี่ยง → ปกติ หรือมีปัญหำ → ปกติ ให้ถือว่ำผล SDQ ด้ำนนั้น **ดีขึ้น**
- 4) หำกผล SDQ ด้ำนที่**เสี่ยงและมีปัญหาและไม่มีการเปลี่ยนระดับ** หรือมีกำร**เปลี่ยนระดับลง**อย่ำง น้อย 1 ระดับ เช่น มีเสี่ยง → มีปัญหา, ปกติ → มีปัญหา, หรือปกติ → เสี่ยง ให้ถือว่าผล SDQ ด้ำนนั้น **แย่ลง**
- 5) หำกผล SDQ **ทั้ง 4 ด้านเป็นปกติทั้ง 2 ภาคเรียน** ให้ถือว่ำ**ผล SDQ รวม ดีขึ้น**
- 6) หำกผล SDQ **ดีขึ้นทั้ง 4 ด้าน (ไม่มีด้านใดที่แย่ลง) ในภาคเรียนที่ 2** ให้ถือว่ำ**ผล SDQ รวม ดีขึ้น**
- 7) หำกผล SDQ **มีด้านใดด้านหนึ่งแย่ลงในภาคเรียนที่ 2** ให้ถือว่ำ**ผล SDQ รวม แย่ลง**

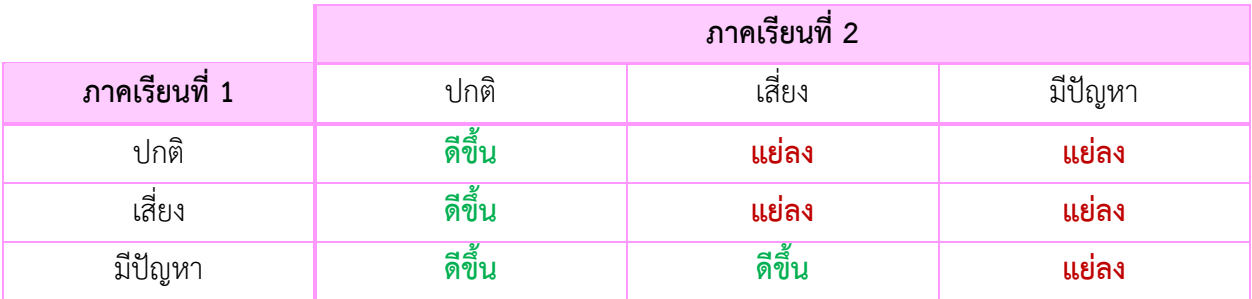

#### **ตารางการเปรียบเทียบผลการประเมิน SDQ ในแต่ละด้าน**

#### <span id="page-53-0"></span>**7.3 สถิติการให้ค าปรึกษา**

สถิติการให้คำปรึกษาเป็นการรายงานการขอคำปรึกษาและการให้คำปรึกษาจากผู้เชี่ยวชาญด้าน ี สุขภาพจิตของโครงการ School Health HERO (ไม่รวมการให้คำปรึกษาจากผู้เชี่ยวชาญภายในโรงเรียน) โดยจะ แยกออกเป็น

- 1) **จังหวัด/อ าเภอ/โรงเรียน:** แสดงรำยกำรจังหวัด เขต/อ ำเภอ และโรงเรียนที่อยู่ในควำมรับผิดชอบ ของเขตพื้นที่กำรศึกษำของผู้ใช้
- 2) **จำนวนอำเภอที่ให้คำปรึกษา:** จำนวนอำเภอที่มีการให้คำปรึกษาโดยผู้เชี่ยวชาญ
- 3) **จำนวน Consultant ที่ให้คำปรึกษา:** จำนวนผู้เชี่ยวชาญที่ได้ให้คำปรึกษาแก่ครู
- ี 4) **จำนวนนักเรียนที่ส่งต่อขอคำปรึกษา (รายครั้ง):** จำนวนการขอคำปรึกษาทั้งหมดและจำนวนคำขอ ที่ได้รับกำรตอบรับโดยผู้เชี่ยวชำญแล้ว
- 5) **จำนวนนักเรียนที่ส่งต่อขอคำปรึกษา (รายคน):** จำนวนนักเรียนที่ได้รับการขอคำปรึกษาทั้งหมดและ จำนวนคำขอที่ได้รับการตอบรับโดยผู้เชี่ยวชาญแล้ว ทั้งนี้จำนวนนักเรียนอาจมีน้อยกว่าจำนวนการขอ คำปรึกษา ในกรณีที่ครูขอคำปรึกษามากกว่า 1 ครั้ง จากนักเรียนคนเดียว เช่น ครู ก. ขอคำปรึกษา เกี่ยวกับ เด็กชาย ข. และครู ค. ก็ขอคำปรึกษาเกี่ยวกับเด็กชาย ข. เช่นเดียวกัน

## **ส าคัญ: กรุณาตรวจสอบเสมอว่าข้อมูลที่แสดงเป็นข้อมูลของปีการศึกษาที่ท่านต้องการ**

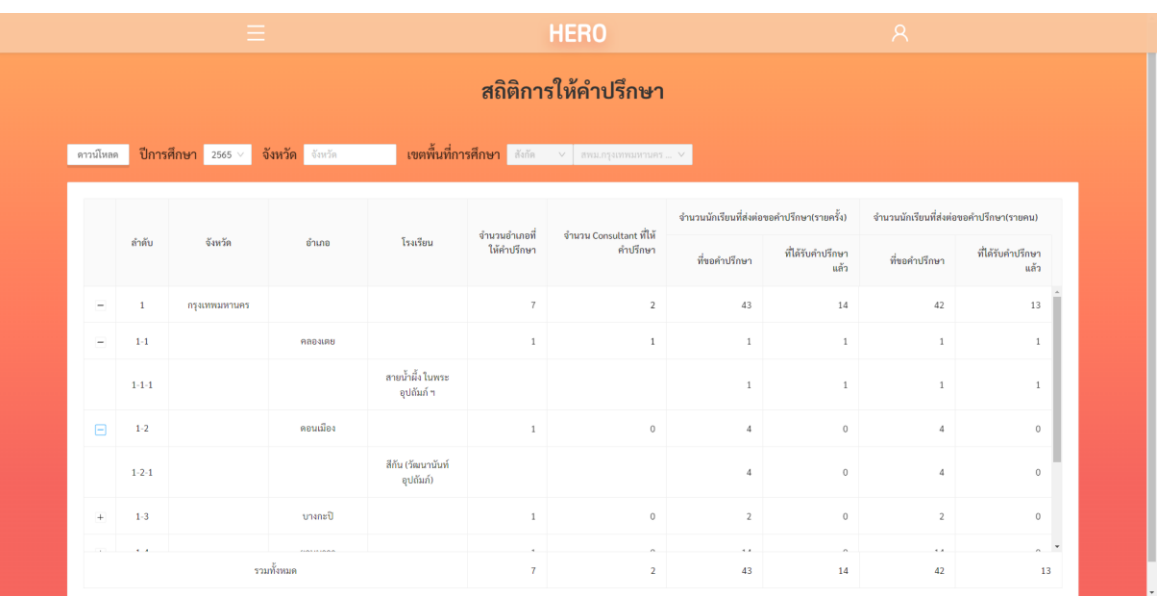

**หน้าสถิติการให้ค าปรึกษา**

#### <span id="page-54-0"></span>**7.4 สถิติการเข้าใช้งาน**

เพื่อให้กำรติดตำมกำรใช้งำนระบบ School Health HERO เป็นไปได้อย่ำงมีประสิทธิภำพ ระบบมีกำร สถิติการเข้าใช้งานของผู้ใช้ไว้สำหรับผู้ดูแลระบบ โดยจะแยกออกเป็น

- 1) **จังหวัด/อ าเภอ/โรงเรียน:** แสดงรำยกำรจังหวัด เขต/อ ำเภอ และโรงเรียนที่อยู่ในควำมรับผิดชอบ ของเขตพื้นที่กำรศึกษำของผู้ใช้
- 2) **จ านวนโรงเรียนที่มีการใช้งาน School Health HERO:** จ ำนวนโรงเรียนที่ได้มีกำรเข้ำใช้งำนแล้ว กำรเข้ำใช้งำนนั้น หมำยถึงกำรที่ผู้ดูแลระบบระดับโรงเรียนได้มีกำรจัดครูเข้ำห้องแล้ว โดยจะแบ่ง ้ออกเป็นจำนวนโรงเรียนประถมและมัธยม
- 3) **จำนวนครูที่มีการใช้งาน School Health HERO:** จำนวนครูที่ได้เริ่มทำการประเมินนักเรียนแล้ว โดยจะแบ่งออกเป็นจำนวนโรงเรียนประถมและมัธยม
- 4) **จำนวนที่ปรึกษา:** จำนวนที่ผู้เชี่ยวชาญจากโครงการ School Health HERO (ไม่รวมผู้เชี่ยวชาญใน โรงเรียน) ทั้งหมดในจังหวัด

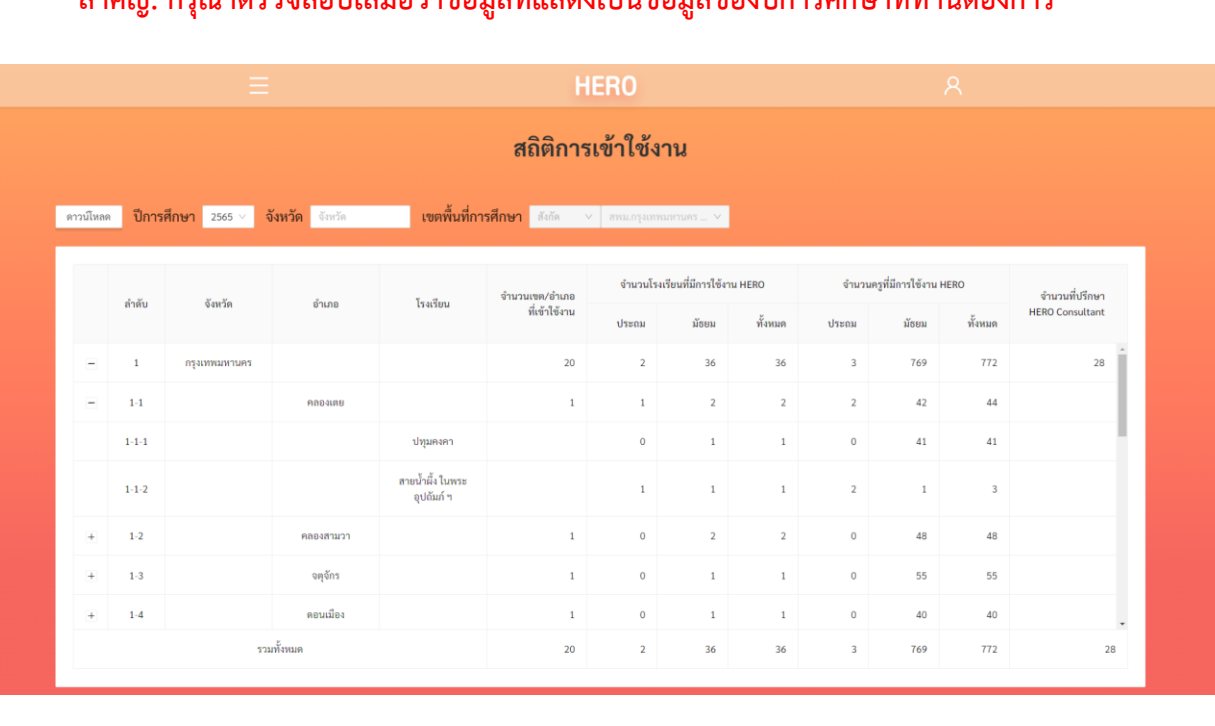

## **ส าคัญ: กรุณาตรวจสอบเสมอว่าข้อมูลที่แสดงเป็นข้อมูลของปีการศึกษาที่ท่านต้องการ**

**หน้าสถิติการเข้าใช้งาน**

#### <span id="page-55-0"></span>**7.5 สถิติการประเมินนักเรียน**

นอกจำกสถิติกำรเข้ำใช้งำนแล้วระบบยังมีกำรรำยงำนสถิติกำรประเมินนักเรียนในระดับโรงเรียน โดยจะ แยกออกเป็น

- 1) **จังหวัด/อ าเภอ/โรงเรียน:** แสดงรำยกำรจังหวัด เขต/อ ำเภอ และโรงเรียนที่อยู่ในควำมรับผิดชอบ ของเขตพื้นที่กำรศึกษำของผู้ใช้
- 2) **จำนวนโรงเรียนที่มีการประเมินนักเรียนแล้ว:** จำนวนโรงเรียนที่ได้ทำการประเมินนักเรียนไปแล้ว โดยจะนับแค่จำนวนโรงเรียนที่ทำแบบประเมินแล้วเท่านั้น ไม่นับรวมโรงเรียนที่ผู้ดูแลระบบจัดครูเข้า ห้องแล้ว แต่ครูยังไม่ได้ทำการประเมิน โดยจะแยกออกเป็นจำนวนโรงเรียนที่ทำการประเมินแล้ว ยัง ไม่ได้ประเมิน และโรงเรียนทั้งหมดในเขต/อำเภอ หรือจังหวัด

## **ส าคัญ: กรุณาตรวจสอบเสมอว่าข้อมูลที่แสดงเป็นข้อมูลของปีการศึกษาที่ท่านต้องการ**

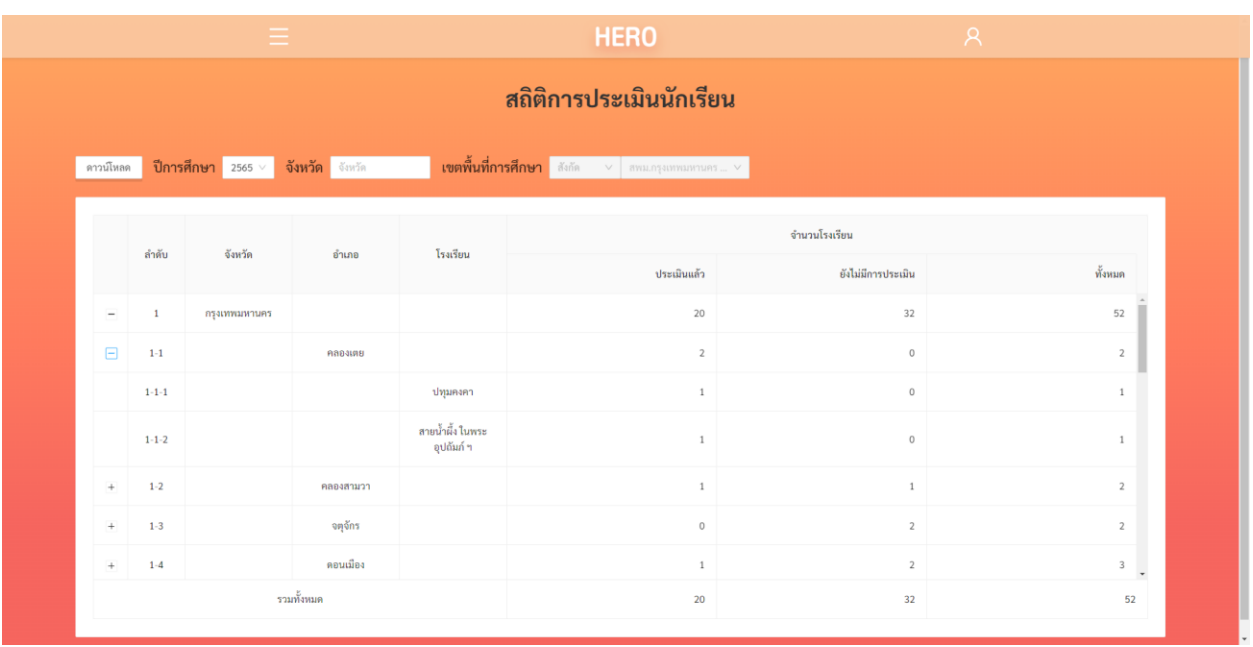

**หน้าสถิติการประเมินนักเรียน**

#### <span id="page-56-0"></span>**7.6 การดาวน์โหลดรายงาน และการเปิดไฟล์รายงานด้วย MS Excel**

์ ในหน้ารายงานต่าง ๆ ของระบบ School Health HERO จะมีปุ่ม <mark>เพื่อให้เข้า</mark> เพื่อให้ผู้ใช้สามารถ ดำวน์โหลดรำยงำนในรูปแบบไฟล์ CSV ได้ โดยปุ่มดังกล่ำวจะอยู่ที่ซ้ำยบนของตำรำง (ก่อนรำยกำรตัวกรอง) ผลที่ ดำวน์โหลดจะตรงกับผลที่แสดงอยู่ในหน้ำจอ กล่ำวคือหำกเลือกตัวกรองใดไว้ ผลที่ดำวน์โหลดจะเป็นไปตำมตัว กรองที่เลือก

ไฟล์ CSV ที่นำออกจากระบบนั้นจะถูกเข้ารหัสในรูปแบบ UTF-8 ซึ่งเป็นรหัสมาตรฐานสากล และรองรับ กำรแสดงผลทุก ๆ ภำษำในโลก ทั้งนี้รหัส UTF-8 จะไม่สำมำรถเปิดได้ด้วย Microsoft Excel โดยตรง เนื่องจำก Excel ท ำงำนภำยใต้กำรเข้ำรหัส Windows-874 ซึ ่งเป็นกำรเข้ำรหัสของ Microsoft เอง หำกเปิดไฟล์ตรง ๆ เนื้อหำจะเป็นอักขระที่อ่ำนไม่ออก

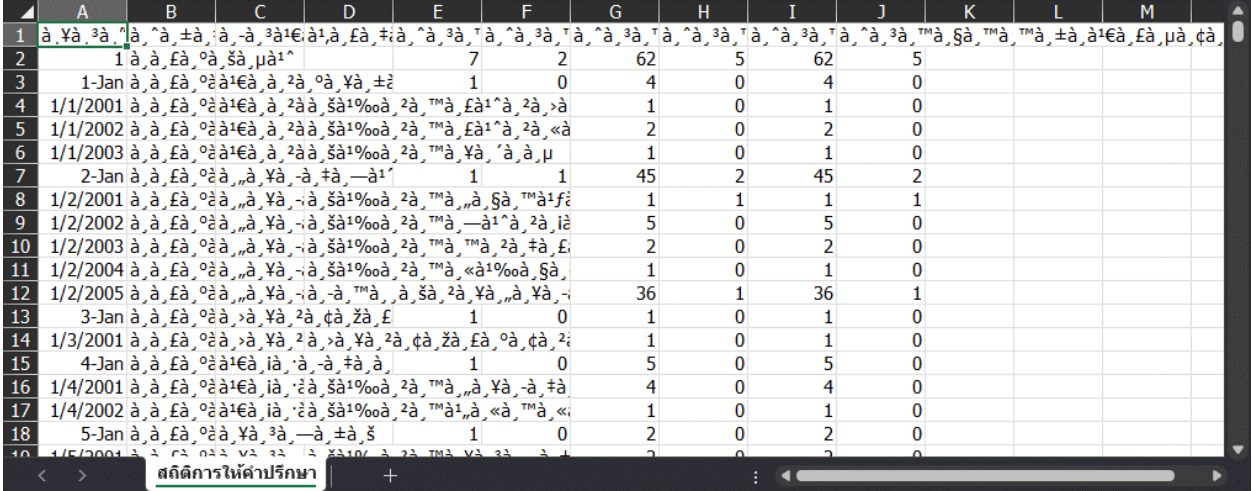

อย่ำงไรก็ตำม Excel สำมำรถเปิดไฟล์ที่เข้ำรหัสด้วยมำตรฐำน UTF-8 ได้ ด้วยวิธีกำรดังนี้

- 1) เปิดไฟล์ Excel เปล่ำขึ้นมำ
- 2) หลังจำกนั้น เข้ำไปที่เมนู**Data (ข้อมูล)**
- 3) เลือก **From Text/CSV**

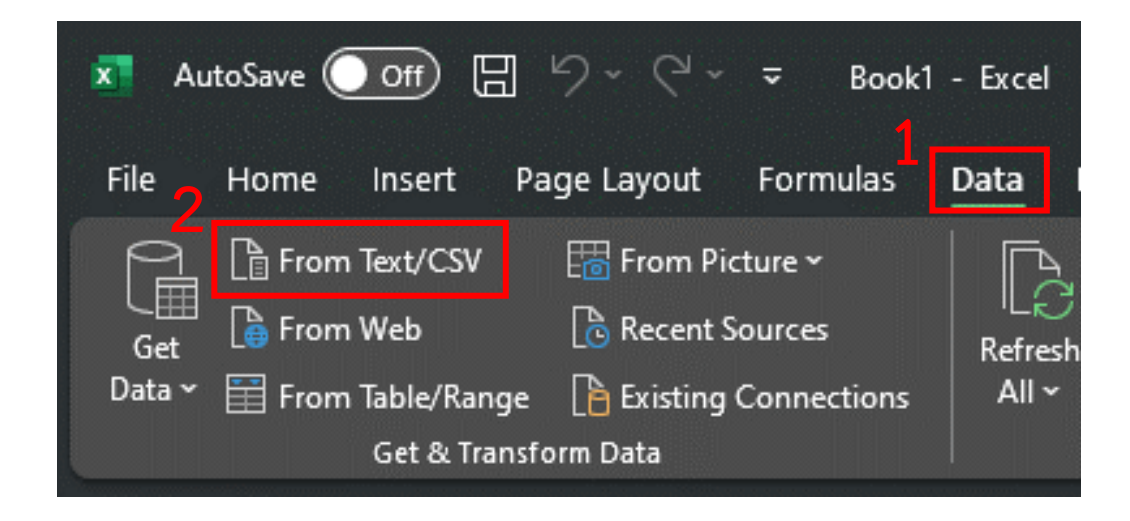

4) เลือกไฟล์ที่ต้องกำรเปิด แล้วกด **Import**

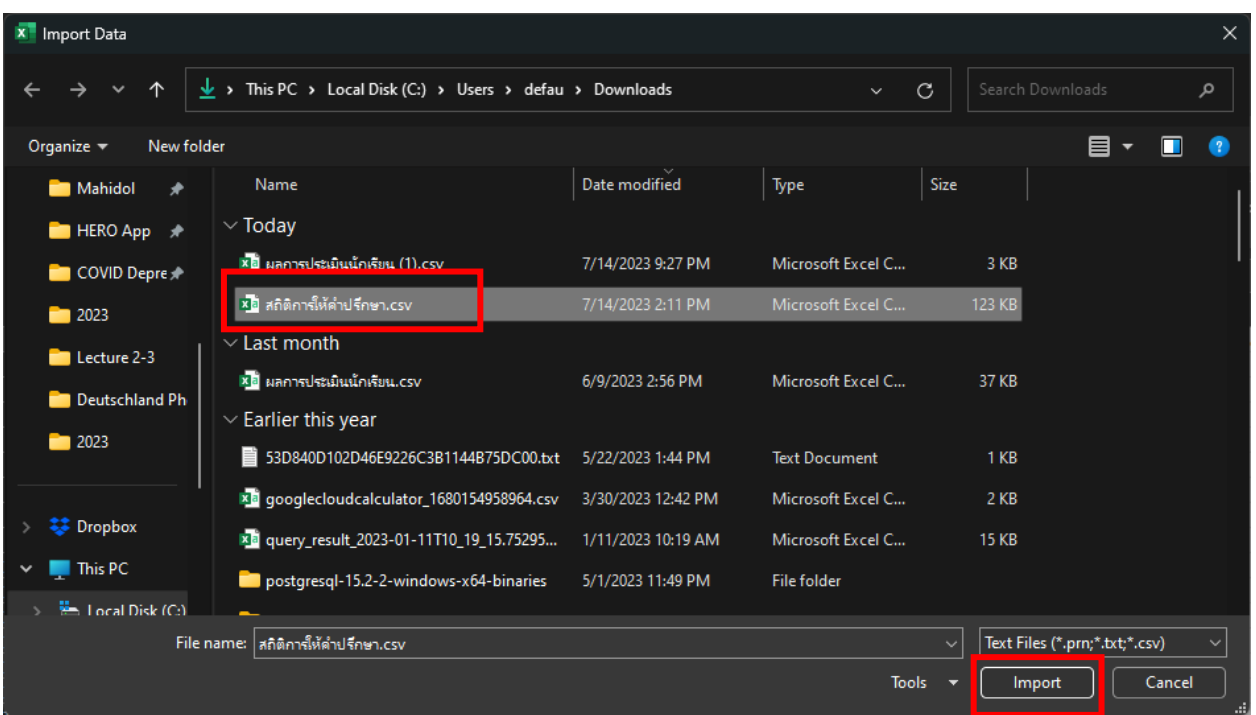

5) ระบบจะแสดงหน้ำต่ำงกำรน ำเข้ำข้อมูลขึ้นมำ ในหัวข้อ **File Origin** ให้เลือก **Unicode (UTF-8)** ้จะเห็นว่าข้อมูลที่ปรากฏจะอ่านได้ตามปกติ จากนั้นกด **Load** เพื่อนำเข้าข้อมูล

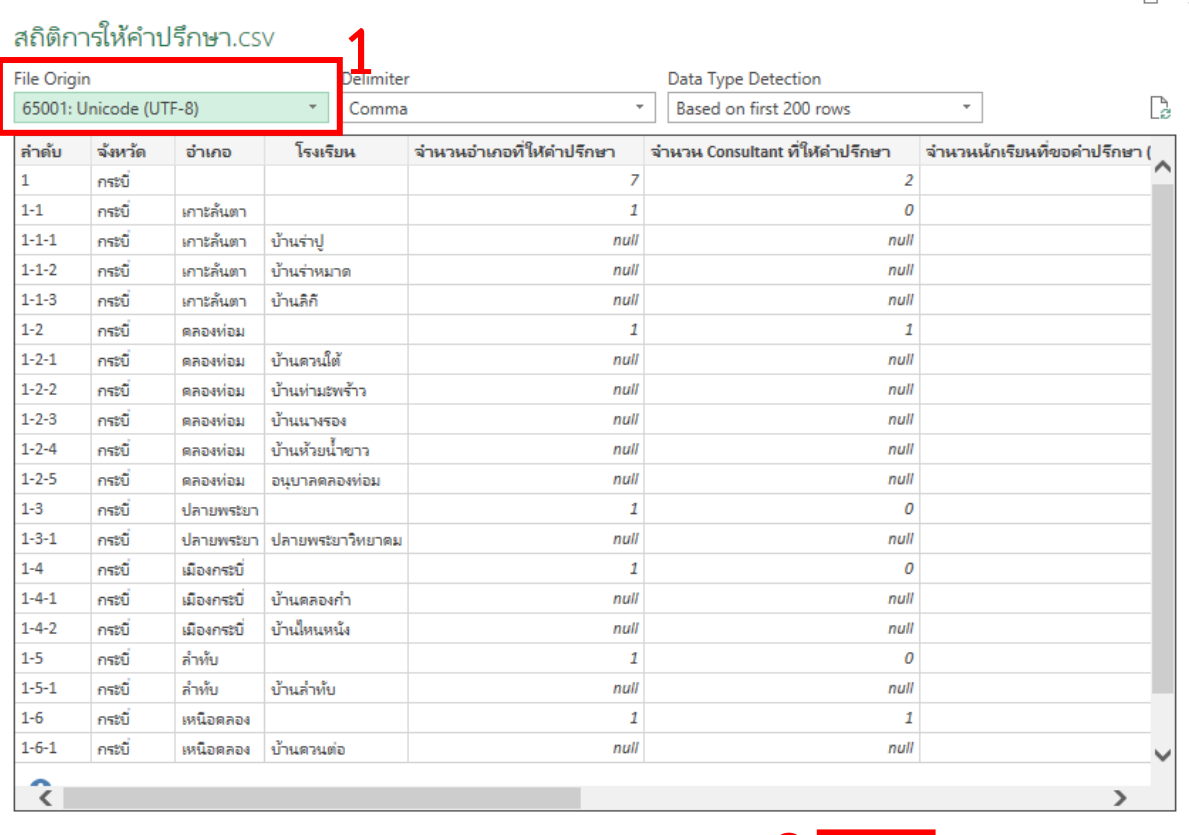

2 **Load**  $\boxed{\cdot}$ 

Transform Data

Cancel

6) ข้อมูลจะถูกนำเข้ามาอย่างถูกต้อง โดย Excel จะสร้างหัวตารางให้ด้วย

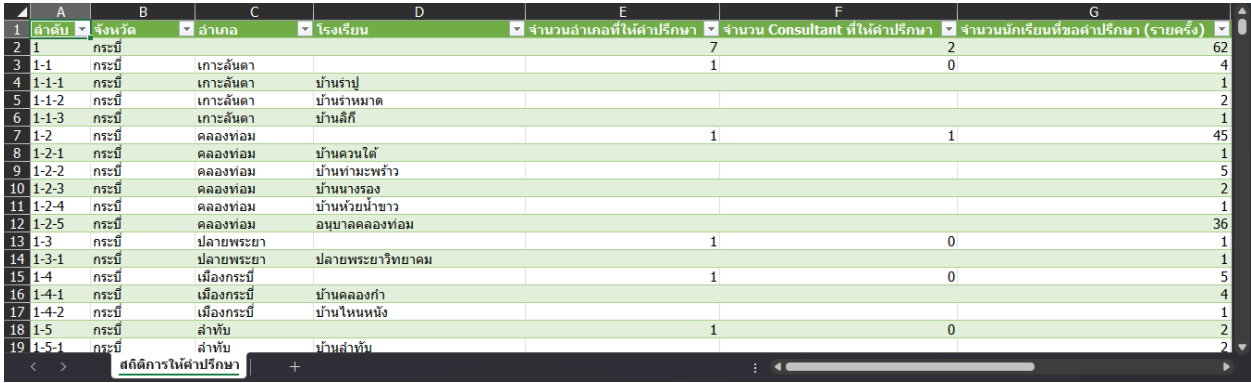

 $\hfill \Box \times$ 

## <span id="page-59-0"></span>**8. ส่วนให้ความช่วยเหลือผู้ใช้งาน**

ผู้พัฒนาระบบ School Health HERO ได้จัดเตรียมส่วนการช่วยเหลือผู้ใช้เอาไว้เพื่อช่วยเหลือและ แก้ปัญหำเบื้องต้นให้แก่ผู้ใช้งำน เป็น 2 ส่วน ได้แก่ **วิดีโอสอนการใช้งาน** และกำรให้ควำมช่วยเหลือผ่ำน **Line Official Account (Line OA)**

วิดีโอสอนกำรใช้งำนของครูอยู่ที่

<https://bit.ly/hero-tutorial>

และวิดีโอสอนการใช้งานของผู้ดูแลระบบประจำเขตพื้นที่การศึกษาและโรงเรียนอยู่ที่

<https://bit.ly/hero-admin-tutorial>

หากผู้ใช้งานต้องการความช่วยเหลือผ่านระบบแชทหรือต้องการติดต่อทีมช่วยเหลือทางเทคนิค (Technical Support) ผู้ใช้งำนสำมำรถติดต่อได้ผ่ำนระบบ Line OA ที่

[https://lin.ee/](https://lin.ee/6dLD3jl)6dLD3jl

หรือค้นหำบัญชี**@heroapp** แสกน QR Code ด้ำนล่ำงเพื่อเพิ่มเพื่อนในในแอพปลิเคชั่น Line ก็ได้

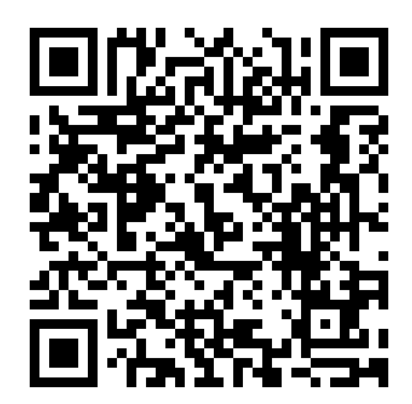

**Line Official Account Link**

นอกจำกนี้ส่วนให้ควำมช่วยเหลือผู้ใช้ ยังสำมำรถเข้ำได้จำกเมนูช่วยเหลือในระบบ School Health

HERO โดยกำรเลือกที่ปุ่มเมนู ทำงซ้ำยบน จำกนั้นเลือก **ช่วยเหลือ** ดังภำพ

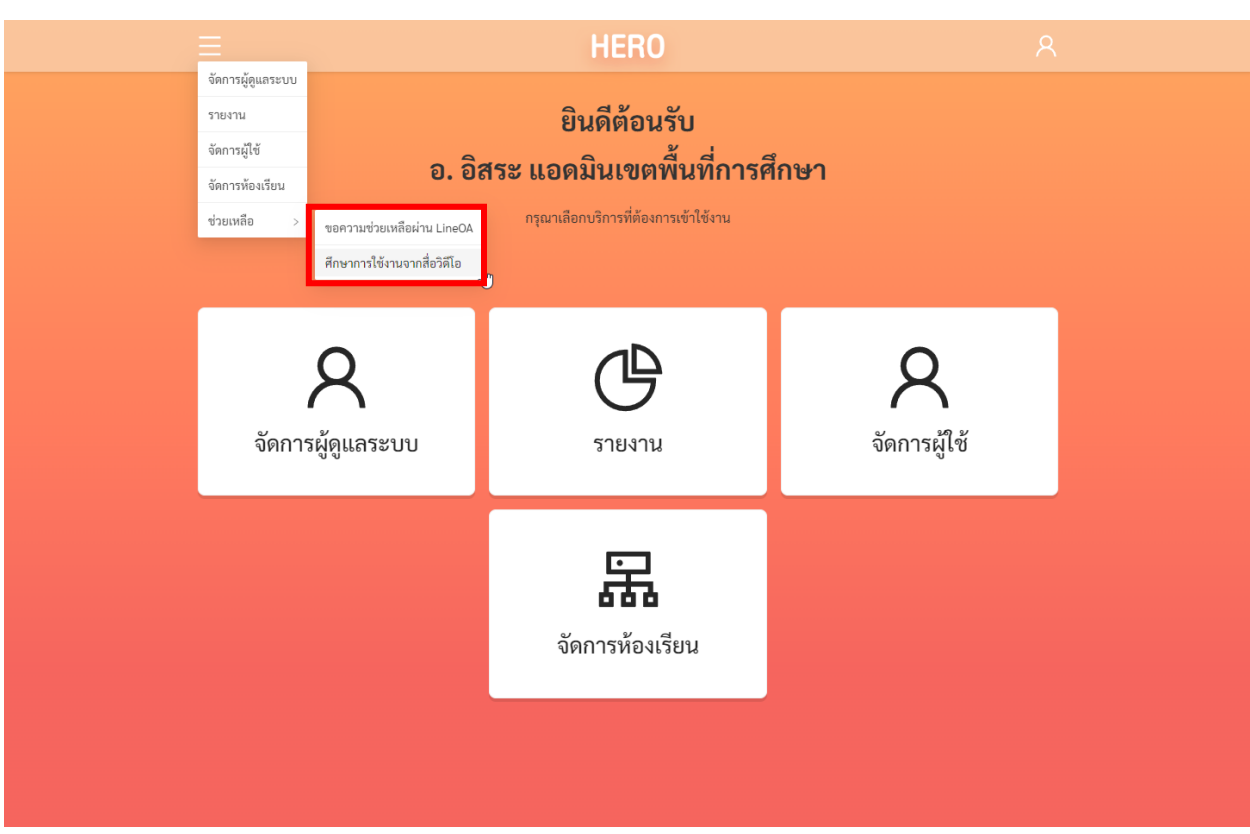

**เมนูส่วนให้ความช่วยเหลือ**

เมนูส่วนให้ควำมช่วยเหลือยังสำมำรถเข้ำถึงได้ในหน้ำจอลงทะเบียนเข้ำใช้งำน โดยกำรกดที่ปุ่ม

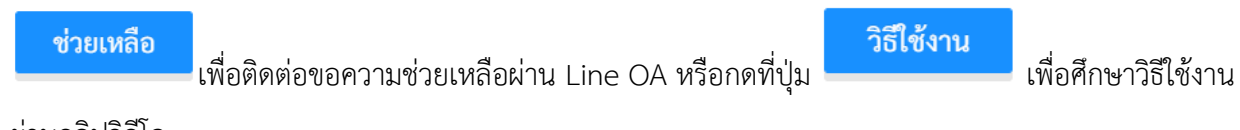

ผ่ำนคลิปวิดีโอ

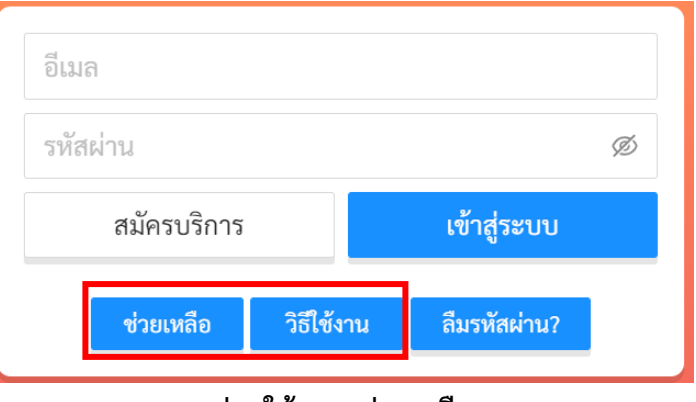

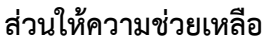